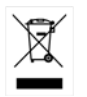

ISO-9001 CERTIFIED MANUFACTURER

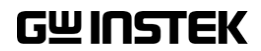

ユーザーマニュアル

GSP-730

スペクトラムアナライザ

# 保証

### スペクトラムアナライザ GSP-730

この度は GW Insturument 社の計測器をお買い上げいただきありがとう ございます。今後とも当社の製品を末永くご愛顧いただきますようお願 い申し上げます。

GSP-730 は、正常な使用状態で発生する故障について、お買上げの日 より 2 年間に発生した電気的故障については無償で修理を致します。 ただし、液晶は 1 年間、キーパッド、エンコーダなどの機構部品および、 ケーブル類など付属品は除きます。

また、保証期間内でも次の場合は有償修理になります。

- 1.火災、天災、異常電圧等による故障、損傷。
- 2.不当な修理、調整、改造がなされた場合。
- 3.取扱いが不適当なために生ずる故障、損傷。
- 4. 故障が本製品以外の原因による場合。
- 5. お買上げ明細書類のご提示がない場合。

お買上げ時の明細書(納品書、領収書など)は保証書の代わりとなりま すので、大切に保管してください。

また、校正作業につきましては有償にて受け賜ります。

この保証は日本国内で使用される場合にのみ有効です。

This warranty is valid only Japan.

本マニュアルについて

ご使用に際しては、必ず本マニュアルを最後までお読みいただき、 正しくご使用ください。また、いつでも見られるよう保存してください。

本書の内容に関しましては万全を期して作成いたしましたが、万一 不塞な占や誤り、記載漏れなどがございましたらご購入元または弊 社までご連絡ください。

このマニュアルは著作権によって保護された知的財産情報を含んで います。 当社はすべての権利を保持します。 当社の文書による事前 の承諾なしに、このマニュアルを複写、転載、他の言語に翻訳すること はできません。

このマニュアルに記載された情報は印刷時点のものです。 部品の仕 様、機器、および保守手順は、いつでも予告なしで変更することがあり ますので予めご了承ください。

Microsoft、Windows XP および Excel は米国マイクロソフト社の登録商 標です。

**Good Will Instrument Co., Ltd. No. 7-1, Jhongsing Rd., Tucheng Dist., New Taipei City 236, Taiwan.**

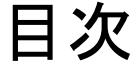

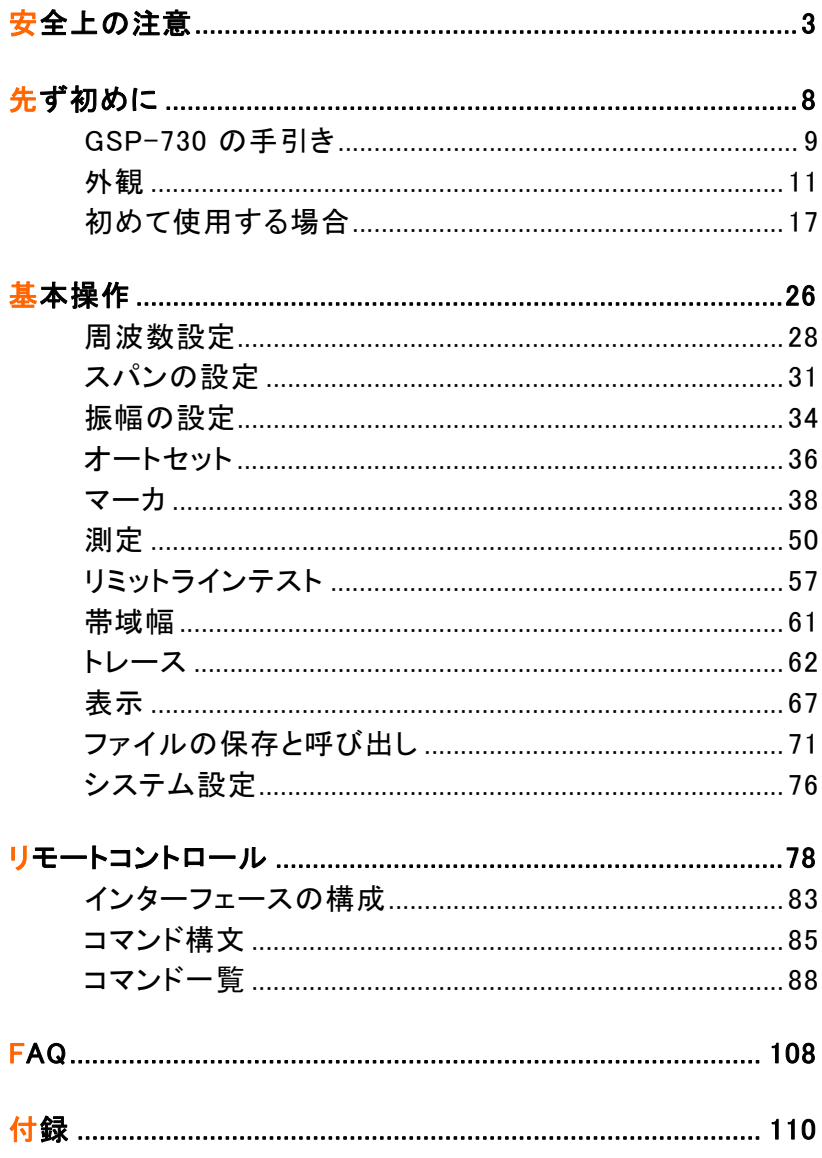

# **GWINSTEK**

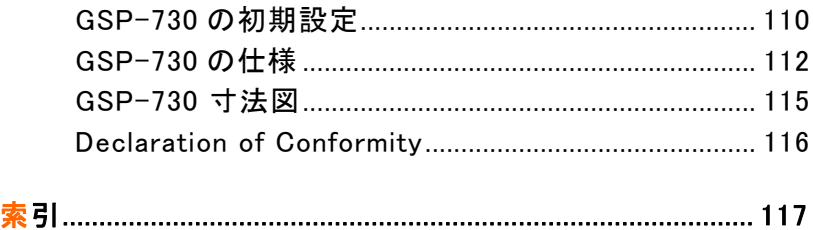

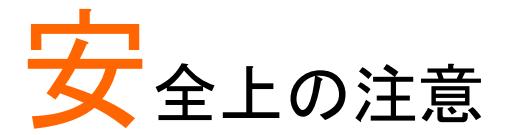

この章は、本器の操作および保存時に気をつけなけ ればならない重要な安全上の注意を含んでいます。 操作を開始する前に以下の注意をよく読んで安全を 確保し、最良の環境に機器を保管してください。

### 安全記号

以下の安全記号が本マニュアルまたは GSP-730 に記載されています。

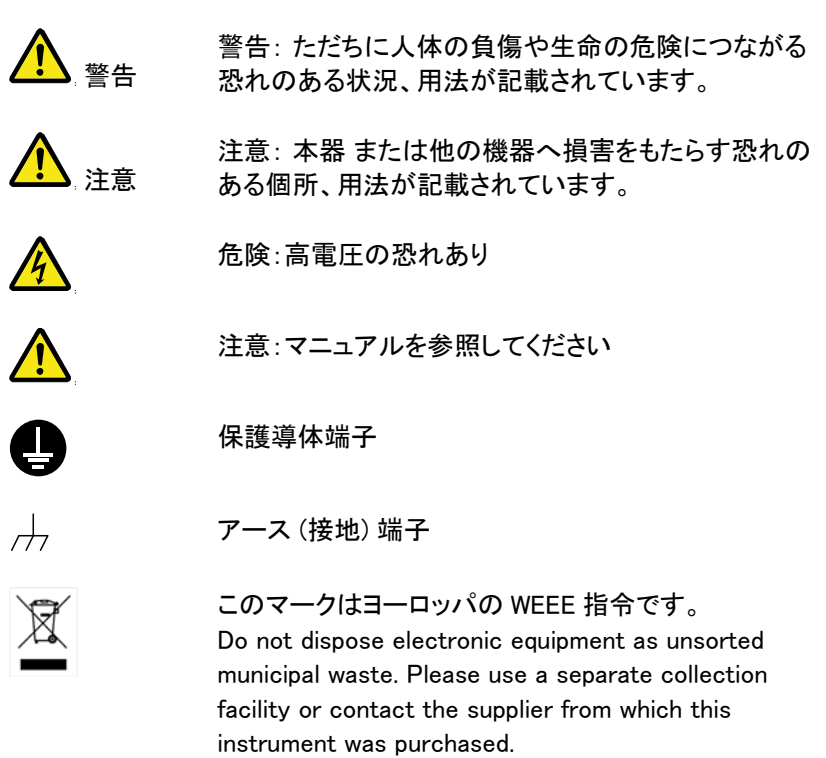

#### 安全上の注意事項

一般注意事項

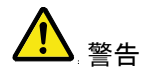

- 電源コードは、製品に付属したものを使用してくださ い。ただし、入力電源電圧によっては付属の電源 コードが使用できない場合があります。その場合 は、適切な電源コードを使用してください。
- 感電の危険があるためケーブルの先端を信号源に 接続したまま抜き差ししないでください。
- 入力端子には、製品を破損しないために最大入力 が決められています。製品故障の原因となりますの で定格・仕様欄または安全上の注意にある仕様を 越えないようにしてください。 周波数が高くなったり、高圧パルスによっては入力 できる最大電圧が低下します。
- コネクタの接地側に危険な高電圧を決して接続しな いでください。火災や感電につながります。
- 重量のある物を GSP-730 の上に置かないでくださ い。
- 激しい衝撃または荒い取り扱いは本器 の損傷につ ながります。
- RF 入力への信号が+30dBm または DC 電圧が 最大±25V を越えていないようにしてください。入力 回路が破損します。
- 本器 に静電気を与えないでください。
- 端子に対応したコネクタのみを使用し、裸線は使用 しないでください。
- 通気口および冷却用ファンの通気口をふさがない でください。 製品の通気口をふさいだ状態で使用すると故障、 火災の危険があります。

((測定カテゴリー) EN 61010-1:2001 は測定カテゴリーと要求事項を 以下のように規定しています。GSP-730 はカテゴリーⅠに該当しま す。 • 測定カテゴリー Ⅳは定電圧設備の電源で実行する測定用です。 • 測定カテゴリーⅢは建築設備内で実行する測定用です。 ● 測定カテゴリーⅡは定電圧設備に直接接続された回路上で実行 する測定用です。 ● 測定カテゴリー - Ⅰは雷源に直接接続されていない回路上で実 行する測定用です。 電源 警告 • AC 入力電圧範囲:AC 100V~240V • 周波数:50/60Hz • 感電防止のため保護接地端子は大地アースへ必 ず接続してください。 清掃 • クリーニング前に電源コードを外してください。 • 中性洗剤と水の混合液に浸した柔らかい布地を使 用します。 液体はスプレーしないでください。本器に 液体が入らないようにしてください。 • ベンゼン、トルエン、キシレン、アセトンなど危険な 材料を含む化学物質を使用しないでください。 操作環境 • 屋内で直射日光が当たらない場所、ほこりがつかな い環境、ほとんど汚染のない状態 。以下の注意事 項を必ず守ってください。 • 可燃性ガス内で使用しないで下さい。 • 高温になる場所で使用しないでください。 • 湿度の高い場所での使用を避けてください。 • 腐食性ガス内に設置しないで下さい。 • 風通しの悪い場所に設置しないで下さい。 • 傾いた場所、振動のある場所に置かないで下さい。 • 高度: < 2000m • 温度: 5℃~45°C • 相対湿度:<90%

(汚染度) EN 61010-1:2010 は汚染度と要求事項を以下のように規 定しています。 GSP-730 は汚染度 2 に該当します。

汚染とは「絶縁耐力または表面抵抗を減少させる個体、液体、また はガス (イオン化ガス) の異物の添加」を指します。

- 汚染度 1: 汚染物質が無いか、または有っても乾燥しており、非 伝導性の汚染物質のみが存在する場合。 汚染は影響しない状 態。
- 汚染度 2: 通常は非伝導性の汚染のみが存在する。 しかし、 時々結露による一時的な伝導が発生する。
- 汚染度 3: 伝導性汚染物質または結露により伝導性になり得る 非伝導性物質のみが存在する。 これらの状況で、機器は直射 日光や風圧から保護されるが、温度や湿度は管理されない。
- 保存環境 場所:屋内
	- 温度: -20℃~ 60℃
	- 湿度:<60℃/70% RH

Disposal Do not dispose this instrument as unsorted municipal waste. Please use a separate collection facility or contact the supplier from which this instrument was purchased. Please make sure discarded electrical waste is properly recycled to reduce environmental impact.

## G≌INSTEK GSP-730 の手引き

イギリス用電源コード

オシロスコープをイギリスで使用する場合、電源コードが以下の安全指 示を満たしていることを確認してください。

注意: このリード線/装置は資格のある人のみが配線することが できます。

<sub>警告</sub>とこの装置は接地する必要があります

重要: このリード線の配線は以下のコードに従い色分けされています:

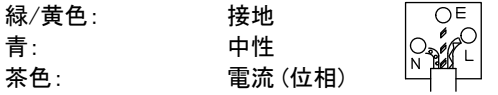

主リード線の配線の色が使用しているプラグ/装置で指定されている色 と異なる場合、以下の指示に従ってください。

緑と黄色の配線は、E の文字、接地記号 がある、または緑/緑と黄 色に色分けされた接地端子に接続する必要があります。

青い配線は N の文字がある、または青か黒に色分けされた端子に接続 する必要があります。

茶色の配線は L または P の文字がある、または茶色か赤に色分けされ た端子に接続する必要があります。

不確かな場合は、装置に梱包された説明書を参照するか、代理店にご 相談ください。

この配線と装置は、適切な定格の認可済み HBC 電源ヒューズで保護 する必要があります。 詳細は装置上の定格情報および説明書を参照し てください。

参考として、0.75mm2 の配線は 3A または 5A ヒューズで保護する必要 があります。 それより大きい配線は通常 13A タイプを必要とし、使用す る配線方法により異なります。

ソケットは電流が流れるためのケーブル、プラグ、または接続部から露 出した配線は非常に危険です。 ケーブルまたはプラグが危険とみなさ れる場合、主電源を切ってケーブル、ヒューズおよびヒューズ部品を取 除きます。 危険な配線はすべてただちに廃棄し、上記の基準に従って 取替える必要があります。

**7**

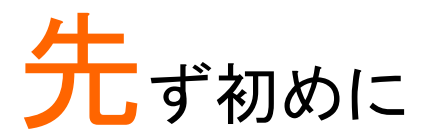

この章では、GSP-730 の概要、パッケージの内容、 初めて使用するときの説明と前面パネル、背面パネ ルとディスプレイの GUI について紹介します。

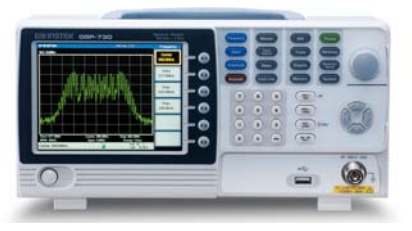

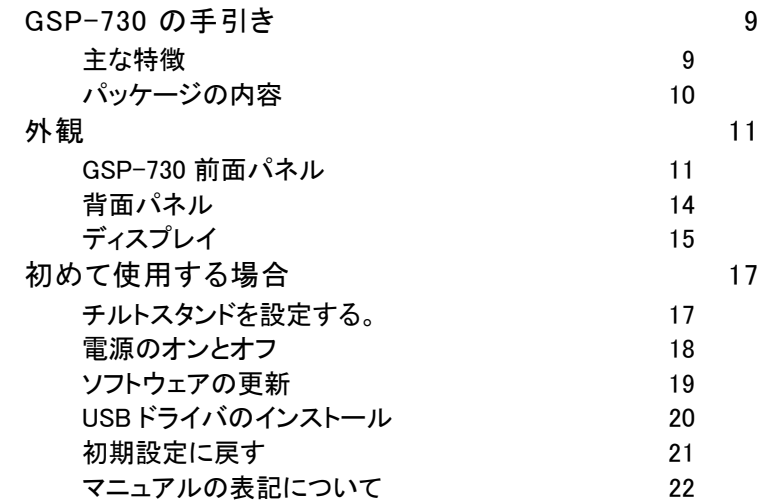

## GSP-730 の手引き

GSP-730 は、基本的な機能を持った低コストのスペクトラム·アナライザ です。 GSP-730 は、スペクトラムアナライザを理解し使用するための基 本機能を満足したスペクトラムの教育に重点に設計されています。

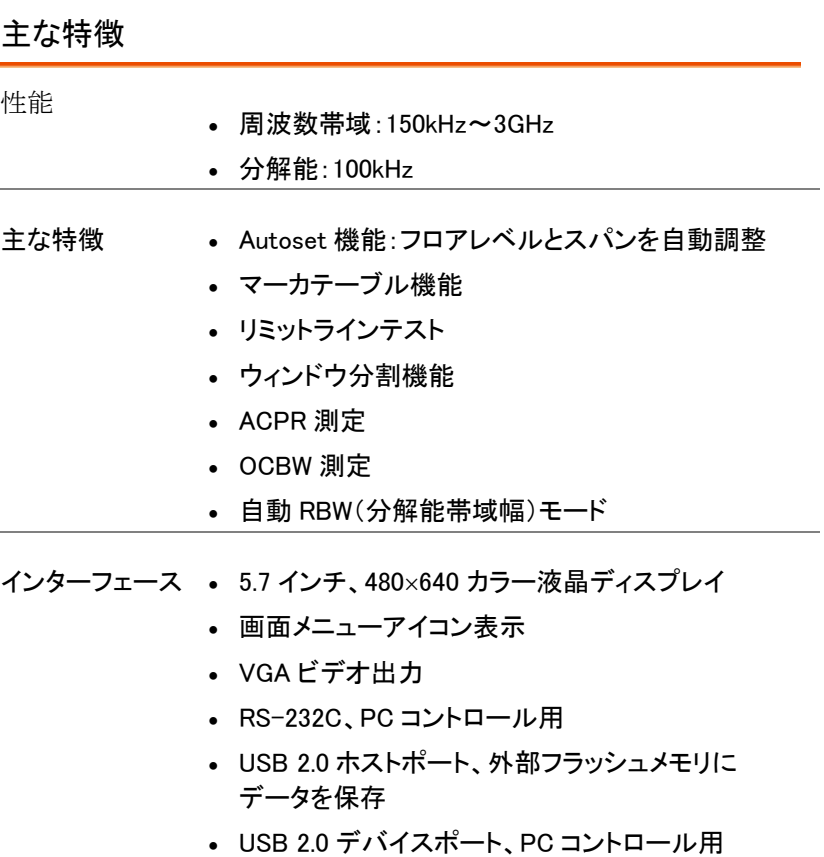

仮想 COM ポート

パッケージの内容

GSP-730 の使用を開始する前に以下の内容をご確認ください。

梱包を明ける

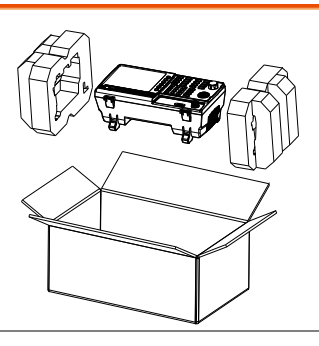

内容物 • 本体

- 電源コード x1 (仕向け地による)
- クイックスタートガイド
- ユーザーマニュアル CD 出荷合格書

## 外観

GSP-730 前面パネル

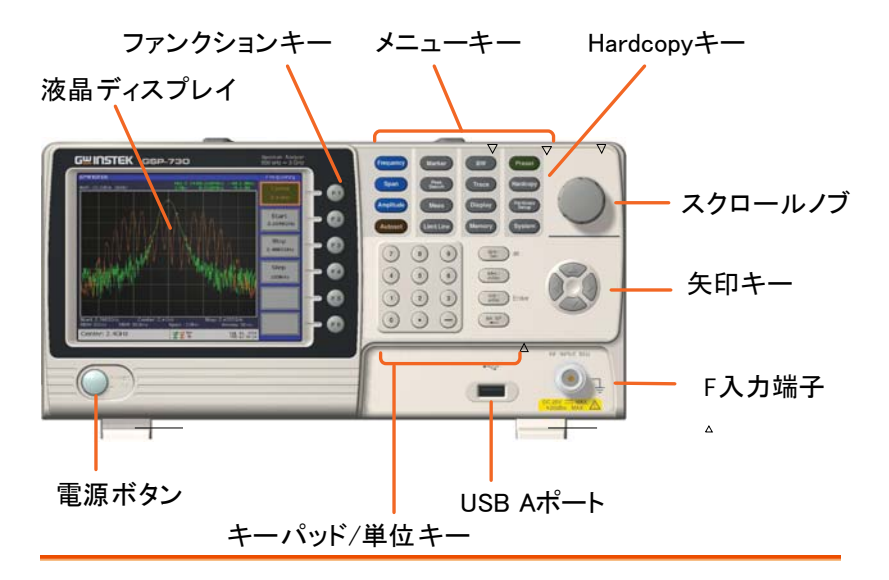

LCD ディスプレイ 5.7 インチ、640×480 カラーLCD ディスプレイを採用。 ディスプレイには、現在のファンクション、周波数、振 幅、およびマーカ情報とソフトキーを示します。

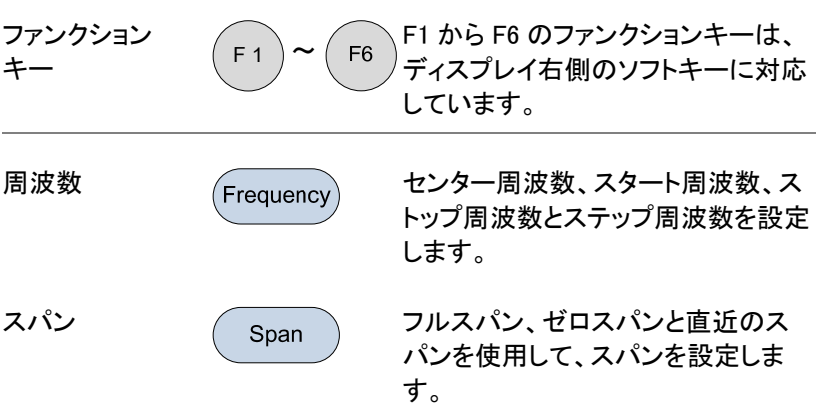

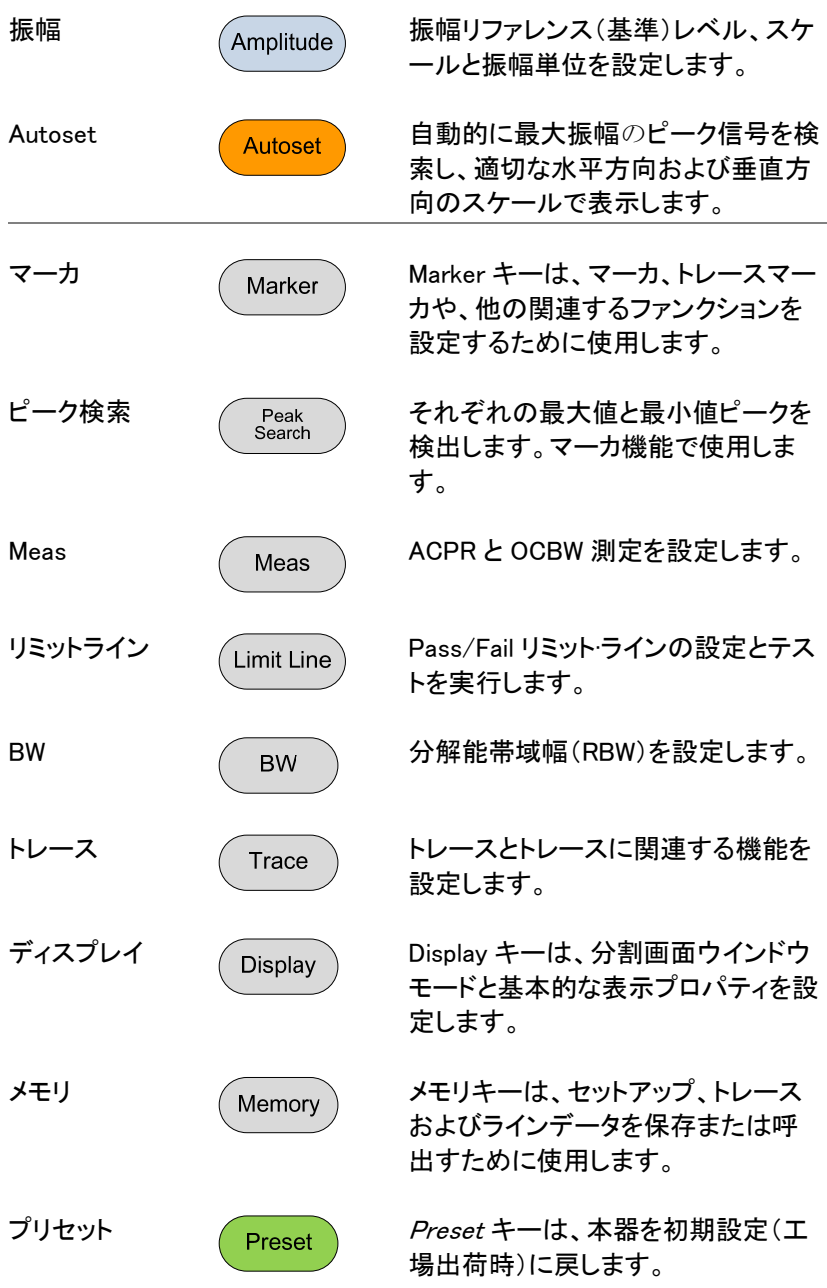

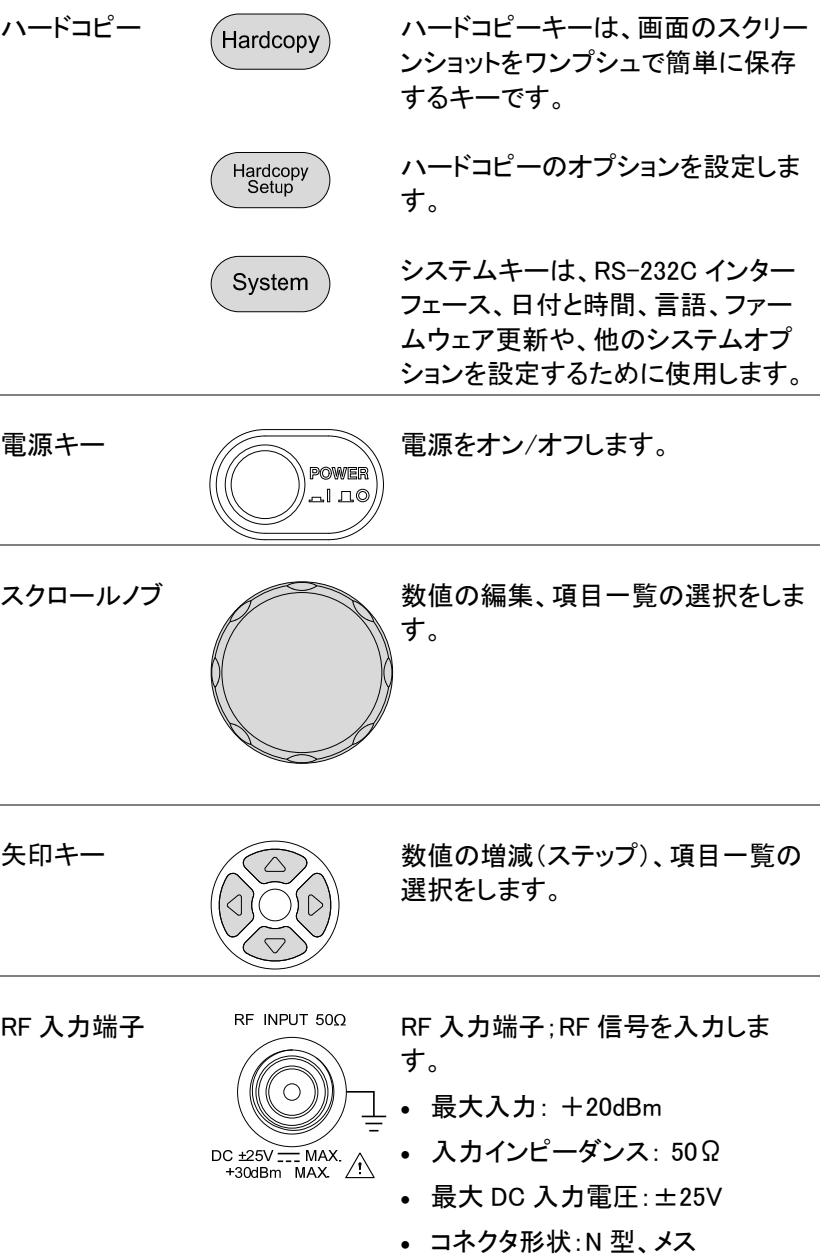

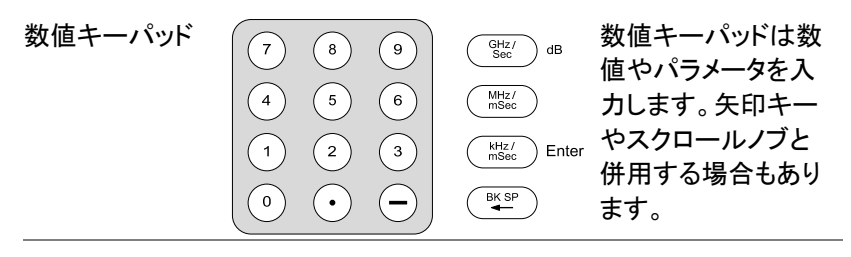

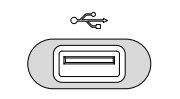

USB A  $\overline{\mathscr{F}}$  USB A ポート:USB フラッシュメモリ へ設定やファイルを保存

背面パネル

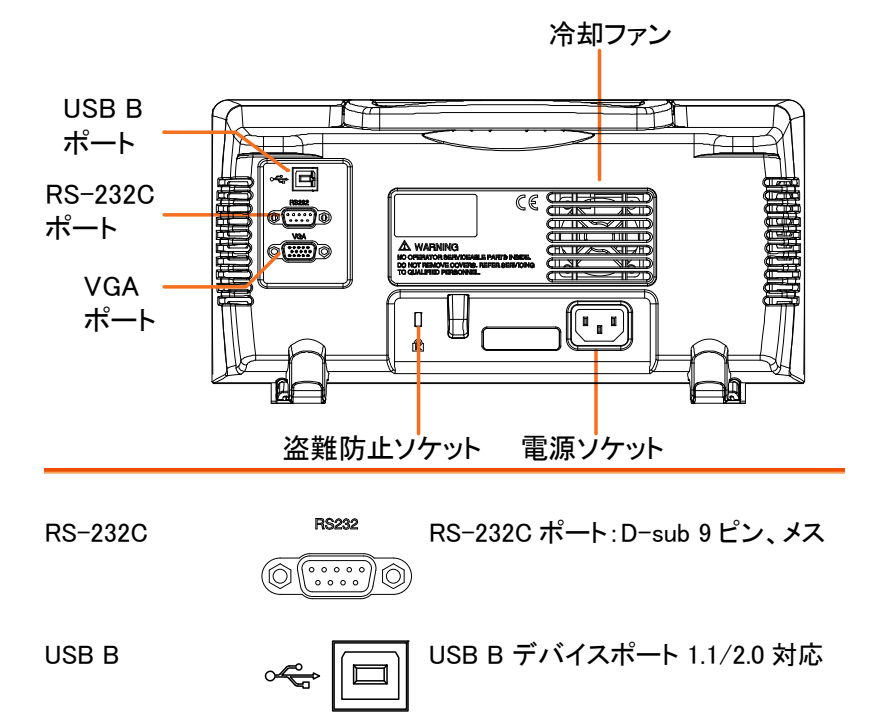

VGA 出力 WGA VGA ビデオ出力ポート。  $\begin{array}{|c} 0 & 0 & 0 & 0 \\ 0 & 0 & 0 & 0 & 0 \\ 0 & 0 & 0 & 0 & 0 \\ \end{array}$ SVGA (480X640)をサポート

**14**

冷却ファン

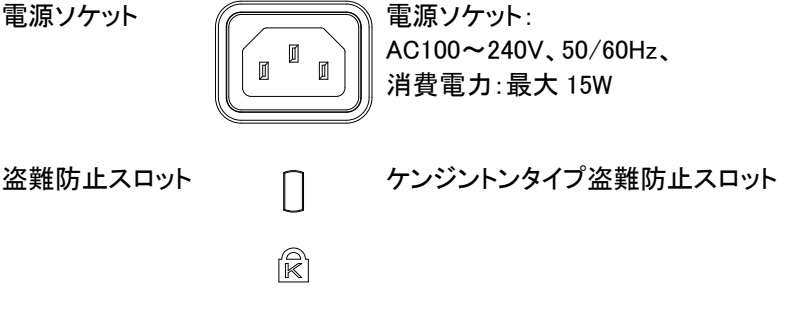

ディスプレイ

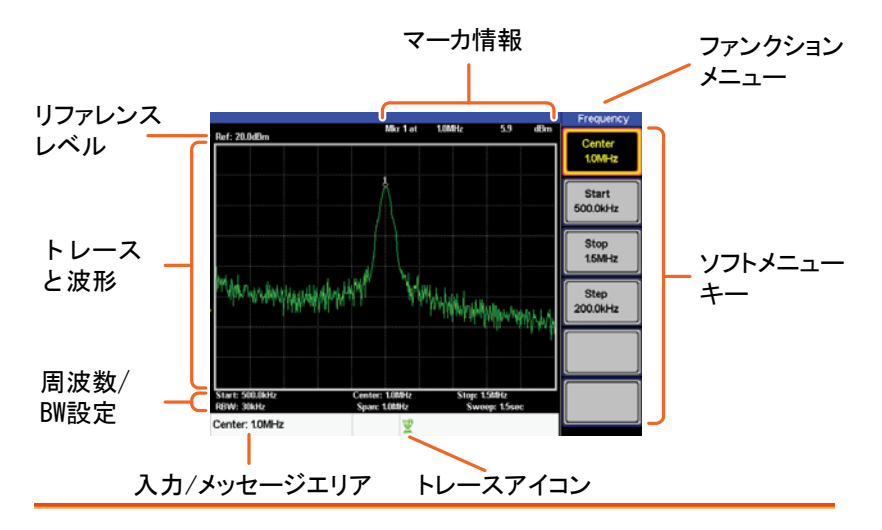

- リファレンス レベル リファレンスレベルを表示します。詳細は、34 ページを 参照ください。
- マーカ情報 マーカ情報を表示します。詳細は、38 ページを参照く ださい。
- ファンクション メニュー 現在のファンクションメニューを表示します。

- ソフトメニュー ソフトメニューキーは、画面右側のファンクションキー キー F1 から F6 に対応しています。
- トレースアイコン 各アクティブなトレースの色と、トレースモードを表示し ます。トレースの詳細については、62 ページを参照し てください。
- 入力/メッセージ 画面下部のこのエリアは、システムメッセージ、エラー エリア と入力数値/パラメータを表示します。

周波数/帯域幅の スタート、センター、ストップ周波数、RBW、スパンと 設定 スイープ設定を表示します。

トレースと波形 メインディスプレイは、トレース(62 ページ)、リミットライ ン(57 ページ)とマーカ位置(38 ページ)を表示します。

## 初めて使用する場合

最初に GSP-730 のチルトスタンドの設定、電源の投入、ファームウェア の更新、パネル設定の初期化について説明します。最後に、表記法の セクションでは、マニュアル全体で使用される基本的な操作の規則を紹 介します。

### チルトスタンドを設定する。

概要 GSP-730 には、本体を 2 つのプリセット位置に設 定するための足(2 つ)があります。

設置位置につい 足を下に設定し GSP-730 てⅠ を傾けます。

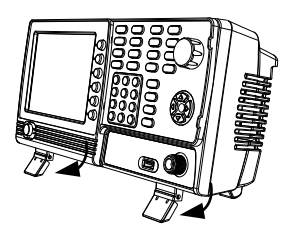

設置位置につい 足をしまい GSP-730 を直 てⅡ 立にします。

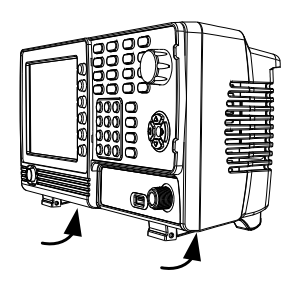

電源のオンとオフ

- 電源を投入する 1. AC 電源コードを電源ソケット に挿入します。 2. 前面パネルの電源スイッチを 押し電源を投入します。
	- 3. GSP-730 は、数秒で起動します。

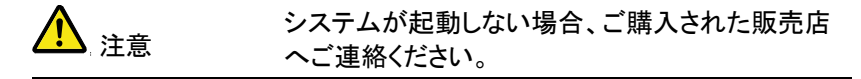

電源をオフする 1. 電源ボタンを押します。

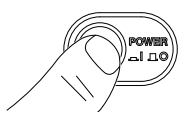

### ソフトウェアの更新

概要 GSP-730 は、新しいソフトウェアがある場合、お客 様でソフトウェアを更新することができます。最新 のソフトウェアについては、ご購入した販売店へお 問い合わせください。

> 更新ファイル" MAIN1.BIN"は、USB フラッシュメモ リのルートディレクトリに置いてください。

システムバージョ ン ソフトウェアを更新する前に現在のソフトウェア バージョンを確認してください。

- 1. (system)>Information[F4].を押します。
- 2. バージョン情報は、SW Ver[F4]アイコンに表示され ます。

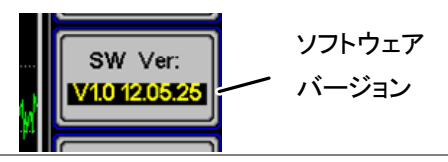

ソフトウェアの更 新 1. ソフトウェア更新ファイル" MAIN1.BIN "を USB フ ラッシュメモリのルートディレクトリへ保存してくださ い。

- 2. USB フラッシュメモリを前面パネルの USB ポート へ挿入してください。
- 3.  $\frac{\text{System}}{\text{Update From}}$  USB Flash[F5] を押してくだ さい。
- 4. Update Now F37を押し更新を実行します。
- " Programmed Successful "メッセージが表示され たら、ソフトウェアの更新は正常に完了しました。

**19**

- 5. 電源ボタンを入れ直しシステムを再起動すことで 更新の手順が完了します。
- 6. 更新が完了したかはソフトウェアのバージョンを再 度確認してください。

**、注音 すい 更新手続きには、数分かかります。** 

#### USB ドライバのインストール

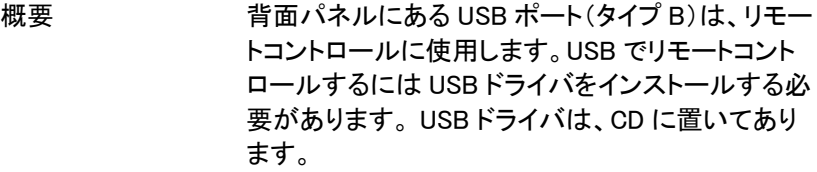

- ドライバのインス 1. GSP-730 の電源が入ってることを確 トール 認してください。
	- 2. USB ケーブルを PC と背面パネルの  $\curvearrowright$ USB B ポートへ接続してください。
	- 3. Windows が自動的に新しいデバイスを検出しま す。
	- 4. 手順に従って付属 CD のドライバを指定しドライバ をインストールしてください。
	- 5. ドライバが正常にインストールされると GSP-730 は、Windows のデバイスマネージャで認識されま す。
	- 6. Windows XP では、スタート > コントロールパネル> デバイスマネージャで確認できまます。

## GWINSTEK 初めて使用する場合

7. GSP-730 は、ポート(COM と LPT)の下部ノードと して表示されます。:

白<sup>...尤</sup>了Ports (COM & LPT) GSP-730 (COM15)

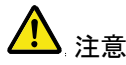

 注意 USB ドライバのインストールが失敗した場合、手動 で XXXX アイコンを右クリックし、"インストール"オ プションを選択してドライバを再度インストールして ください。

> ポートノードの AT91USBSerial アイコンが表示され ている場合には、ドライバが正しくインストールされ ていないことがわかります。

R AT91USBSerial

このアイコンを右クリックし手動でドライバをインス トールします。

### 初期設定に戻す

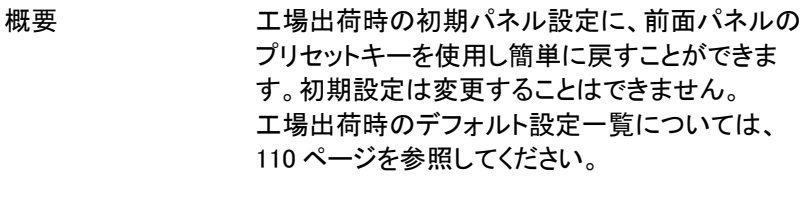

- 手順  $1.$   $($  Preset  $)$ を押します。
	- 初期設定(工場出荷時)に戻ります。

マニュアルの表記について

以下の表記法は、ユーザーマニュアルを通して使用されています。 GSP-730 メニューシステムとフロントパネルキーの基本的な操作方法に ついては、以下の規則をお読みください。

ソフトメニューキー ディスプレイ右側に F1 から F6 ファンクションキー は、その左側のソフトメニューキーに直接対応して います。

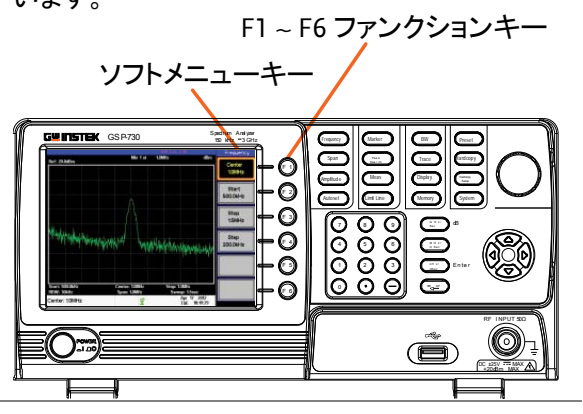

パラメータ値の 入力

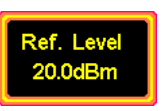

このタイプのメニューキー選択すると、テンキーま たはスクロールノブで数値の増減やテンキーパッ ドで値と新しい値を入力することができます。詳細 については、下記のパラメータの入力の説明を参 照してください。

設定の切替

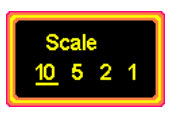

このメニューキーは、表示されている設定を切り替 えます。切り替えは、ソフトメニューキーでき、選択 された有効なパラメータは下線で表示されます。

## GWINSTEK 初めて使用する場合

状態の切替とパラ メータの入力

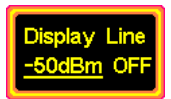

このメニューキーを押すと、機能のオンとオフ状態 を切り替えることができます。下線が引かれている 設定が、有効な設定で、パラメータの値を手動で 編集することができます。 新しい値を入力するか、現在の値を増減するに は、スクロールノブやテンキーを使用してます。.

サブメニュー

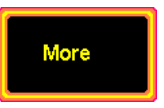

*More* メニューキーでサブメニューになります。

パラメータを選択 するサブメニュー

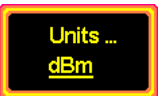

このタイプのメニューキーを押すと、パラメータを選 択するサブメニューになります。

メニューツリーの 最初へ戻る メニューツリーの下にいて、メニューツリーの先頭 に戻りたいときは、同じメニューを再度押します。

#### 例:

 $Trace$  > More[F6] > Min Hold[F2].

Trace )をもう一度押すとトレースメニューの最初 へ戻ります。

有効なファンクショ ン

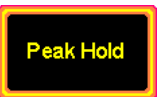

このタイプのメニューキーを押すと、その機能が有 効になります。メニューキーは、この機能が有効で あることを示すために強調表示になります。

パラメータの入力

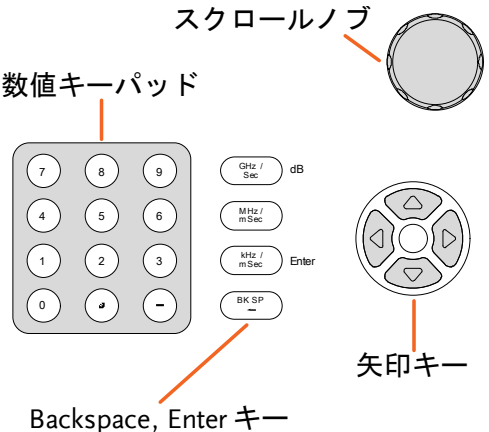

と単位キー

パラメータの値は、数値キーパッド、スクロールノ ブと矢印キーを使用して入力することができます。

数値キーパッドを 使用する。

パラメータを入力するプロンプトが表示されたら、 数字キー(0~9)、小数点(.)キーとマイナスキー(- )を使用して値を入力します。 値を入力後、単位キーで単位を選択します。

編集中のパラメータの値は、画面下部に表示され ています。

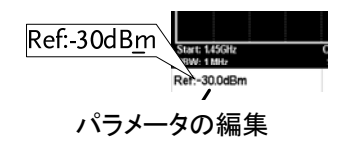

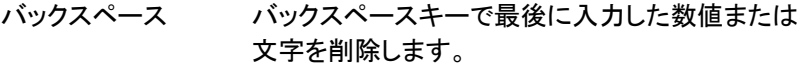

スクロールノブを 使用する 現在の値を変更するのに、スクロールホイールを 使用します。時計回り(右)で値が増加し反時計回 り(左)で値が減少します。スクロールノブは、通常 センター周波数の設定などに使用されます。

矢印キー 矢印キーは、離散的なパラメータを選択やスクロ ールノブよりも粗い分解能で値を変更するのに使 用します。左/下矢印で値が減少し、上/右矢印の 値が増加します。矢印キーは、通常メモリ番号の 選択のように離散的な値に使用されます。

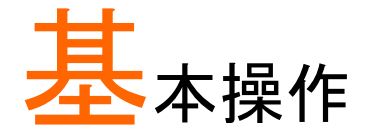

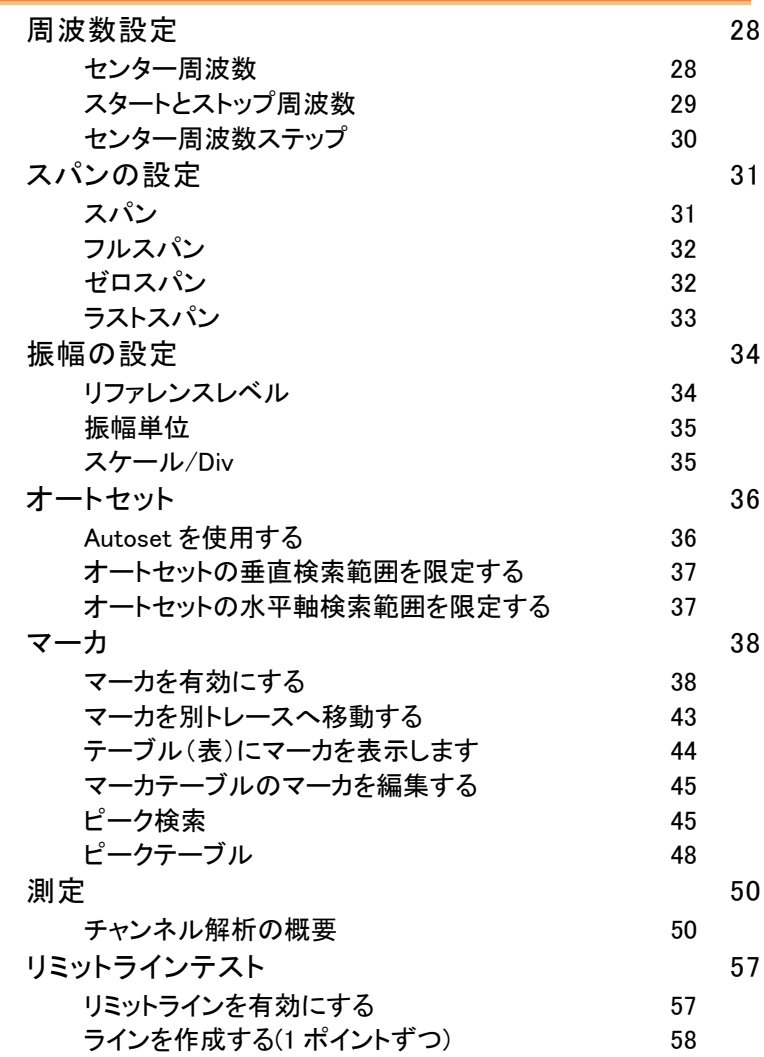

## **GWINSTEK おおし おおし あい** 初めて使用する場合

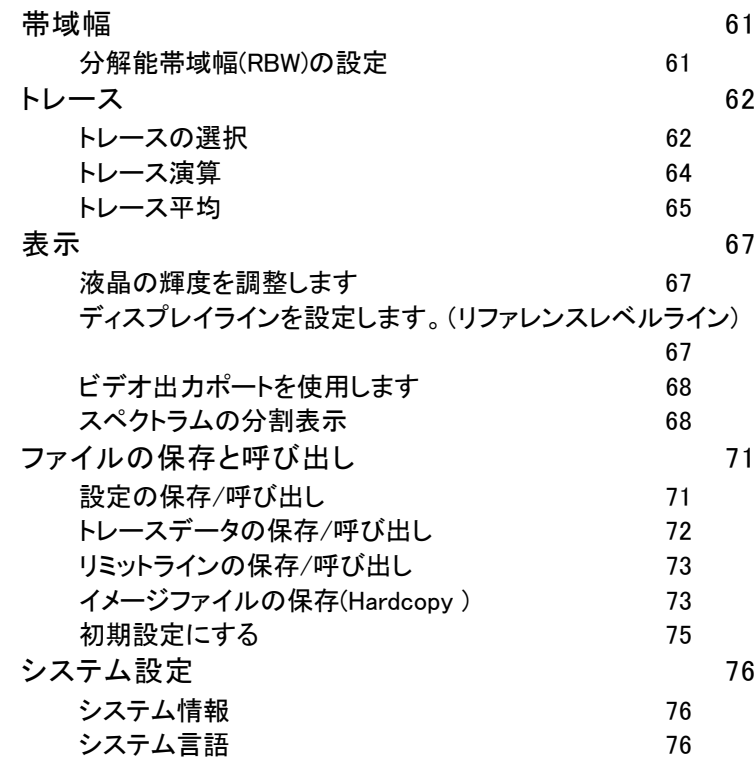

## 周波数設定

#### センター周波数

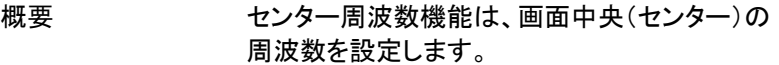

操作 1. (Frequency)*>Center[F1]*を押し周波数と単位を入力しま す。

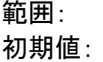

0kHz~3GHz 1.5GHz

表示

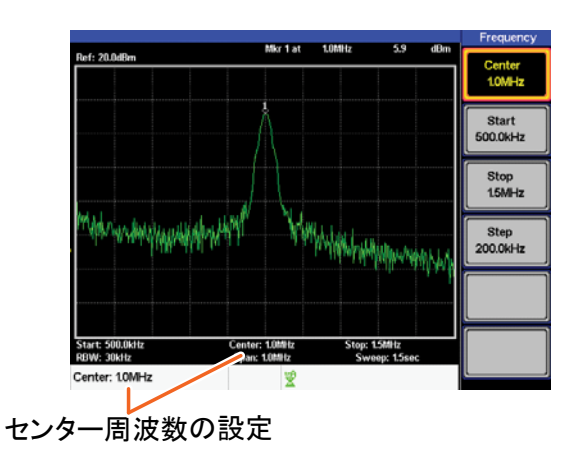

### スタートとストップ周波数

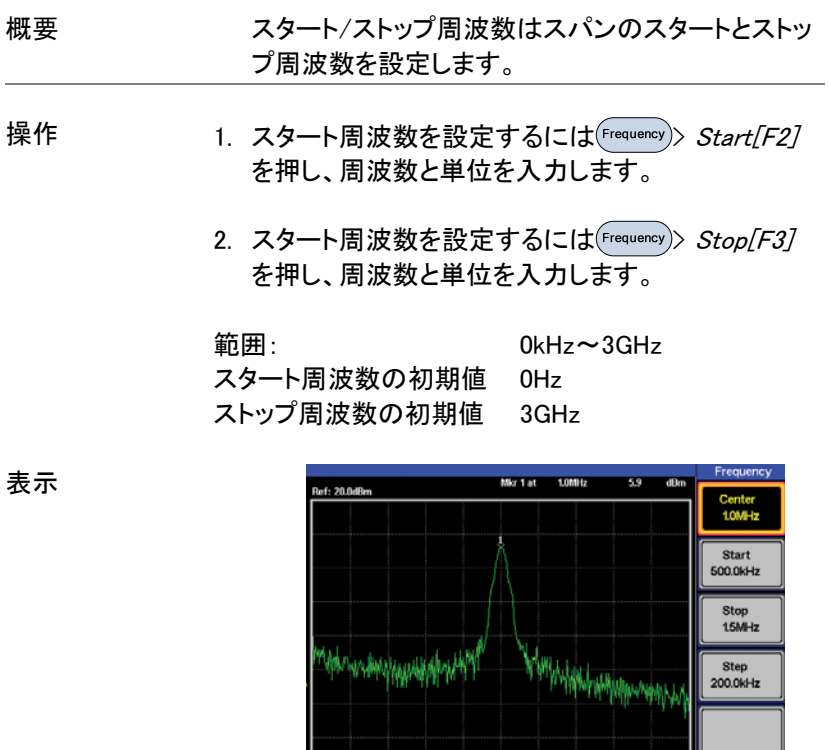

Star<br>RBW : 500.0kHz<br>30kHz Center: 1.0MHz<br>Span: 1.0MHz Stop: 15MHz<br>Swapp: 15se Cent : 10MHz 「翌 スタート周波数 ストップ周波数

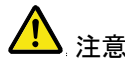

■ スタート、ストップ周波数はスパンが変更されると自<br>■ 科学に変更されます。 動的に変更されます。ストップ周波数は、スタート 周波数より高い周波数に設定してください。(SPAN ≠0)

**29**

センター周波数ステップ

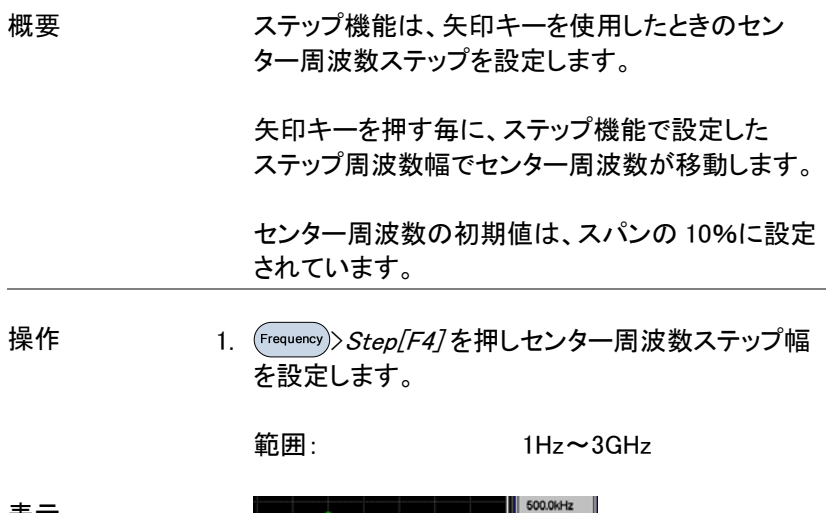

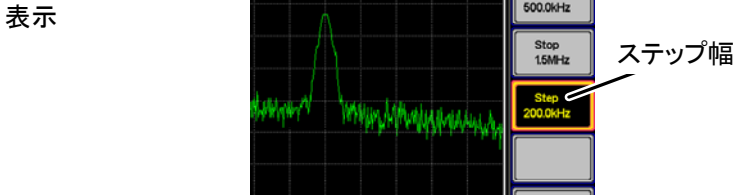

# スパンの設定

スパン

説明 スパン機能は、掃引(スイープ)周波数範囲を設定 します。 周波数掃引は、センター周波数を中心にされます。

> スパンを設定すると、スパン周波数に合わせて スタート周波数とストップ周波数が変更されます。

操作 インプ 1. ( Span)>Span[F1] を押します。スパン周波数範囲と 単位を入力します。

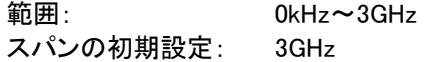

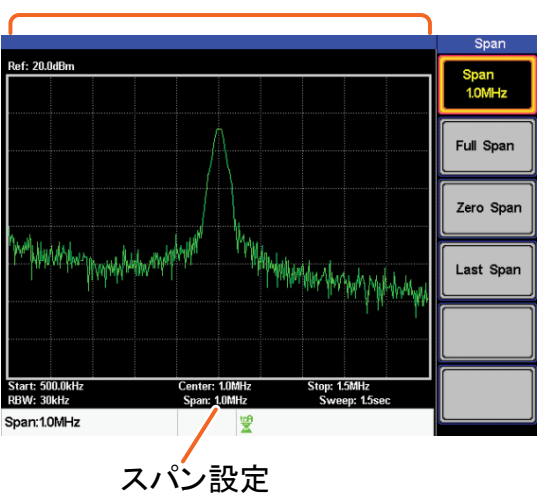

表示 スパン

### フルスパン

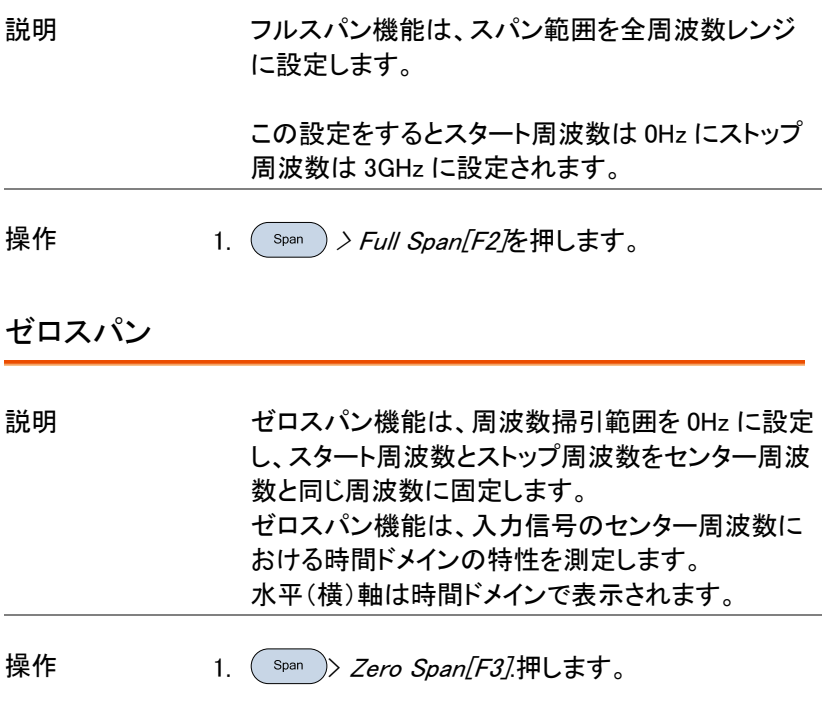

スパンが自動的に変更されます。
# GWINSTEK スパンの設定

表示 時間ドメイン

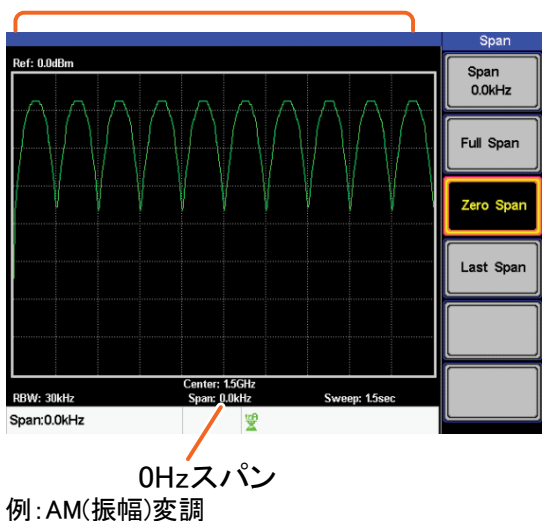

▲注意 インクロコン ACPRと OCBW などの測定機能は、ゼロスパン設 定では使用できません。

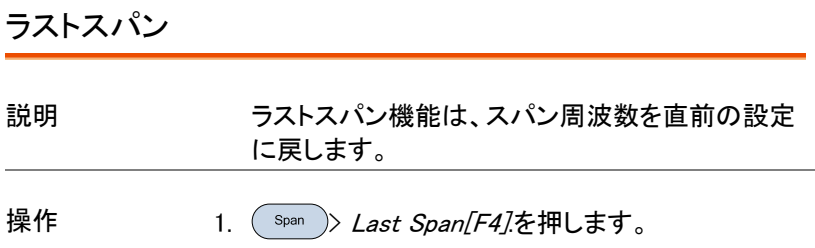

# 振幅の設定

垂直(縦)方向の表示スケールは、リファレンス(基準)レベル振幅、減衰、 スケールや外部ゲイン(利得)/ロス(損失)で定義されます。

## リファレンスレベル

説明 リファレンスレベルは、電圧または電力の目盛り最 上部での振幅絶対レベルを定義します。

- 操作 インスレ 1. (Amplitude)> Ref. Level/F17を押します。 リファレンスレ ベルを入力します。
	- 範囲: 分解能:  $-20$ dBm $\sim$ 20dBm 10dBm

表示 リファレンスレベル

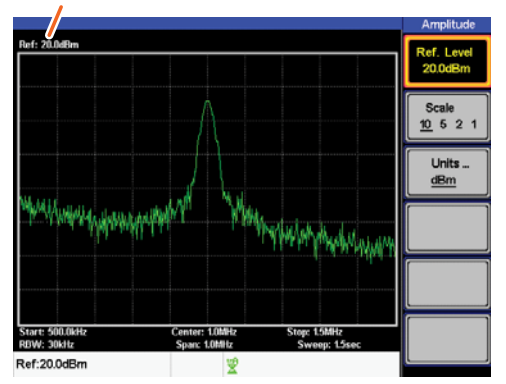

# **GWINSTEK またま あまま あまま あまま あまま あまま あまま** 振幅の設定

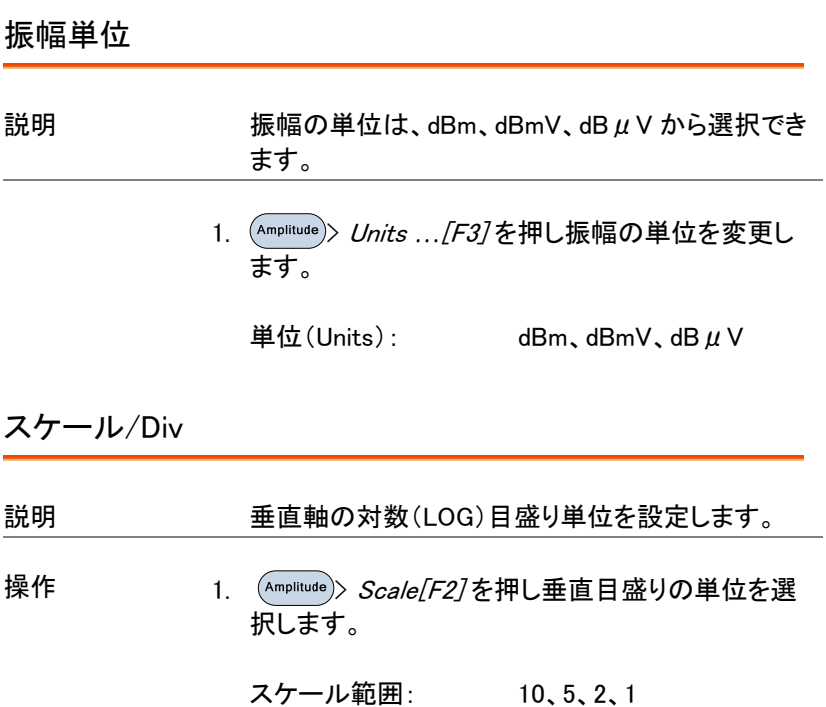

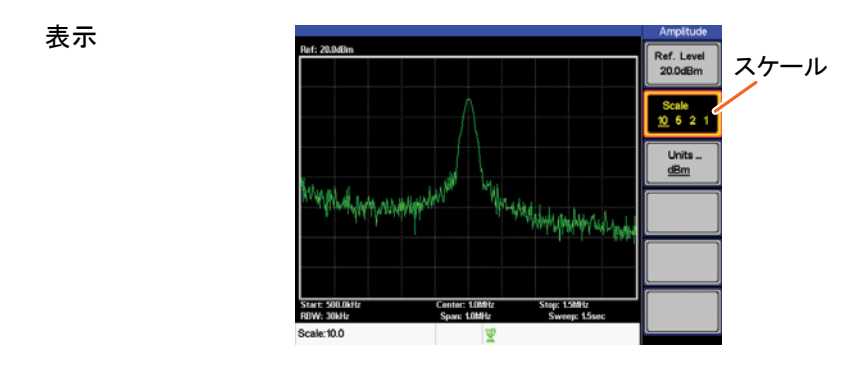

# オートセット

オートセット機能は、2 つの段階(フルスパンと 0Hz~100MHz の限定さ れたスパン)で信号のピークを検出し、画面にそれを表示します。

Autoset を使用する

例:

操作  $1.$   $\overline{\text{Auroset}}$  Autoset[F1].

振幅: スパン:

オートセットの範 囲

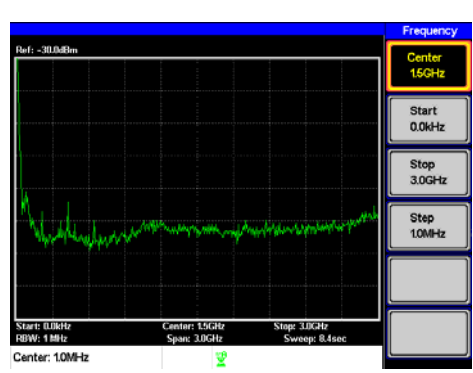

全振幅範囲 全フルスパン範囲

オートセット前、初期状態

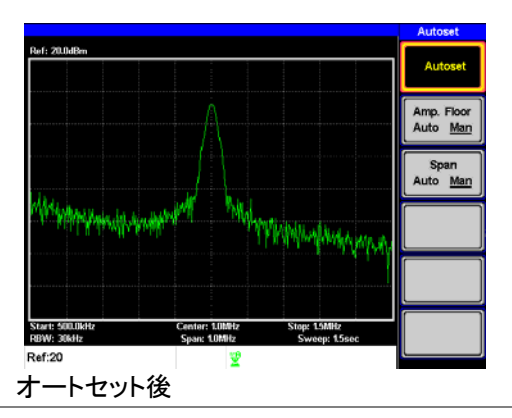

 注意 オートセット機能を使用すると、RBW の設定は自動 にリセットされます。

オートセットの垂直検索範囲を限定する

説明 オートセットの検索で、設定値より低い信号を無視 するように振幅フロアを設定することができます。

- 操作 インプリン Amp.Floor[F2]を押し範囲をオートから マニュアルに切り換えます。
	- 2. テンキーパッドで振幅リミット値を入力し、Enter キーを押します。

範囲: −50dBm~+20dBm

、注音 振幅単位の設定は、35 ページを参照ください。

### オートセットの水平軸検索範囲を限定する

- 説明 オートセットの結果を、より見易い表示にするため にスパン周波数の上限を設定することができます。 オートセット後のスパン周波数の初期値は、3MHz に設定されています。
- 操作 インファイン 1. (Autoset )> *Span[F3]* を押しますオートとマニュアルを 切り換えます。
	- 2. オートセット検索のスパン周波数を入力します。

手動設定範囲: 全周波数範囲

## マーカ

マーカは、波形上のマーカ位置の周波数と振幅を表示しています。 GSP-730 は、同時に 5 個のマーカまたはマーカペアを表示することがで きます。

マーカテーブルとピークテーブル機能は、一画面で複数のマーカを編集 および表示できます。

デルタマーカ機能は、リファレンスマーカとデルタマーカ間の周波数と振 幅差を確認することができます。

GSP-730 は、自動的にピーク信号、センター周波数、スタート周波数や ストップ周波数を含む様々な位置にマーカを移動することができます。そ のほかに信号のピークを検索するためのピークサーチ機能が使用でき ます。

- マーカを有効にする → 39 ページから
- デルタマーカを有効にする →40 ページから
- マーカを手動で移動する →41 ページから
- プリセット位置にマーカを移動する →42 ページから
- マーカを別トレースへ移動する →43 ページから
- 全てのマーカを表示または非表示にします →44 ページから
- ピーク検索 →45 ページから
- ピークへマーカを移動します →45 ページから
- マーカを移動し、ピークを中央にします → ページから
- ピークを検索します →47 ページから
- ピークテーブ →48 ページから

### マーカを有効にする

マーカの種類は、ノーマルマーカとデルタマーカの二つの基本的なマー カがあります。ノーマルマーカは、トレース(波形)上のポイントの周波数 /時間または振幅を測定するために使用します。 デルタマーカは、リファレンスマーカのポイントとトレース上の選択したデ ルタマーカポイント間の差を測定するために使用します。

# **GWINSTEK** マーカ

ノーマルマーカを有効にします

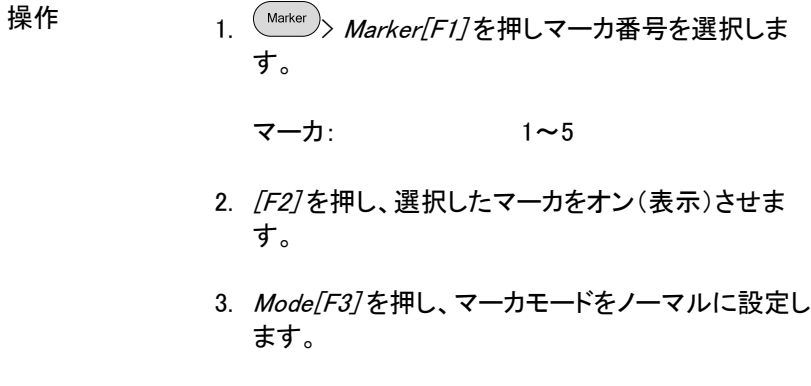

4. トレース上にマーカが表示され、測定値が画面上 部に表示されます。(初期値は画面中央)

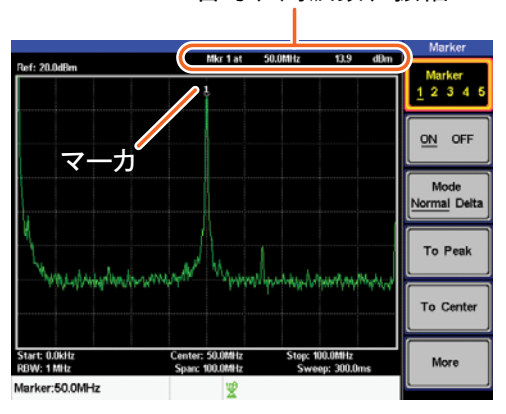

マーカ番号、周波数、振幅

デルタマーカを有効にする

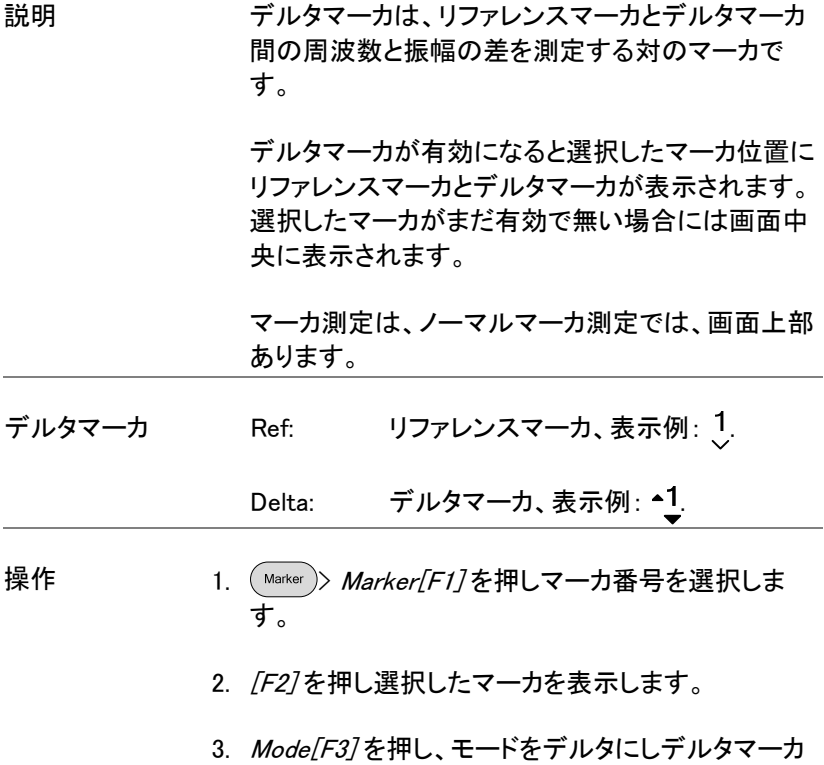

を表示 j させます。

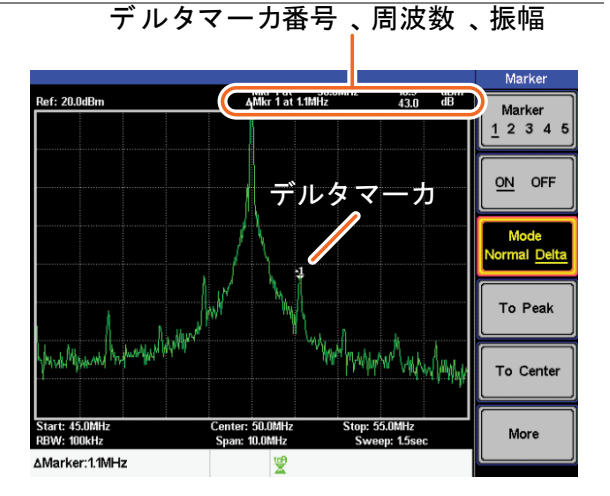

### マーカを手動で移動する

- 説明 1. (Marker)> Marker[F1] を押しマーカ番号を選択しま す。
	- 2. マーカを移動するには、マーカを微調 整(一回で 1 ピクセル)で移動するに はスクロールノブを使用し、1 目盛を 移動するには左/右矢印キーを使用 します。
	- 3. または、マーカ位置の周波数をテン キーで直接入力することができます。

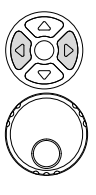

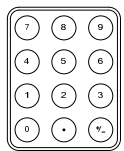

プリセット位置にマーカを移動する

プリセット上限 現在選択されたマーカ(ノーマルマーカまたはデル タマーカ)を、プリセット位置の番号移動できます。

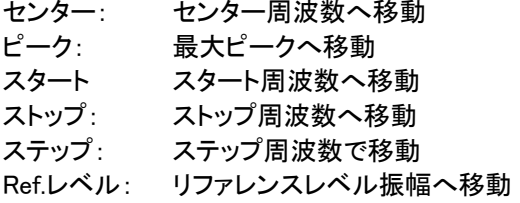

マーカがプリセット位置へ移動するとスパンその他<br>注意 の設定が自動的に変更されます。

マーカをピークへ 移動します

Marker > To Peak[F4]を押します。

(Marker)> To Center[F5]を押します。

画面中央へ移動 します

マーカをその他の 位置に移動しま す

 $(\text{Marker})$ > More[F6]>Marker to ...[F4]を押しプリセット 位置のいずれかを選択します。

Marker to Start<sup>[F2]</sup> Marker to Stop[F3] Marker to Step[F4] Marker to Ref. Level[F5]

## マーカを別トレースへ移動する

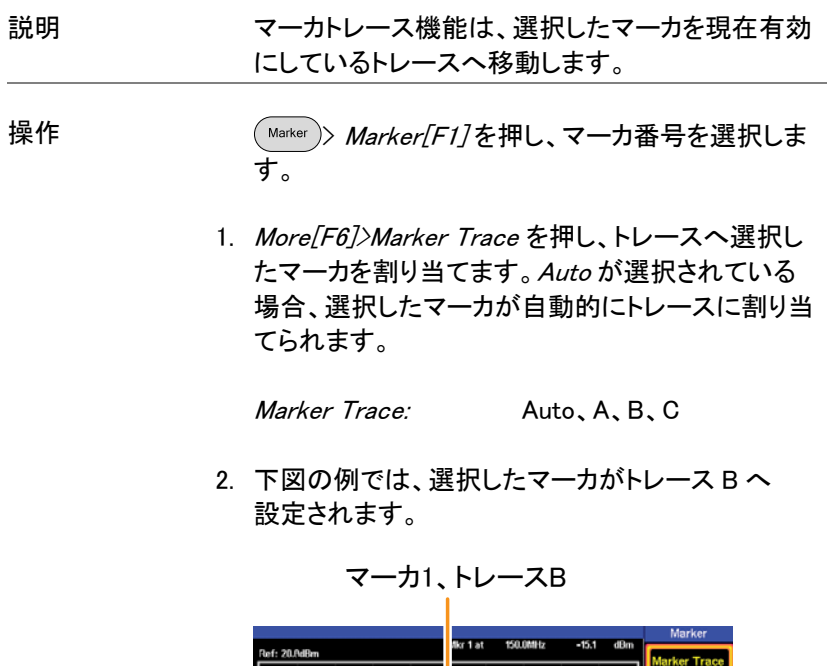

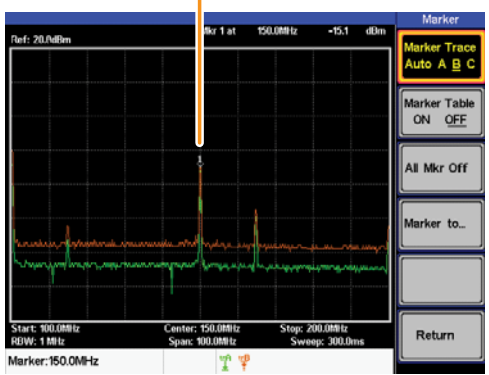

全てのマーカを表示または非表示にします

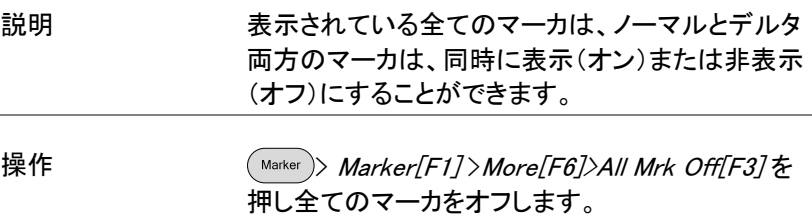

テーブル(表)にマーカを表示します

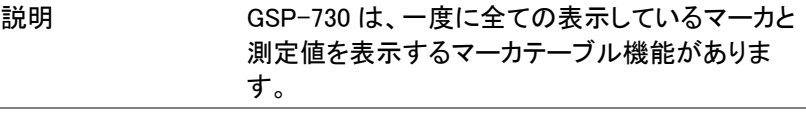

- 操作  $1.$   $(Marker[F1] > More[F6] > Marker Table[F2]$ を押しマーカテーブルを表示させます。
	- 2. 画面が上下に分割され、分割された下の画面に マーカ番号(ノーマル、リファレンスまたはデルタ) 付きでマーカの周波数と振幅のマーカテーブルが 表示されます。

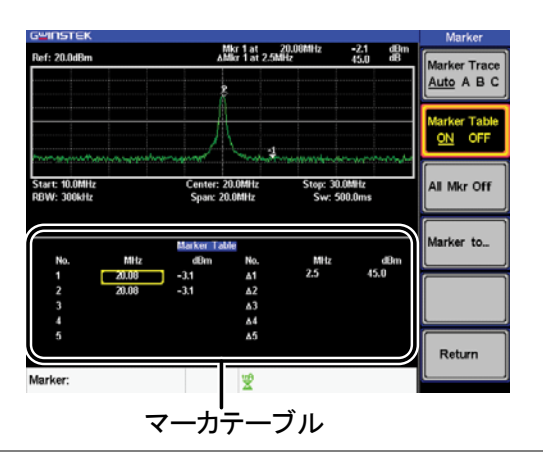

マーカテーブルのマーカを編集する

説明 マーカテーブル機能が有効な間、各マーカとデルタ マーカの位置は、マーカテーブル内で編集すること ができます。

> 1. マーカテーブルにある目的のマーカの周波数列に カーソルを移動するには、矢印キーを使用していま す。

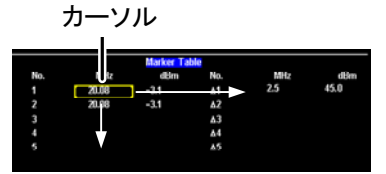

2. テンキーと単位キーを使用して新たなマーカ位置を 入力します。

ピーク検索

ピーク検索キーは、トレースのピークを見つけるために使用します。現在 有効なマーカは、検出されたピークをマークするためにピーク機能と組 み合わせて使用されます。ピークテーブルのピークは、周波数または振 幅で並び替えることができます。

ピークへマーカを移動します

説明 する 有効なマーカを最大ピークへ移動します。最大ピー クは、一度または連続的に検索できます。

操作 1. (Marker)> Marker/F17を押しマーカ番号を選択しま す。

- 2.  $\binom{\text{Peak}}{\text{Search}}$ *>Peak Search[F1]*.を押します。 マーカは、最 大信号ピークへ移動します。
- 3. スイープ毎の最大ピークを連続的に検索するには (Peak )>More[F6]>Peak Track[F1] を押し Peak Track をオンにします。

マーカを移動し、ピークを中央にします

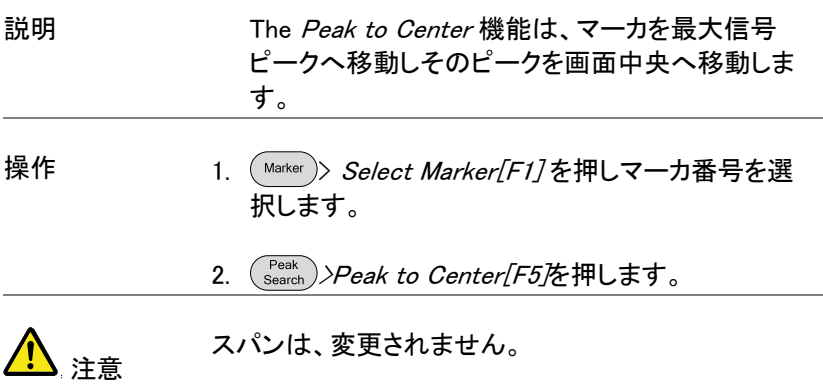

## ピークを検索します

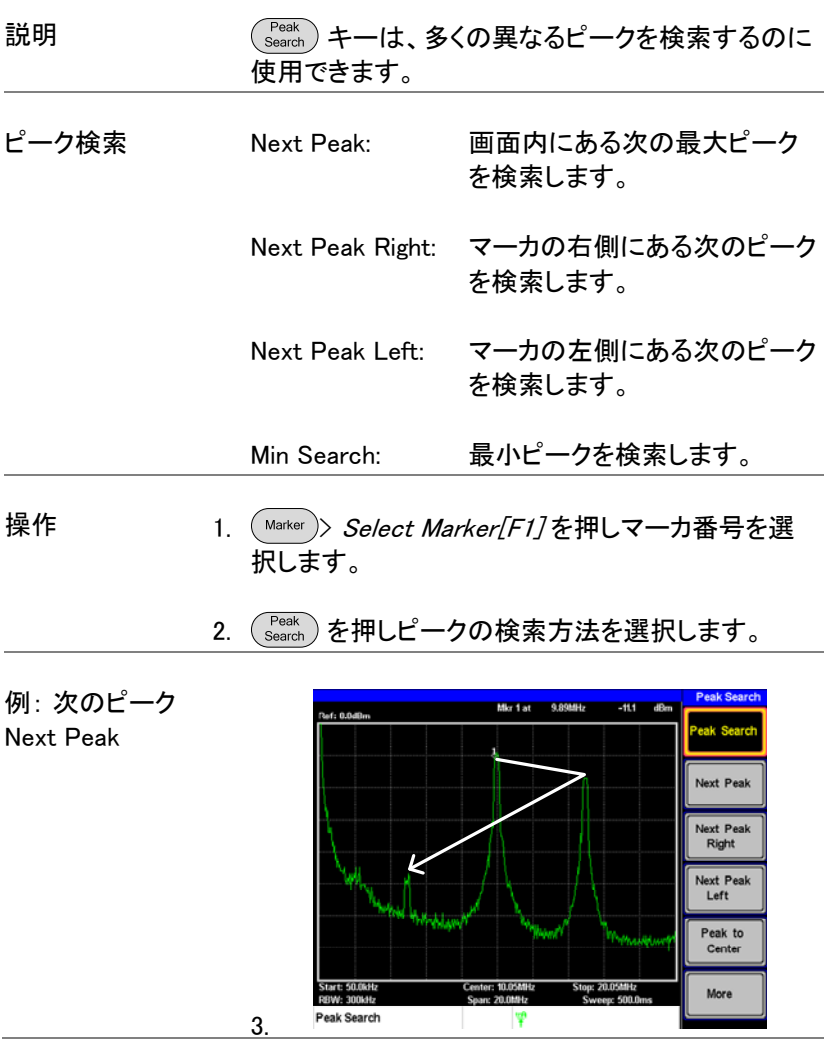

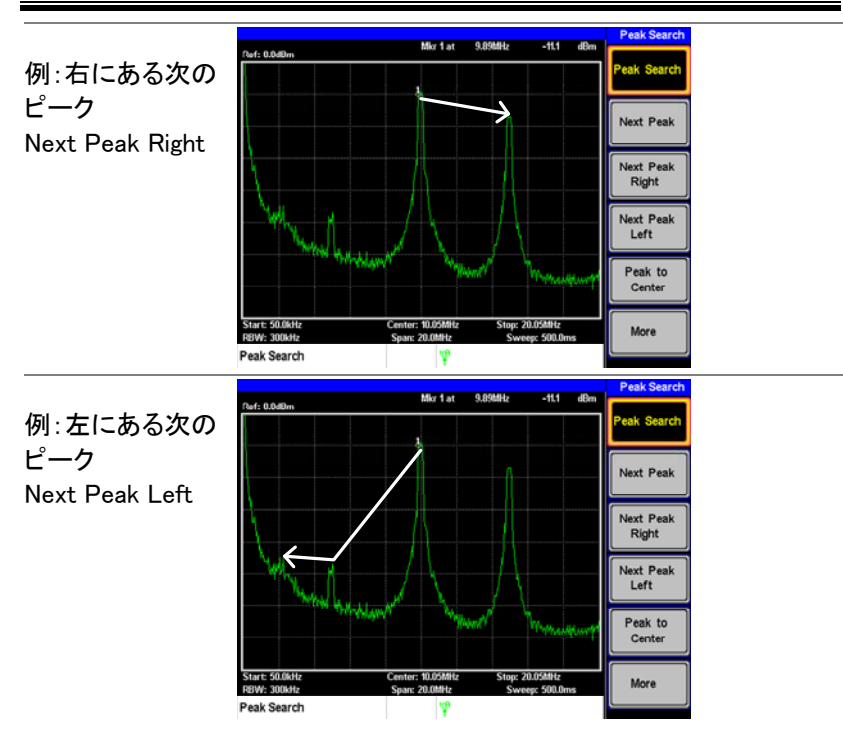

ピークテーブル

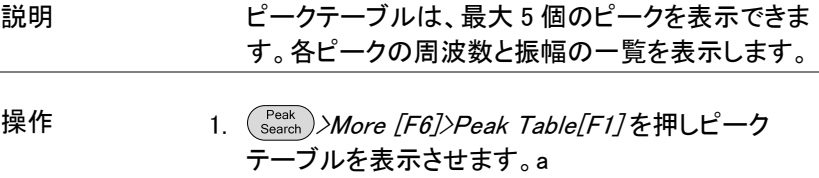

2. Peak Sort[F2] を押し並び替えの種類を設定しま す。

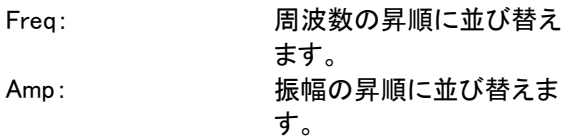

表示 3. 画面の下半分にピークマーカ番号、周波数と振幅 のピークテーブルを表示します。

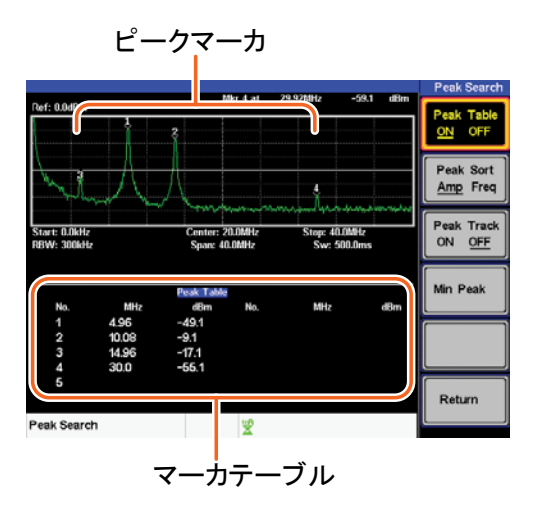

# 測定

この章では、自動測定モードの方法について説明します。GSP-730 に は以下の測定が可能です。

- **ACPR 測定 → 51 ページから**
- **OCBW 測定 → 54 ページから**

## チャンネル解析の概要

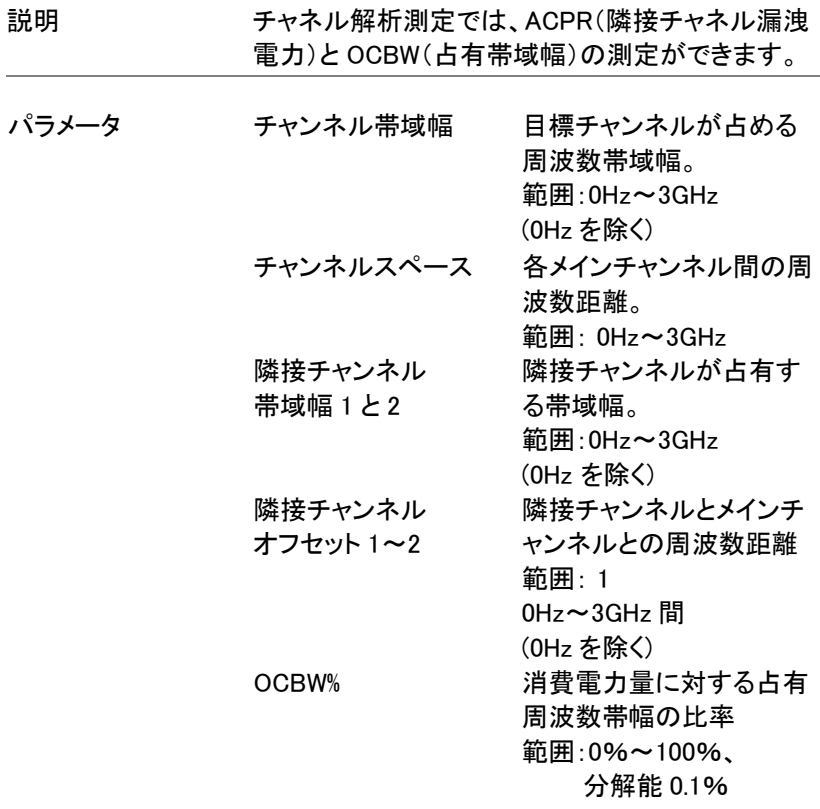

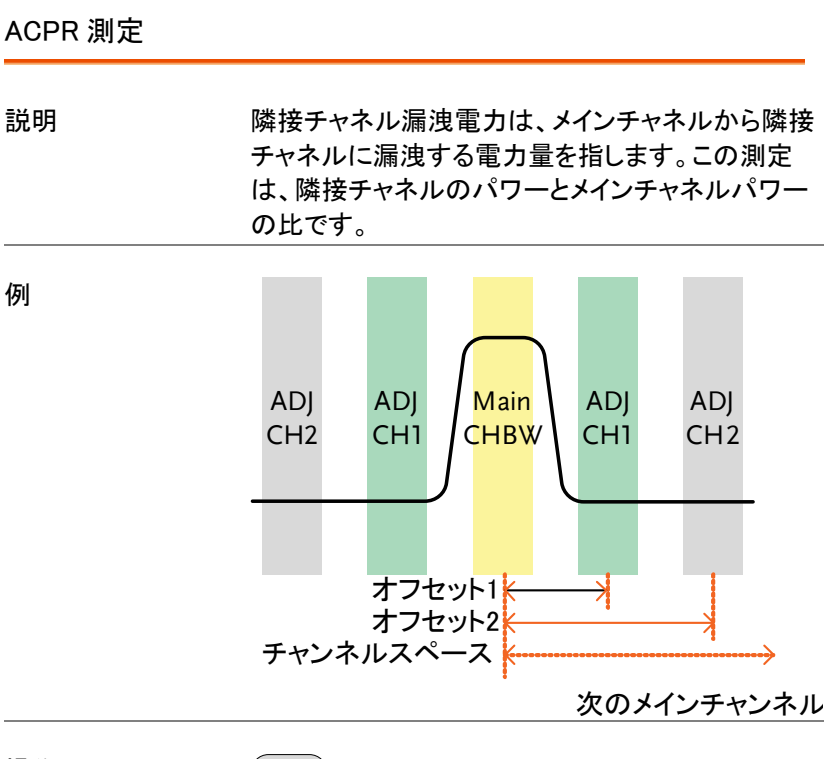

操作:

1. (Meas )> ACPR[F2] を押し ACPR をオンにします。

メインチャンネル • その他の測定モードは自動的に無効になります。 の設定

- 2. 画面が上下に 2 分割されます。画面上部は波形で す。画面下部は、ACPR 設定と実測値です。
- 通常モードに戻るには ACPR をオフにします。

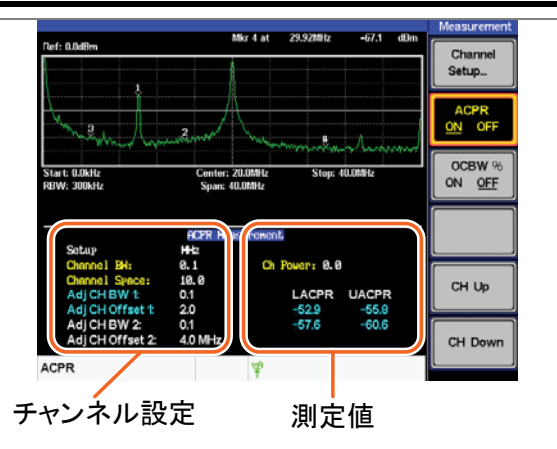

3. Channel Setup*…*[F1] を押し以下の設定をします。

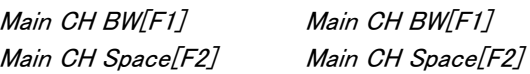

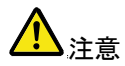

、注音 メインチャネル帯域幅とスペースの設定がないソフ<br>、注音 トキーのアイコンではなく、画面下部の設定エリア に表示されます。

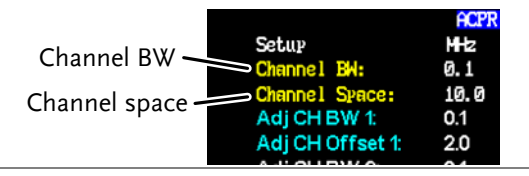

1. ADJCH Setup*…*[F3] を押し隣接チャンネルの設定 をします。 操作: 隣接チャンネルの 設定をします

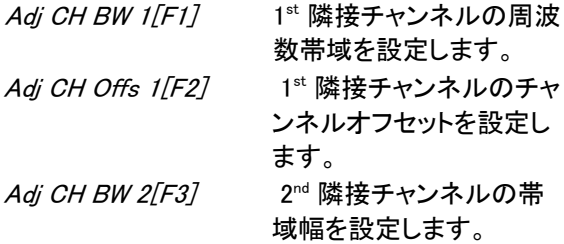

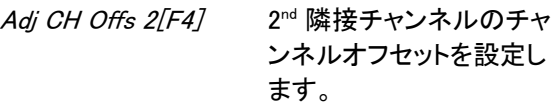

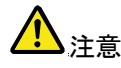

さいます。 隣接チャネルの帯域幅とスペースの設定は、ソフト キーアイコンではなく、画面下部の設定エリアに表 示されます。

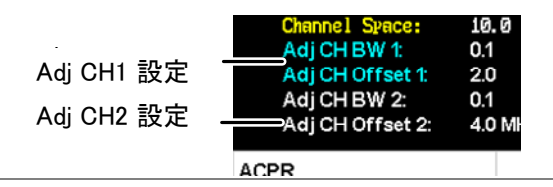

- チャンネルを上/ 1. ( Meas )を再度押すかまたは *Return[F6]*を押して 下に移動する Meas メニューの初めに戻します。
	- 2. CH Up/F5/を押し次のメインチャンネルへ移動しま す。
	- 3. CH Down/F67を押し前のメインチャンネルへ移動し ます。

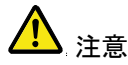

キャンネルスペース(メイン CH スペース)設定は、<br>注意 しょうしん バドニュース いさりささ 次のメインがどこにあるか決めます。

### OCBW 測定

説明 ち有帯域幅測定は、チャネルパワーのパーセンテ ージとして占有チャネルパワーを測定するために 使用されます。 例 CH BW **OCBW** 

操作: メインチャンネル を設定します。 1. (Meas )> OCBW %[F3] を押し OCBW をオンにしま す。

• その他の測定モードは自動的に無効になります。

- 2. 画面が 2 分割され上部には、チャネル帯域幅を表 示します。画面下部にはリアルタイムで OCBW 測 定結果を表示しています。
- 通常モードに戻るには、OCBW をオフにします。

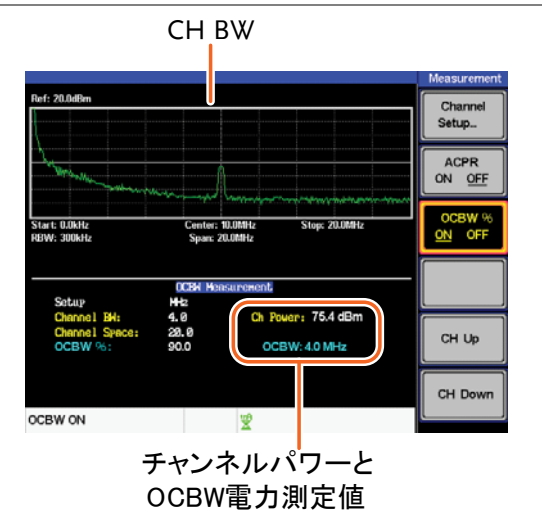

3. Channel Setup*…*[F1] を押し以下の設定をします。

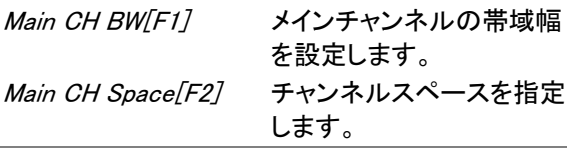

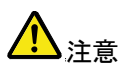

、注音 メインチャネル帯域幅とスペースの設定は、ソフト<br>、注音 - カー・ページ ディー・ディー・エック ディー・コー キーのアイコンではなく、画面下部の設定エリアに 表示されます。

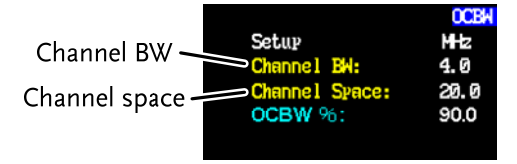

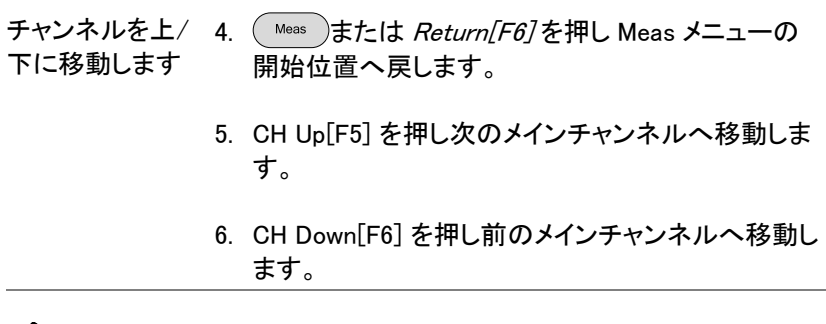

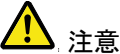

<u>▲ キャンネルスペース(メイン</u> CH スペース)設定は、<br>、、注音 次のメインがどこにあるか決めます。

# リミットラインテスト

リミット·ライン機能は、全周波数範囲に渡り上側または下側の振幅制限 を設定するのに使用します。リミットラインは、入力信号がリミットライン の上/下または以内であるかどうかを検出するために使用することがで きます。

リミットラインは、ストップ周波数からストップ周波数間に 10 個の周波数 ポイントを手動で編集することができます。

リミットラインの保存/呼び出しについては、73 ページを参照ください。

### リミットラインを有効にする

- 操作 インプ 1. (Limit Line)を押しリミットラインメニューを表示させま す。
	- 2. H Limit<sup>[F1]</sup>または L Limit<sup>[F2]</sup>を押し上下リミット のオンまたはオフをします。

H Limit/L Limit: On、Off

- H Limit は青色ラインで表示されます。
- L Limit はピンク色で表示されます。 上限リミットライン

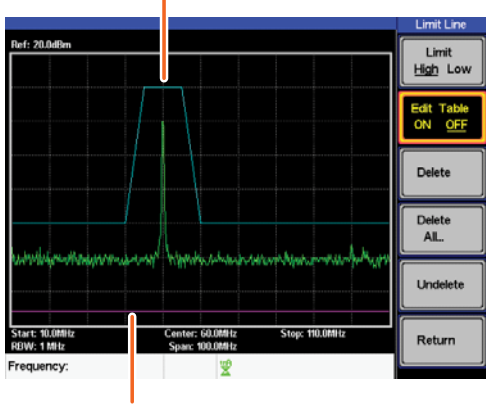

下限リミットライン

ラインを作成する(1 ポイントずつ)

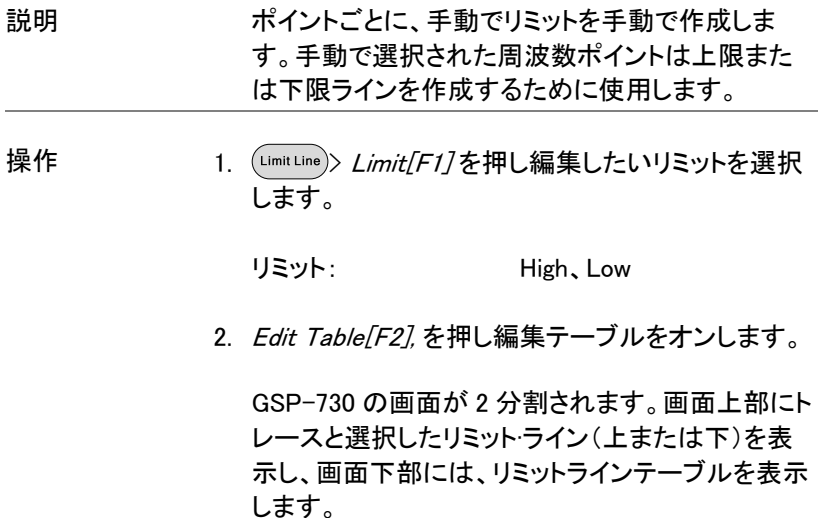

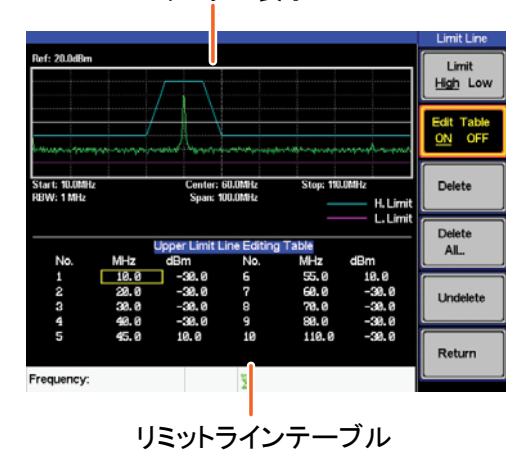

スペクトラム表示

全 10 ポイントが、画面下部のリミットラインテーブ ルに表示されます。初期設定では、各ポイントは 0dBm に設定されています。

3. 希望するポイントの周波数列にカーソルを移動す るには、矢印キーを使用します。

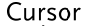

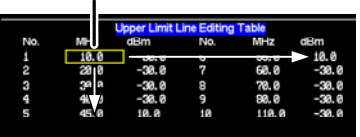

- 4. キーパッドと単位キーを使用し、希望するポイント の周波数と振幅を入力してください。
- 5. ステップ 3 から 5 を繰り返し残りのポイントを設定し ます。(最大 10 ポイント)
- 6. 選択したポイントを削除するには Delete [F3].を押 します。
- 7. 全ポイントを削除するには Delete All<sub>…</sub> 「F4]を押し ます。
- ポイントは、初期設定値の周波数と振幅値に戻りま す。
- 8. 編集テーブルからポイントを削除するには Delete を押します。
- 周波数値と振幅を含む全体のポイントが、削除され ます。このコマンドは、リミット·ラインに使用されてい るポイント数を減らすことができます。
- 9. UndeletelF57 を押し削除した最後のポイントを復 元します。

Pass/Fail テスト

説明 Pass/Fail テストは、境界としてリミットラインを使用 します。入力信号が境界内にとどまる場合、PASS と判定し、入力信号がリミット·ラインの境界外のと き、テストは FAIL と判定します。

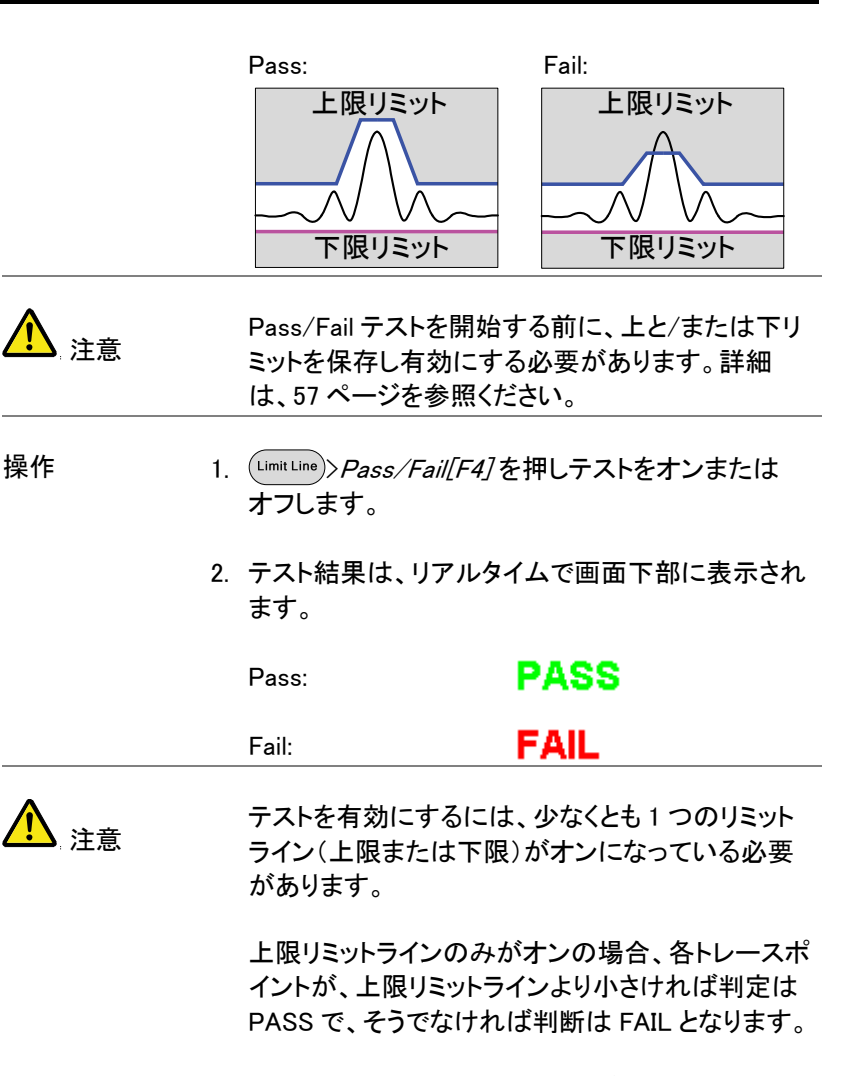

反対に、下限リミットラインのみがオンの場合、各ト レースポイントが、下限リミットラインより大きけれ ば判定は PASS で、そうでなければ判断は FAIL と なります。

## 帯域幅

BW キーは、分解能帯域幅(RBW)の設定をします。分解能帯域幅と掃 引時間には、相関があります。掃引時間の設定は、分解能帯域幅に影 響されていることを考慮に入れてください。

分解能帯域幅(RBW)の設定

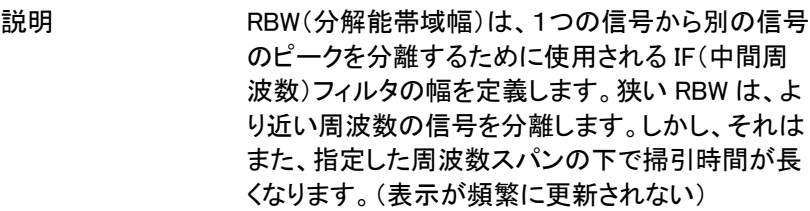

- 操作 1. ( BW )> RBW F17を押し RBW をオートまたは マニュアルに設定します。
	- 2. マニュアルモードの分解能帯域幅と単位を設定し ます。

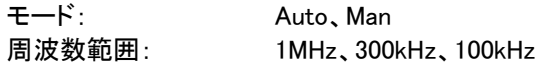

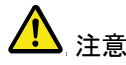

 注意 手動設定の RBW は、スパン≦10MHz の場合のみ 使用可能です。スパンが 10MHz より大きい場合、 RBW は自動的に Auto に設定されます。

## トレース

GSP-730 は、画面上に同時に 3 つの異なるトレースのパラメータを設定 することができます。各トレースは異なる色で表示され、それぞれの掃引 で更新されます。メモリからの保存/呼び出しについては 71 ページを参 照ください。

トレースの選択

説明 **タスのトレース(A、B、C)は、異なる色で表示され**ま す。トレース A は緑色、トレース B はオレンジ色、ト レース C は黄色です。トレースが有効になると各ト レースの色と機能のアイコンが画面下部に表示さ れます。トレースが選択されるとトレースメニューで 設定/編集ができます。

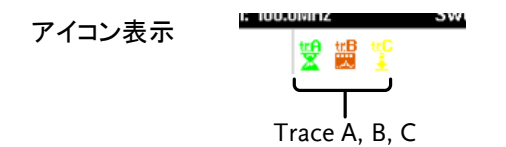

トレースの種類と アイコン 使用されるトレースの種類は、トレースデータが表 示される前に保存したり、操作することで決定され ます。使用されるトレースの種類に応じてトレース を更新します。

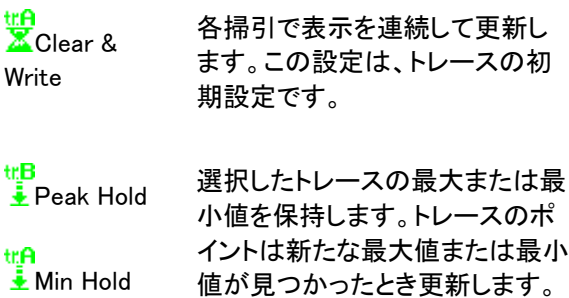

<mark>サイ</mark><br>Wiew ビューは、選択したトレースをそ のまま維持しトレースデータを更 新しません。Blank<sup>[</sup>F5] キーでクリ ア(消した)波形は、View[F4] キ ーで表示されます。 Blank 選択したトレースを画面からクリ ア(消去)し、トレースデータを保存 します。 トレースデータは、View[F4].キー で呼出すことができます。 操作  $1.$   $\binom{Trace}{T}$  Trace/F11を押しとレースを選択します。 トレース: A、B、C

2. トレースの種類を選択します。

Clear & Write<sup>[F2]</sup> Peak Hold<sup>[F3]</sup> View[F4] Blank<sup>[F5]</sup> More[F6]>Min Hold[F1]

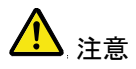

キュニュートレース B と C は、初期設定では Blank(ブランク) に設定されています。

トレース演算

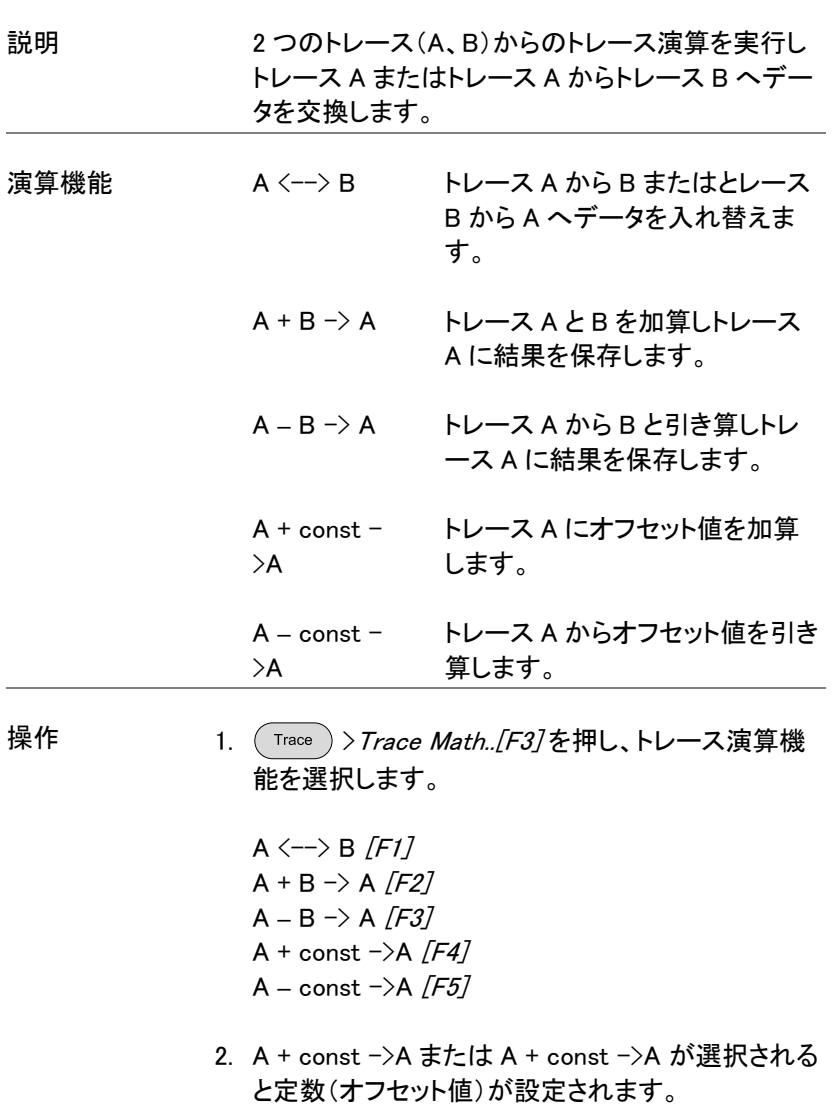

定数: 
$$
-40\text{dBm} \sim 40\text{dBm}
$$

## トレース平均

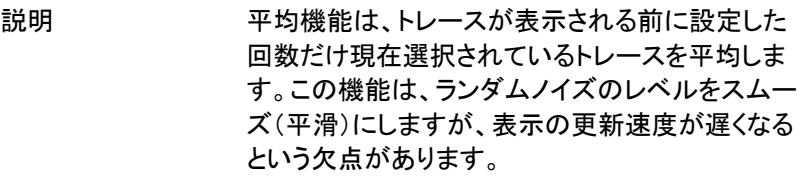

- 操作 1. (Trace )> More[F6]を押し平均 (Avg)をオンにしま す。
	- 2. 平均の数を設定します。

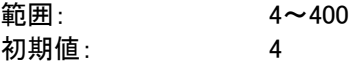

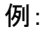

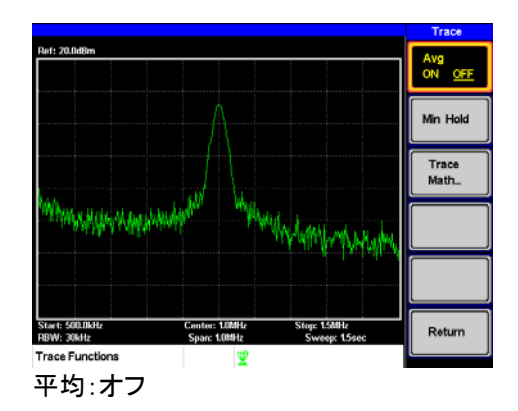

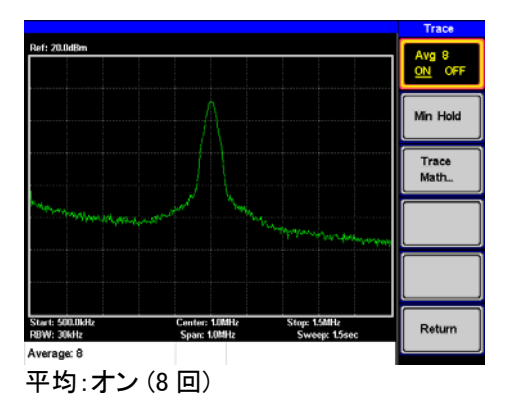

# 表示

Display キーは、分割画面モードと同様に基本的なディスプレイ設定を構 成します。

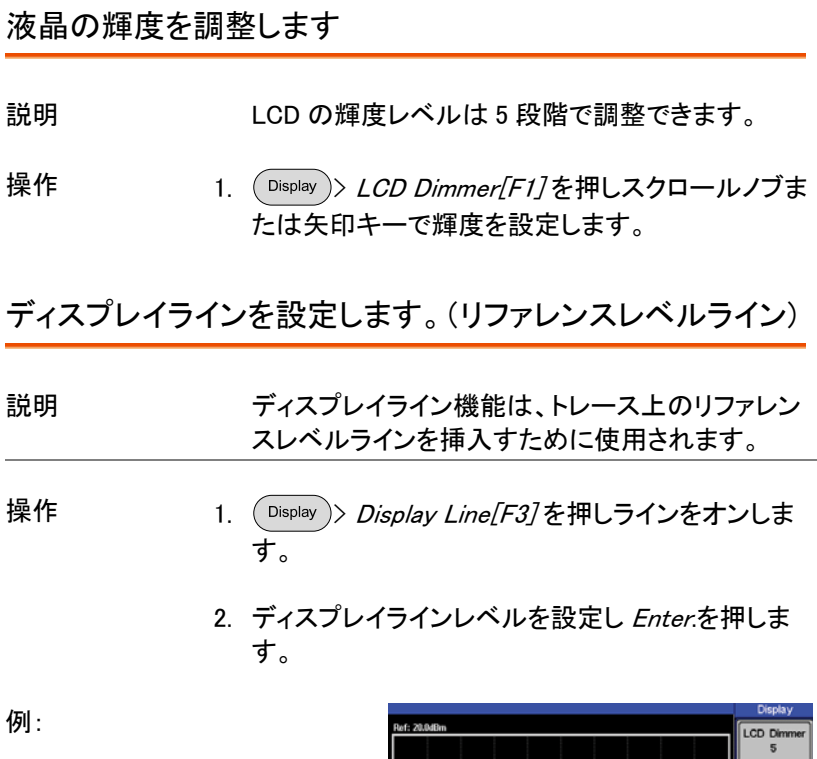

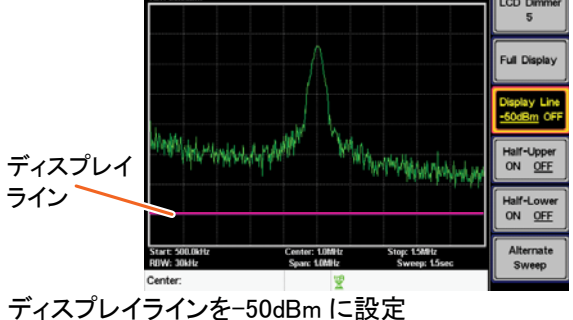

ビデオ出力ポートを使用します

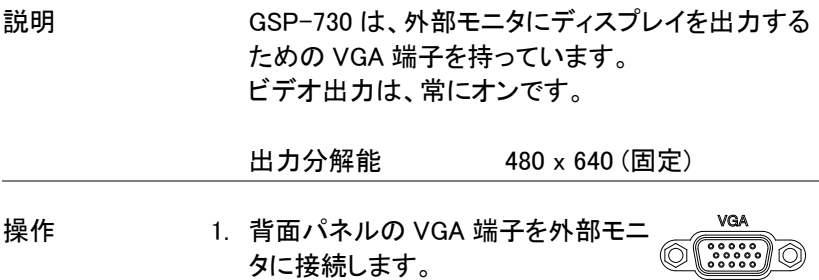

スペクトラムの分割表示

説明 スペクトルの分割表示は、画面分割表示を使用し 画面に同時に 2 つの異なるトレースを表示すること ができます。画面の上部と下部には、独立した掃 引範囲、振幅、スパンおよびその他を設定すること ができます。しかし、画面分割(上部または下部)は 交互に掃引します。

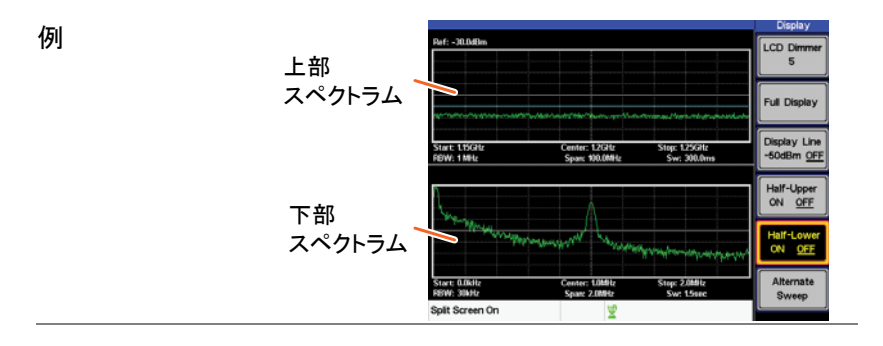
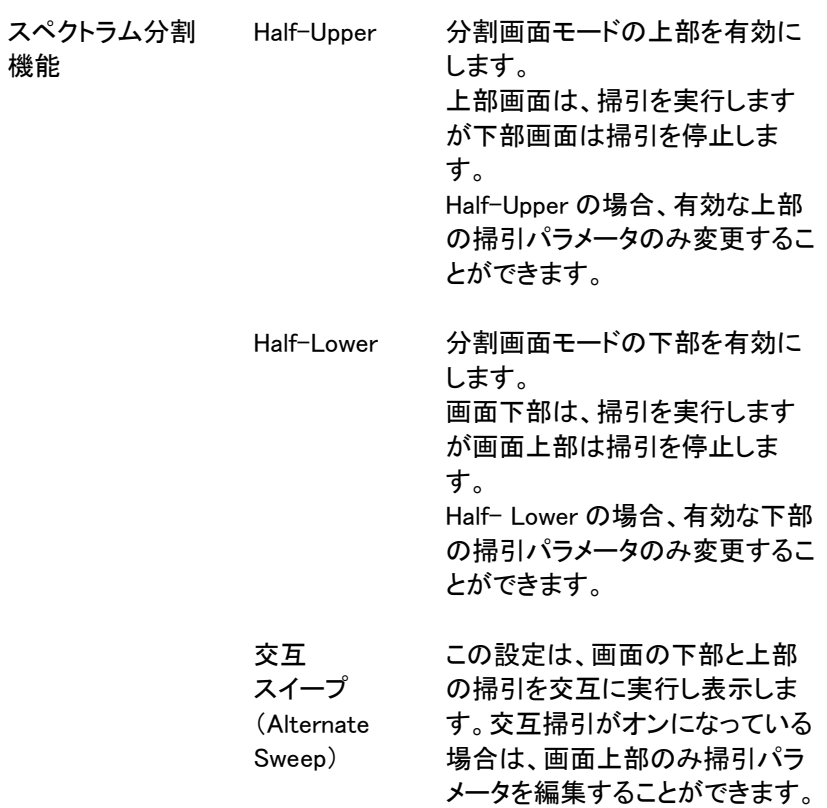

操作 2. (Display)>Half-Upper[F4] または Half-Lower[F5]ま たは Alternate Sweep/F67を押し画面分割機能を 有効にします。

- Half-Upper を有効にすると Half-Lower は自動的 にオフになります。
- Half-Lower を有効にすると Half-Upper は自動的に オフになります。
- Alternate Sweep がオンの場合、 各スイープは交互 に実行されますが、スイープパラメータの変更は画 面上部のみ可能です。
- 3. 全画面モードに戻すには Full Display「F27を押しま す。

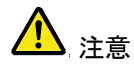

分割スペクトル画面を終了し全画面に戻すと、画面 設定はアクティブなウィンドウの設定を使用します。 非アクティブな画面の設定は、次回分割スペクトル 画面を使用するときのために保持されています。

本器が交互掃引モードの場合、上部画面の設定に なります。

# ファイルの保存と呼び出し

GSP-730 は、パネル設定データ、トレースデータとリミットラインデータを 内部メモリに保存し、呼び出すことができます。保存ファイルの種類ごと に各 5 つのメモリがあります。これらのファイルは、USB に保存すること はできません。ハードコピーキーは、USB フラッシュドライブにイメージフ ァイルを保存するために使用します。

設定の保存/呼び出し

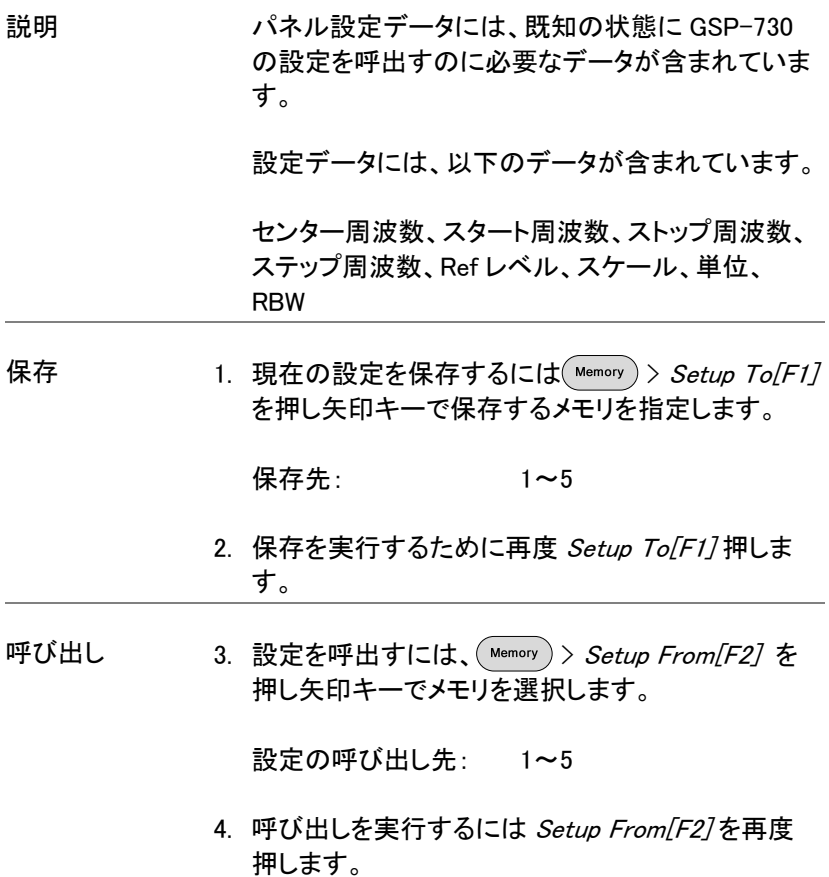

トレースデータの保存/呼び出し

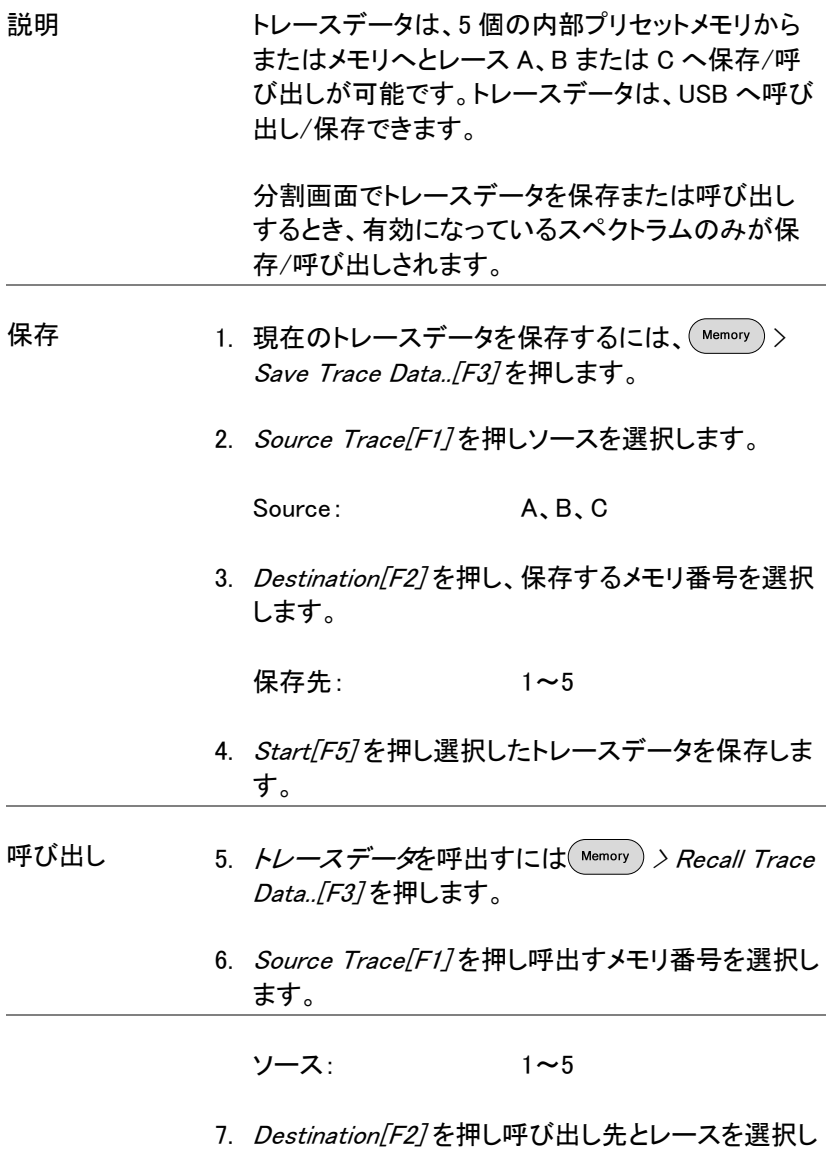

ます。

Destination: A, B, C

8. Start「F57を押し選択したトレースデータを呼び出し ます。

リミットラインの保存/呼び出し

- 説明 ナポ/下限ラインは、5個のプリセットメモリ内の 1 つに保存できます。リミットラインのデータは USB フラッシュメモリには保存できません。
- 保存 1. 現在の上限/下限リミットラインを保存するには (Memory) > Limitln to/F57 を押し矢印キーで保存先 を選択します。

リミットライン: 1~5

- 2. LimitIn tolF57を再度押して保存を実行します。
- 呼び出し 3. 保存されている上限/下限リミットラインを呼出すに は Memory > LimitIn from F67 を押し矢印キーで呼 び出すメモリ番号を選択します。

リミットライン: 1~5

4. Limitln from[F6] を再度押し呼び出しを実行しま す。

イメージファイルの保存(Hardcopy )

説明 Hardcopy キーは、USB フラッシュメモリへ画面 イメージを保存することができます。画面イメージ ファイルは、ビットマップ形式で保存されます。

操作 5. USB フラッシュメモリを USB ポートに挿入します。

- 6. (Hardcopy)を押しイメージファイルの保存を開始しま す。
- ファイルが保存するのに少数かかります。
- ファイルの保存が終了すると、画面に*"*Screen Saved OK*"*が表示されます。

<del>注音</del> 以下形式に従って自動的にファイル名を生成し保 存されます。

ファイル名: SCRXX.bmp

ファイル名の"XX"は数値で、ファイルが保存される ごとに増加します。

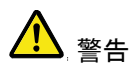

 警告 保存が完了するまで USB フラッシュメモリは抜か ないでください。

Hardcopy の設定

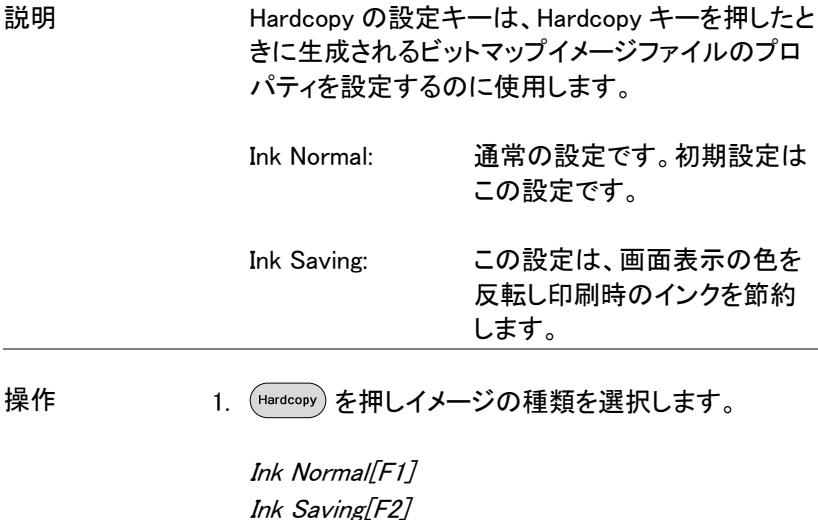

、注意 しょういん 次回、ハードコピーキーを押した時には、イメージ<br>、注意 しょうからでタケキャナナ は上記設定で保存されます。

### 初期設定にする

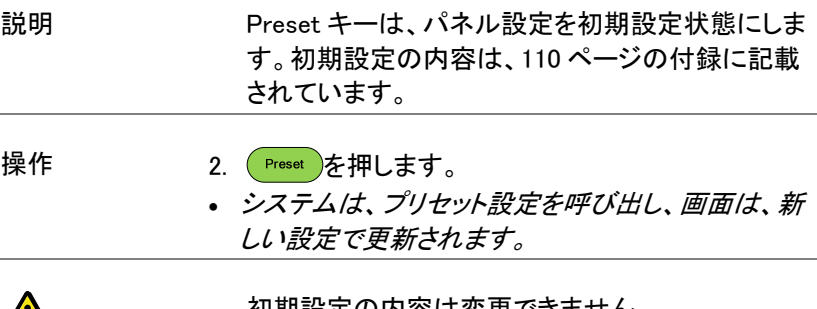

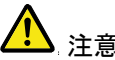

ノハン 注意 すいかい 初期設定の内容は変更できません。<br>◆ 注意

# システム設定

### システム情報

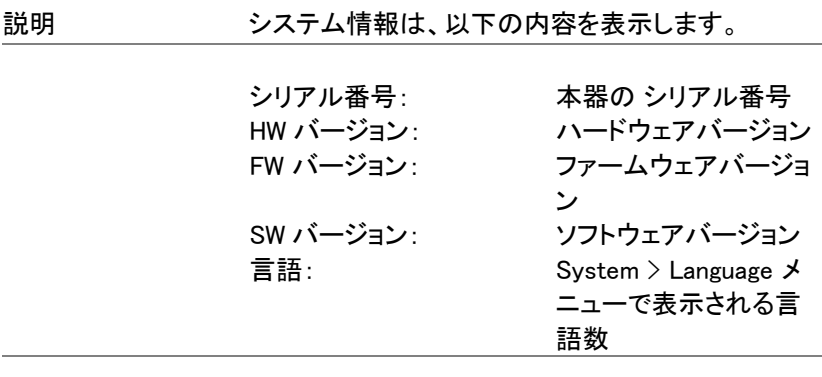

操作 1. (System )> Config..[F4] を押しシステム情報を表示しま す。

> • システム情報はシステムメニューキーで表示されま す。

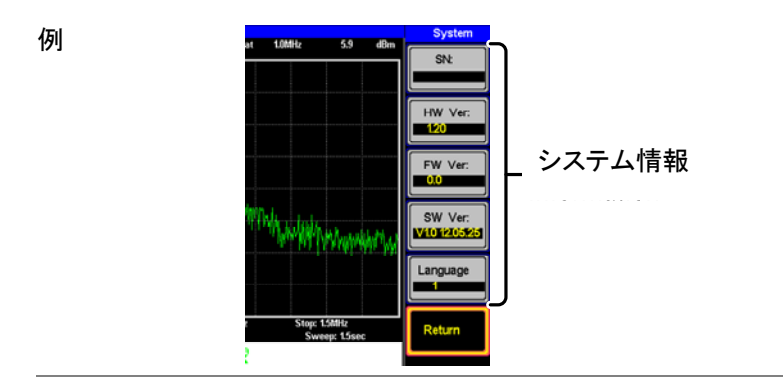

システム言語

# **GWINSTEK マインステム設定**

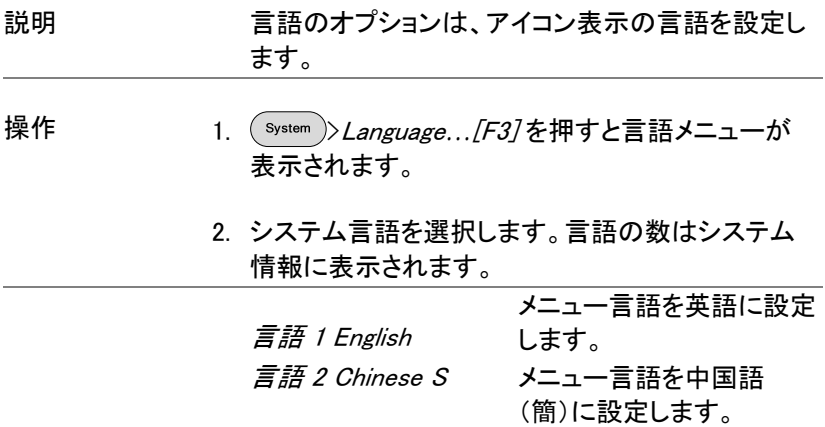

# リモートコントロール

この章では、IEEE-488.2 に基づいたリモートコント ロールの基本的な設定について説明します。コマンド 一覧については、弊社ウェブサイト (www.instek.co.jp)から、プログラミングマニュアルを ダウンロードし参照してください

# **GWINSTEK マインステム設定**

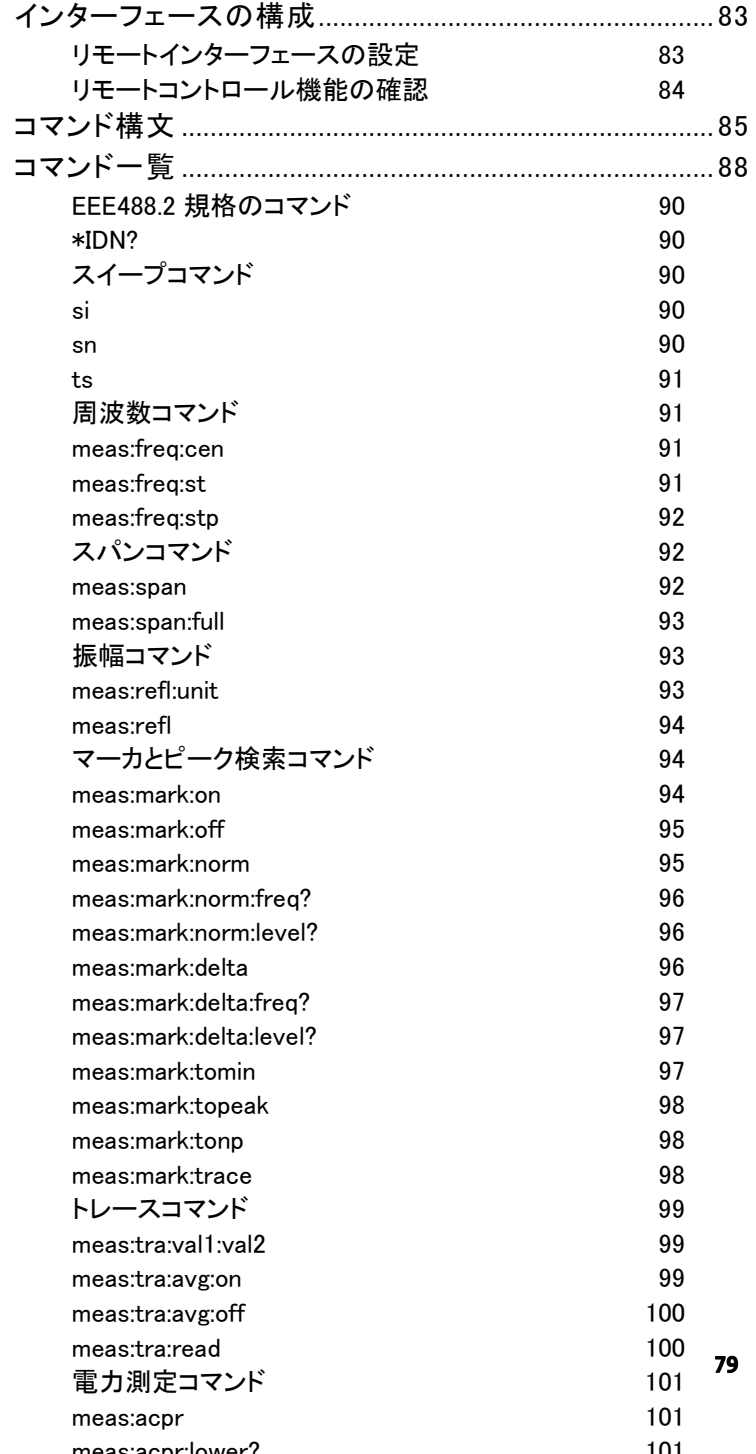

# **GWINSTEK マインステム設定**

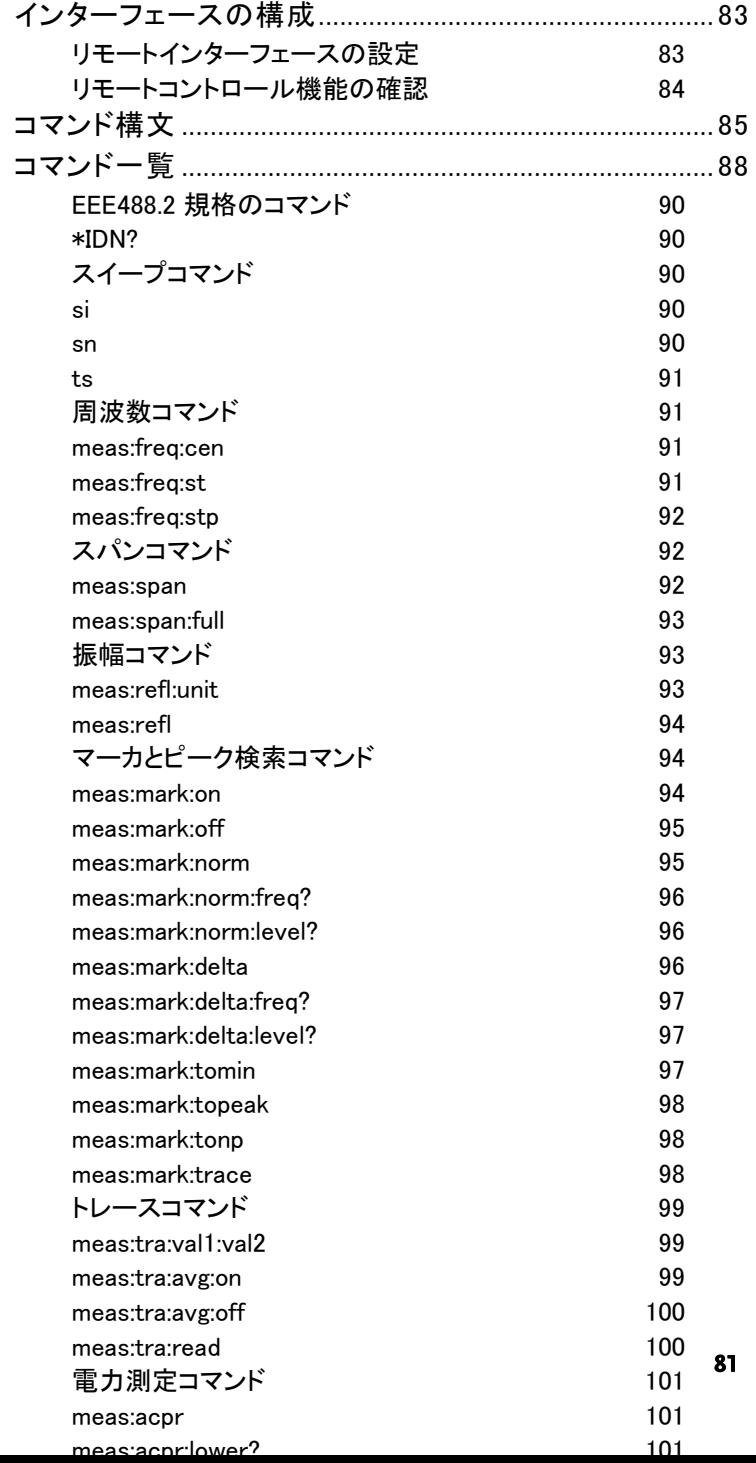

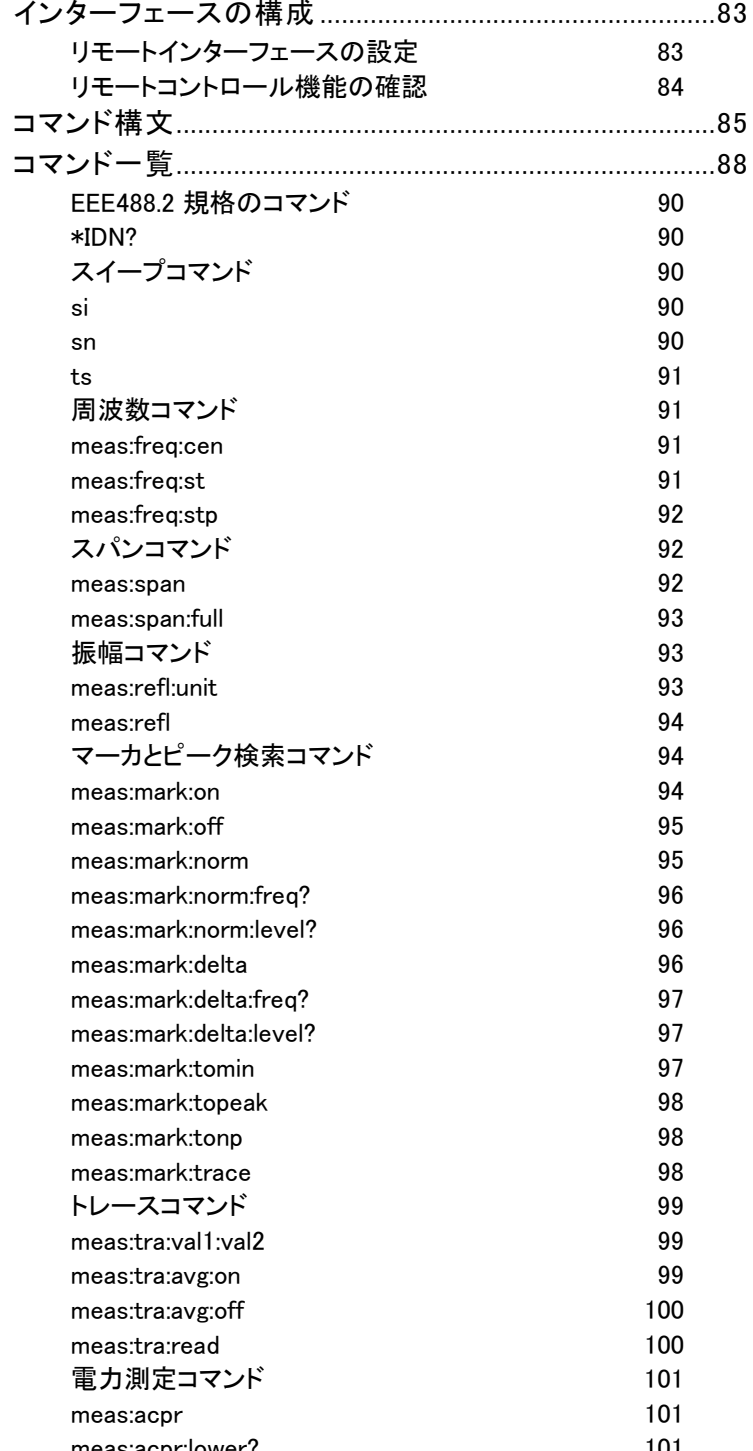

**82**

# インターフェースの構成

### リモートインターフェースの設定

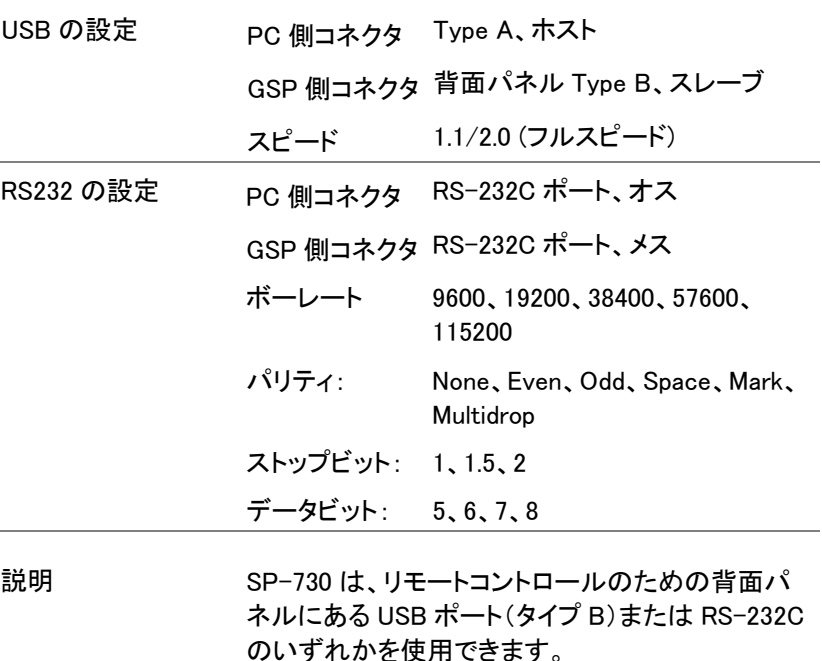

USB B ポートを使用する場合は、本器を USB 経由 で PC と接続し USB ドライバを介して RS232 シミュ レートします。リモートコントロール用の RS-232C 設定です。

リモートコントロールで USB B ポートを使用する前 に USB ドライバをインストールしてください。 詳細については 20 ページを参照してください。

パネル操作 1. USB 接続: USB <sub>技術:</sub><br>USB ケーブルを PC から背面パネル <sup>〜〜</sup>

**RS232** 

の USB B ポートへ接続します。

- $( \circled{ ( \cdots ) }$ 2. RS-232C 接続: RS-232C ケーブルを PC から背面パ ネルの RS-232C ポートへ接続しま す。
- 3.  $\frac{\text{System}}{\text{System}}$  *Serial Port...* [F1] Serial [F1] を押しリモー ト設定メニューにします。
- 4. 矢印キーを使用し以下の RS-232C 設定をします。

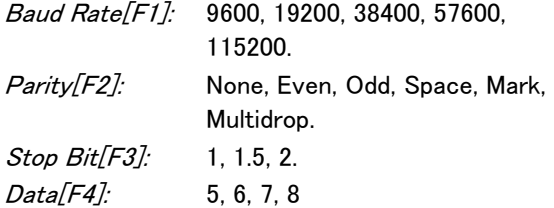

### リモートコントロール機能の確認

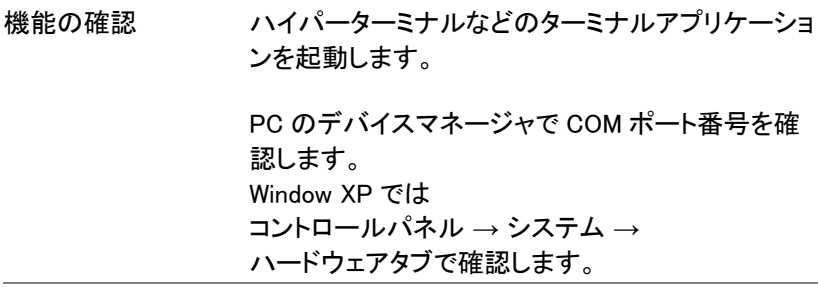

機器のリモートコントロール設定(83 ページ)が完 了したら以下のクエリコマンドを実行します。

\*idn?

このクエリコマンドを実行すると本器は、以下のよう に製造者、モデル型式、シリアル番号、ファームウ ェアバージョンを返します。

• GW-INSTEK, GSP-730, XXXXXXXX, V.VV

製造者: GW-INSTEK 型式: GSP-730 **シリアル番号: XXXXXXXXXXXX** ファームウェアバージョン: V.VV

### コマンド構文

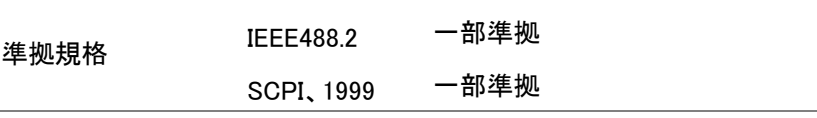

コマンドの構造 SCPI(Standard Commands for Programmable Instruments)コマンドは、ノードに分かれてツリー状 の構造に従います。 コマンドツリーの各レベルはノードです。 SCPI コマ ンドの各キーワードは、コマンドツリー内の各ノード を表します。 SCPI コマンドの各キーワード(ノード) は、コロン(:)で区切られています。

> たとえば、次の図は、SCPI サブ構造とコマンドの例 を示します。

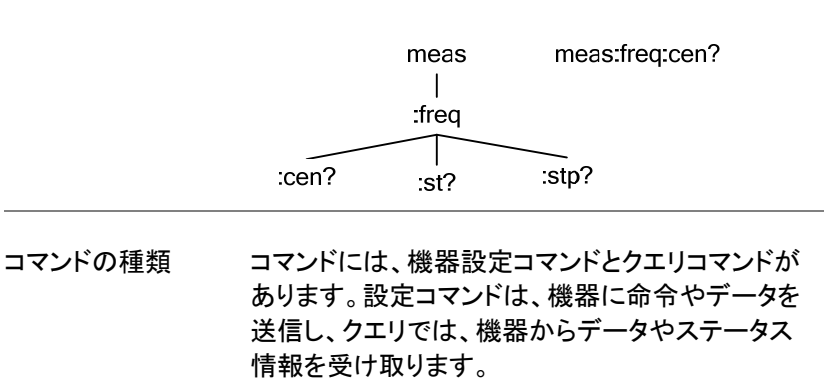

コマンドの種類

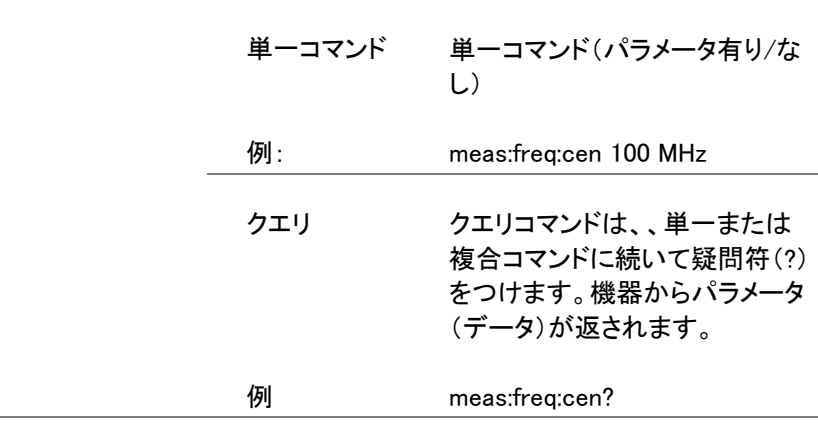

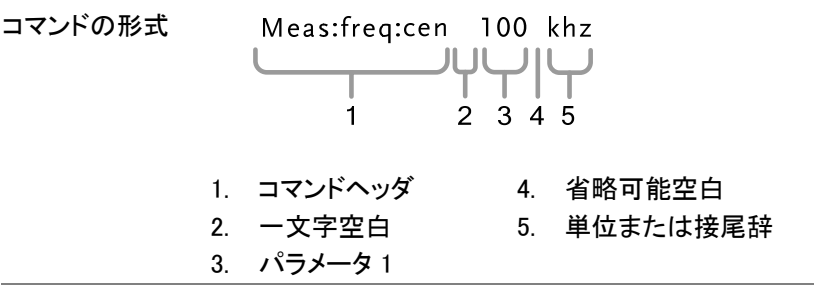

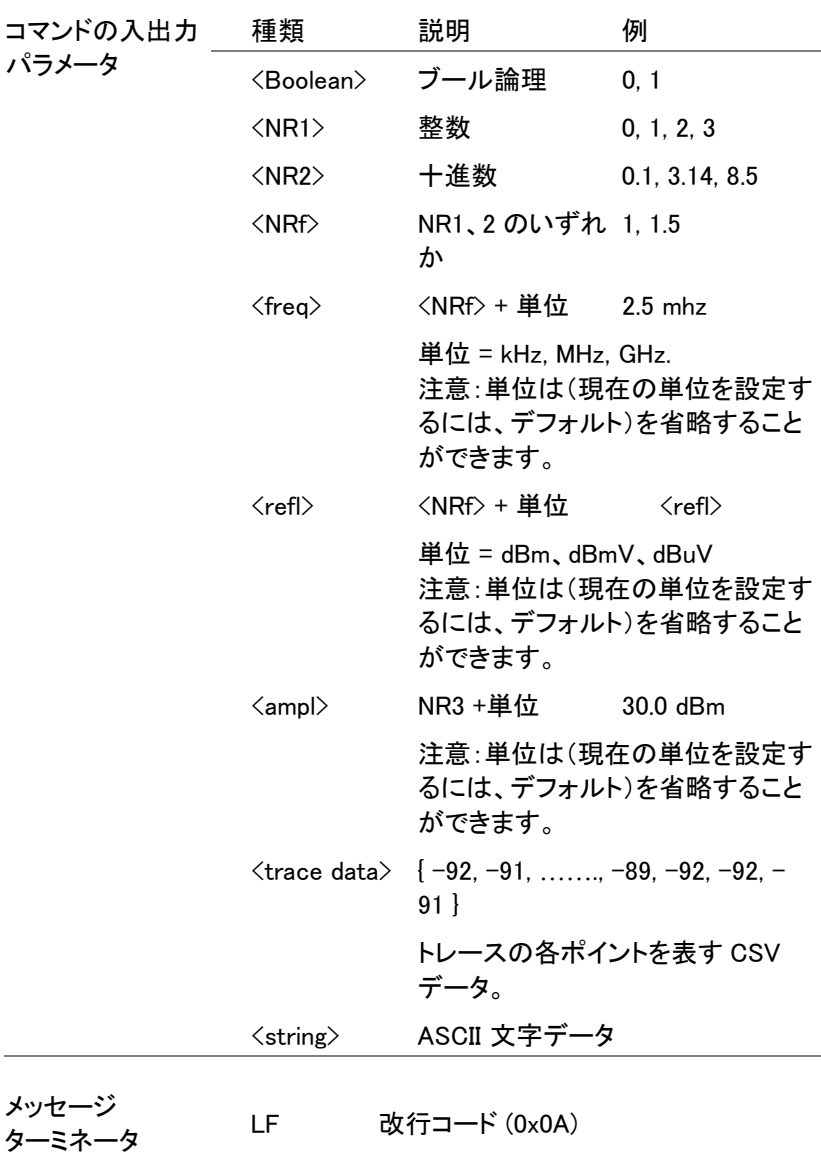

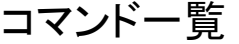

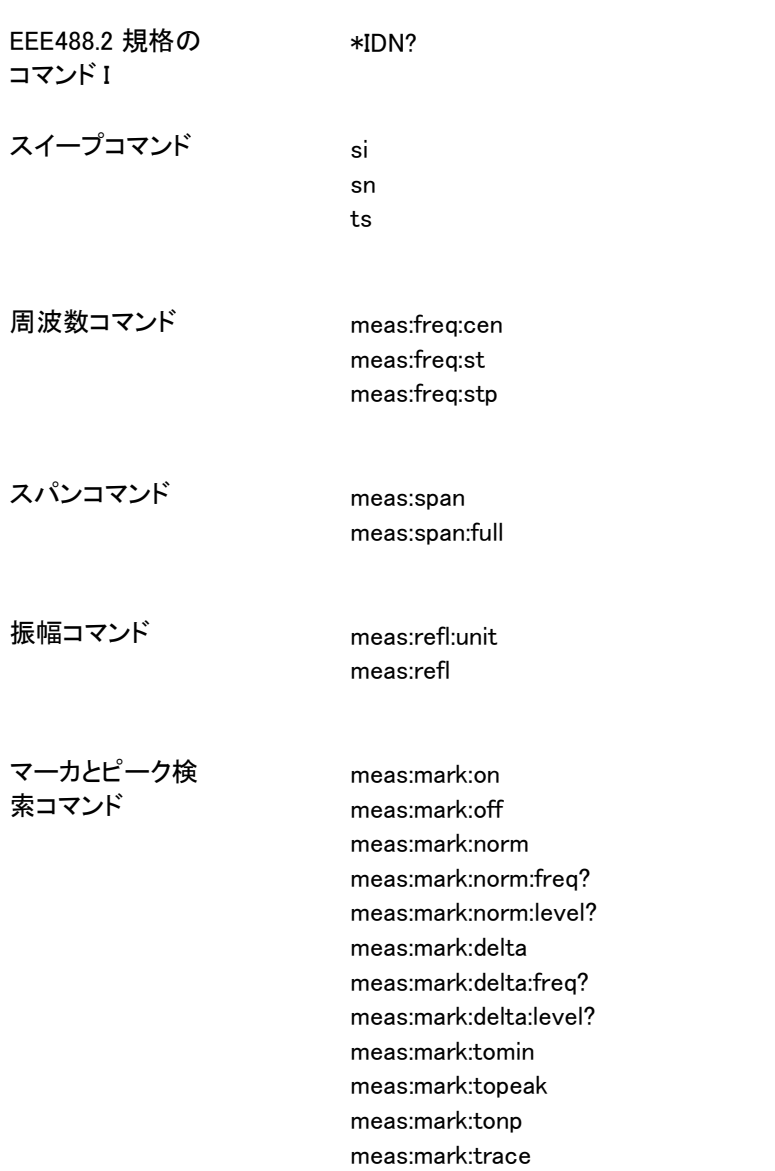

# **GWINSTEK コマンドー覧**

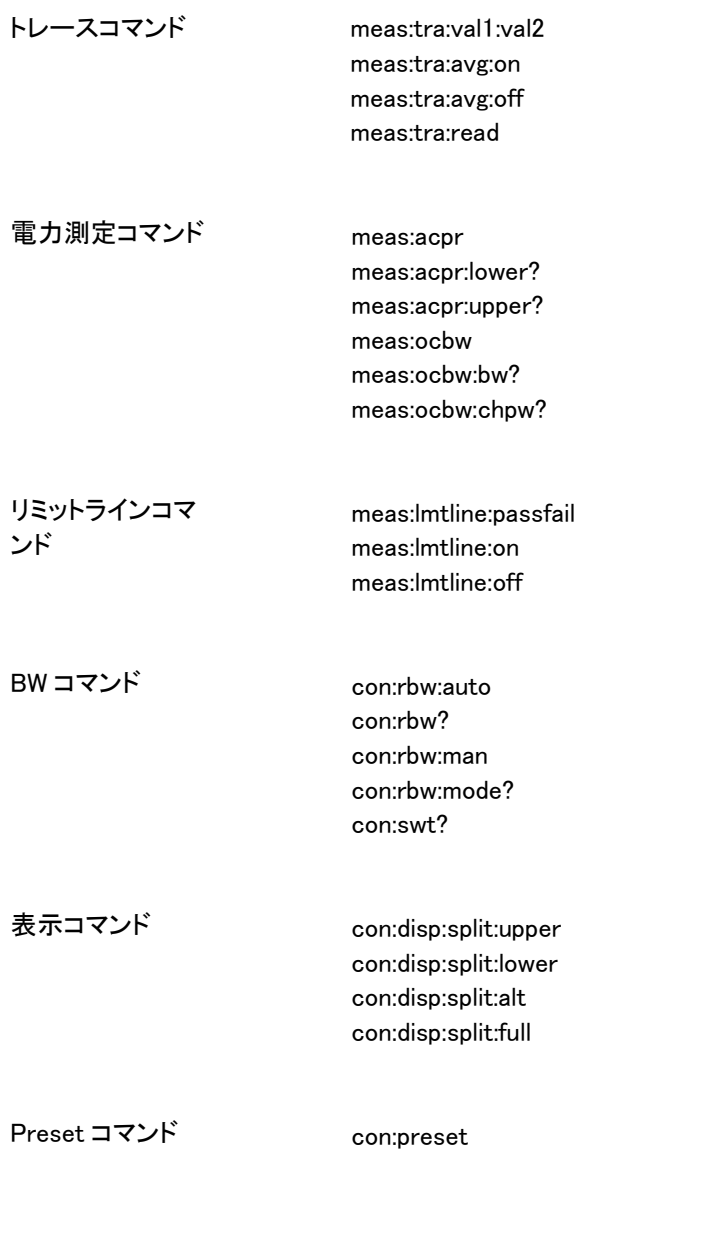

システムコマンド con:sys:ser?

EEE488.2 規格のコマンド

\*IDN?

 $\star$ IDN?  $\longrightarrow$  Query

説明 製造者、型式、シリアル番号、ファームウェアバージョ ンをクエリします。

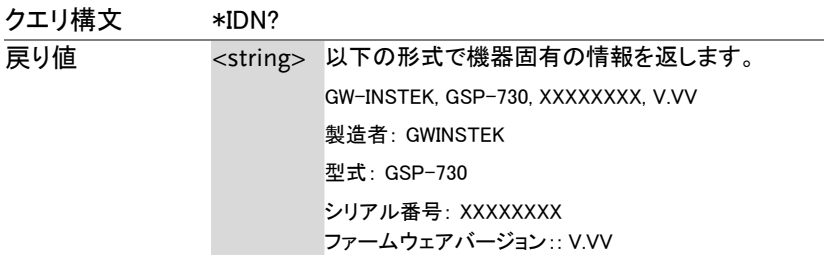

スイープコマンド

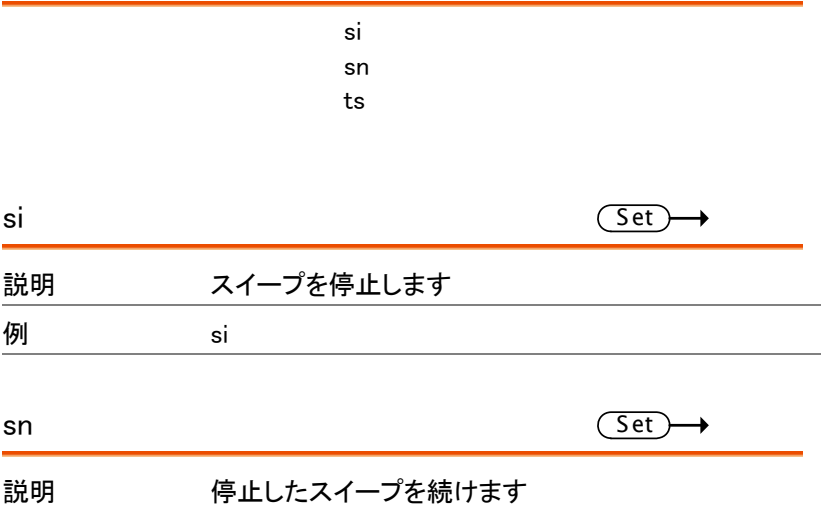

# **GWINSTEK マインドー覧**

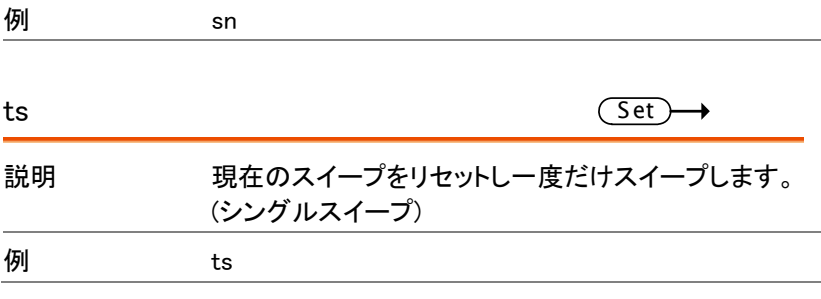

### 周波数コマンド

meas:freq:cen meas:freq:st meas:freq:stp

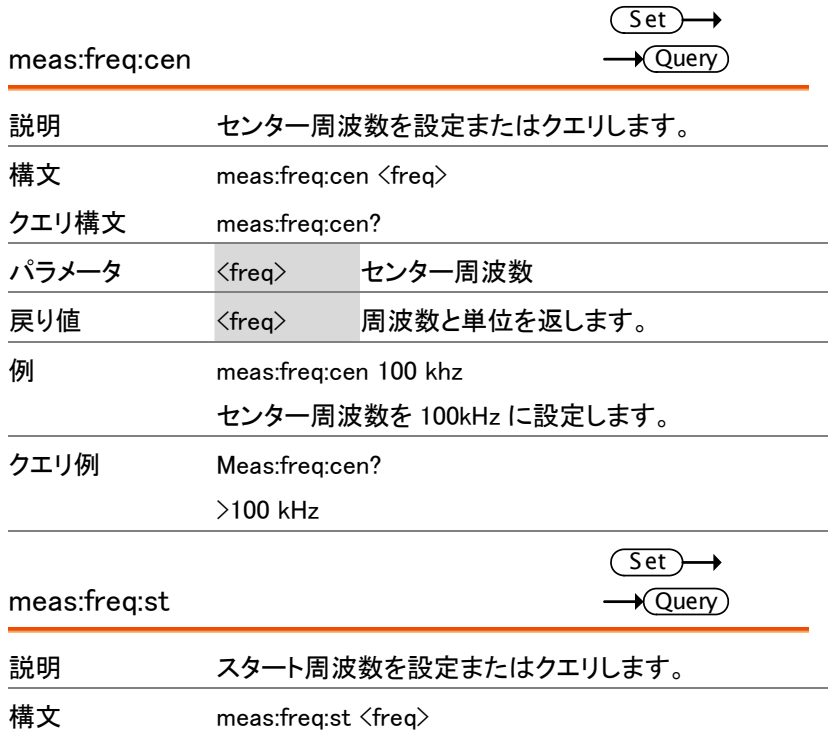

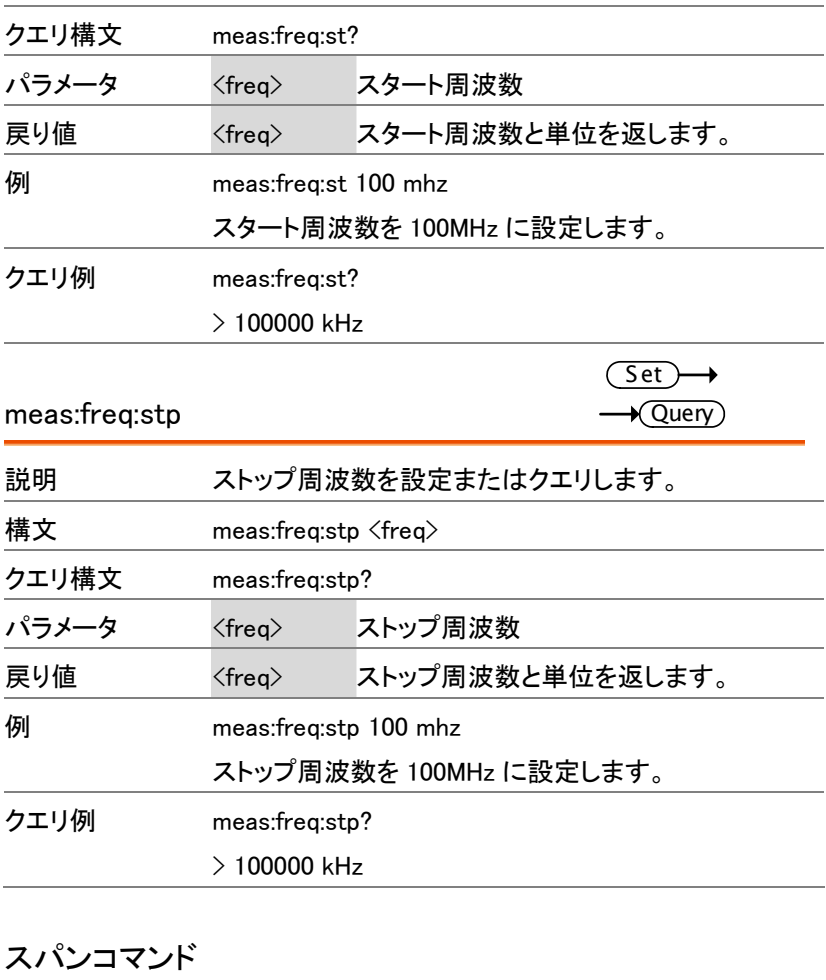

meas:span meas:span:full

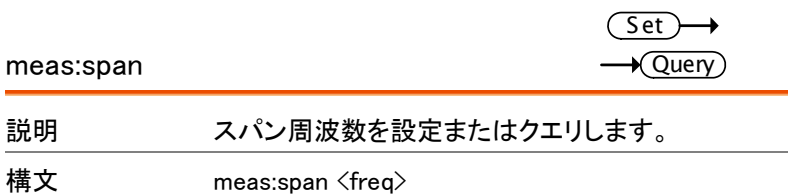

# **GWINSTEK マインドー覧**

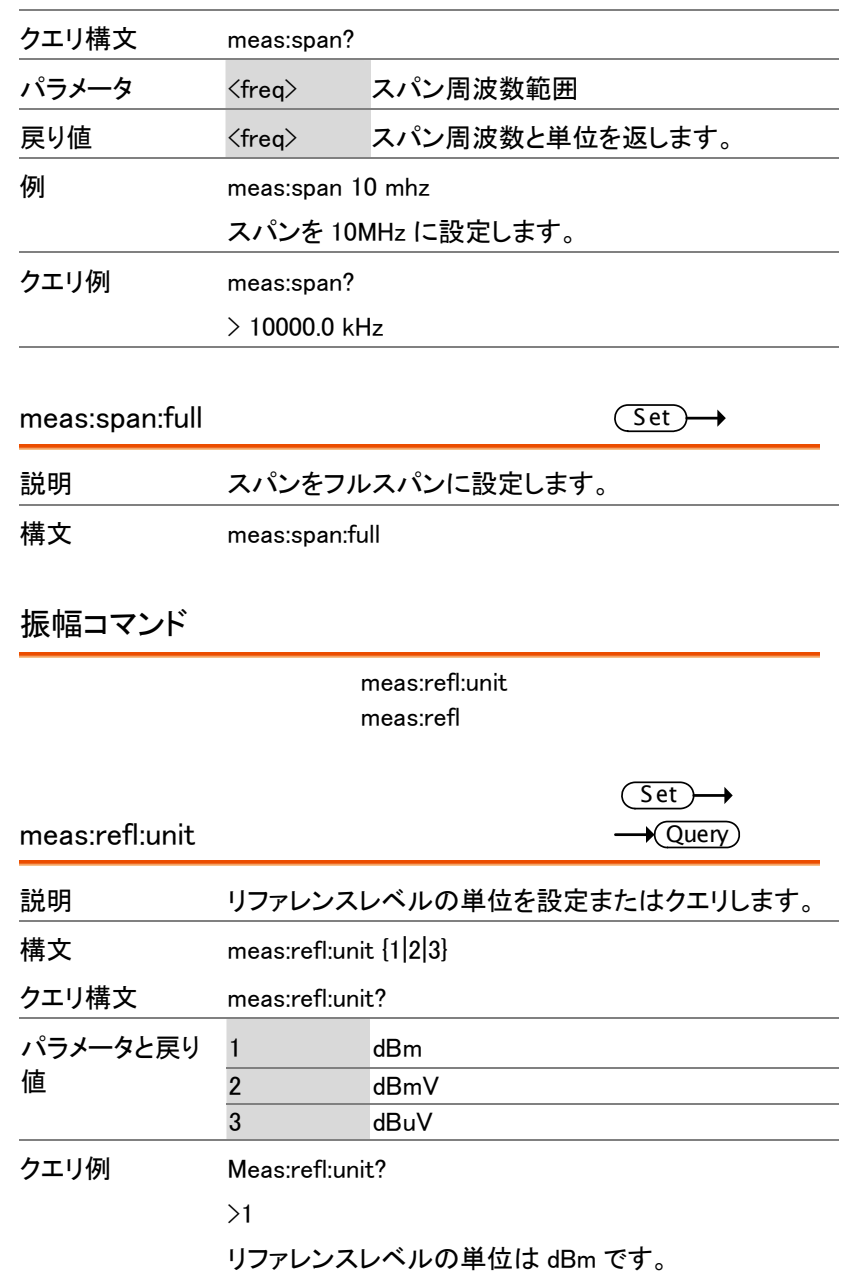

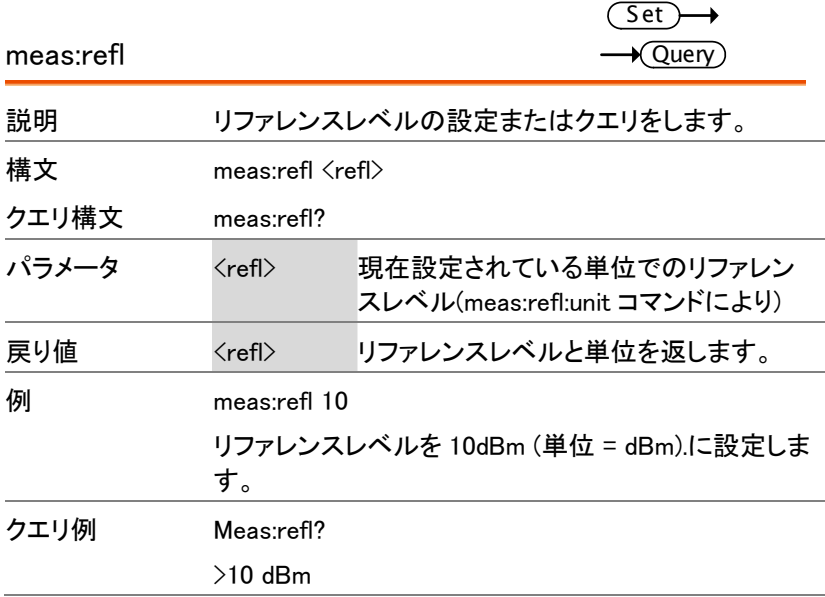

### マーカとピーク検索コマンド

meas:mark:on meas:mark:off meas:mark:norm meas:mark:norm:freq? meas:mark:norm:level? meas:mark:delta meas:mark:delta:freq? meas:mark:delta:level? meas:mark:tomin meas:mark:topeak meas:mark:tonp meas:mark:trace

> $\overline{\mathsf{Set}}$  $\sqrt{Q}$ uery

meas:mark:on

# **GWINSTEK コマンドー覧**

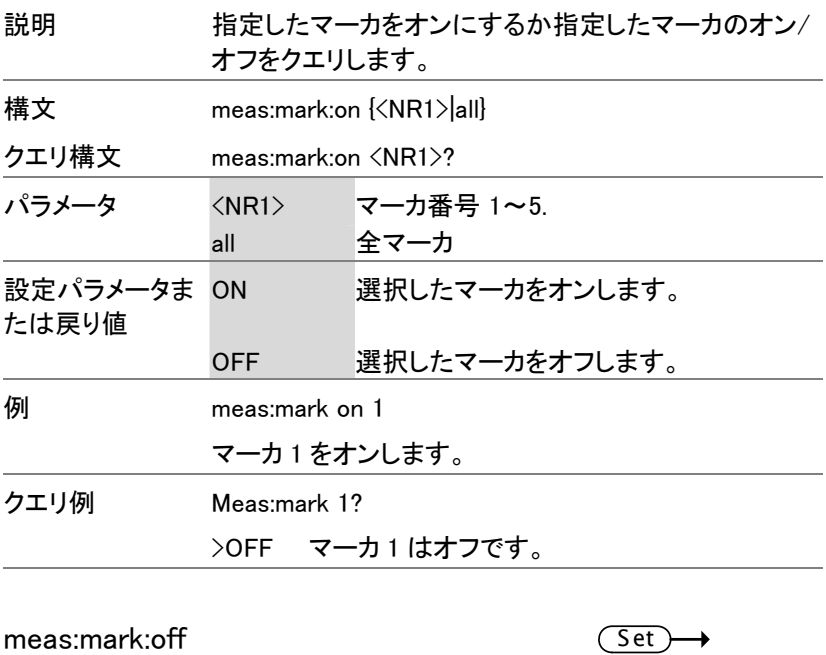

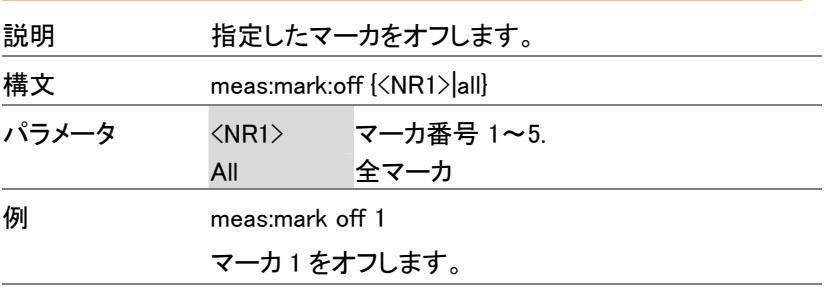

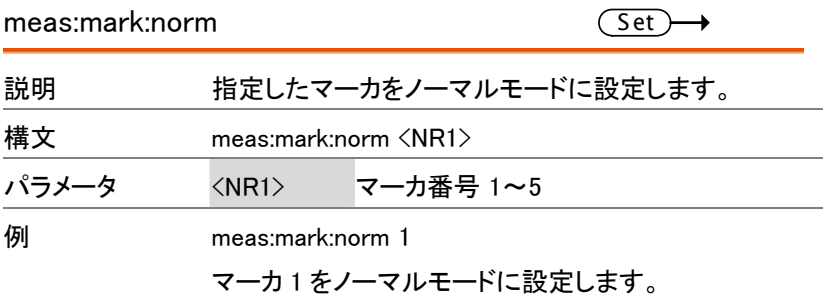

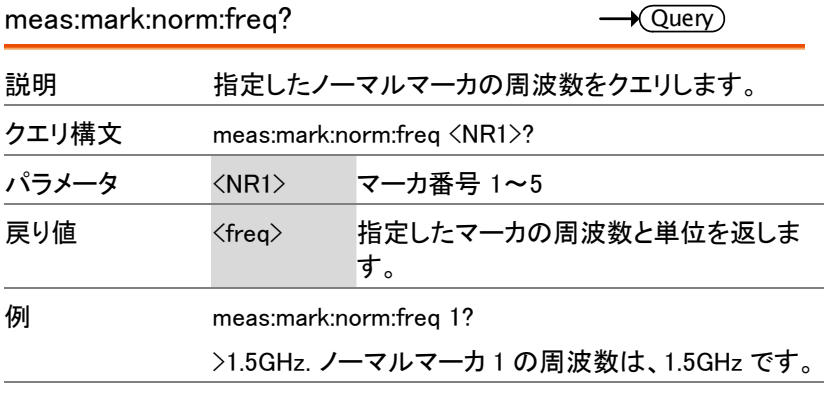

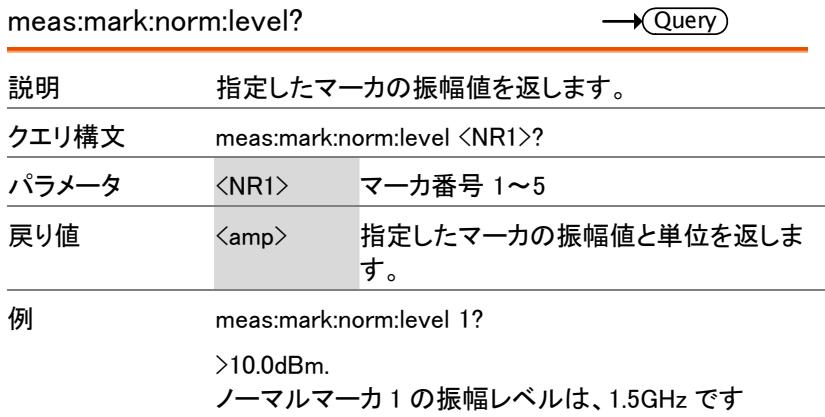

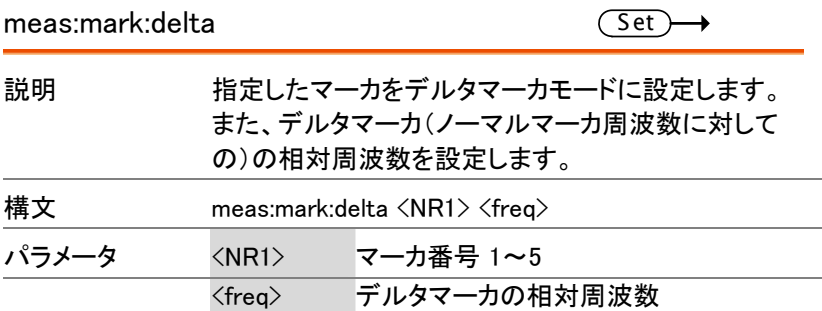

# **GWINSTEK マインドー覧**

 $\overline{\phantom{0}}$ 

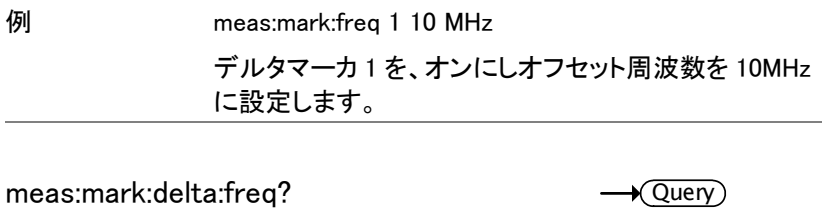

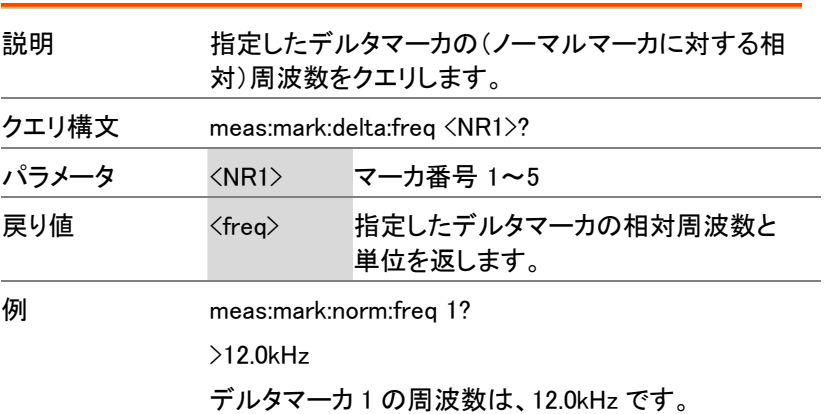

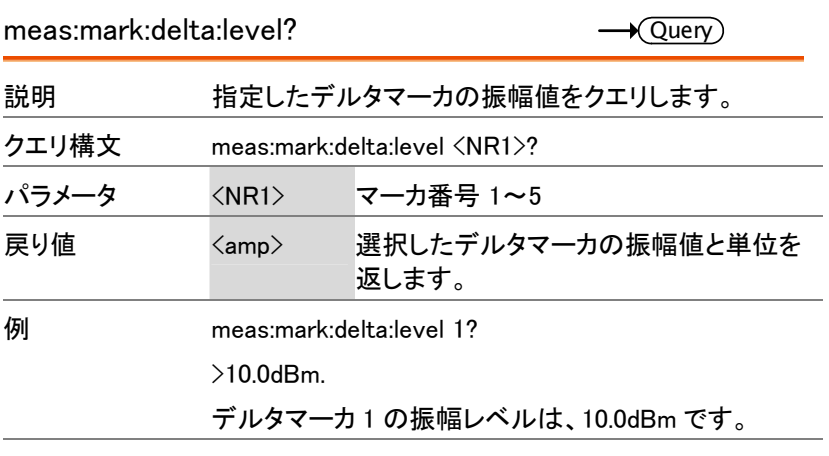

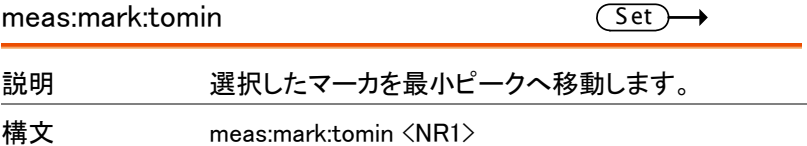

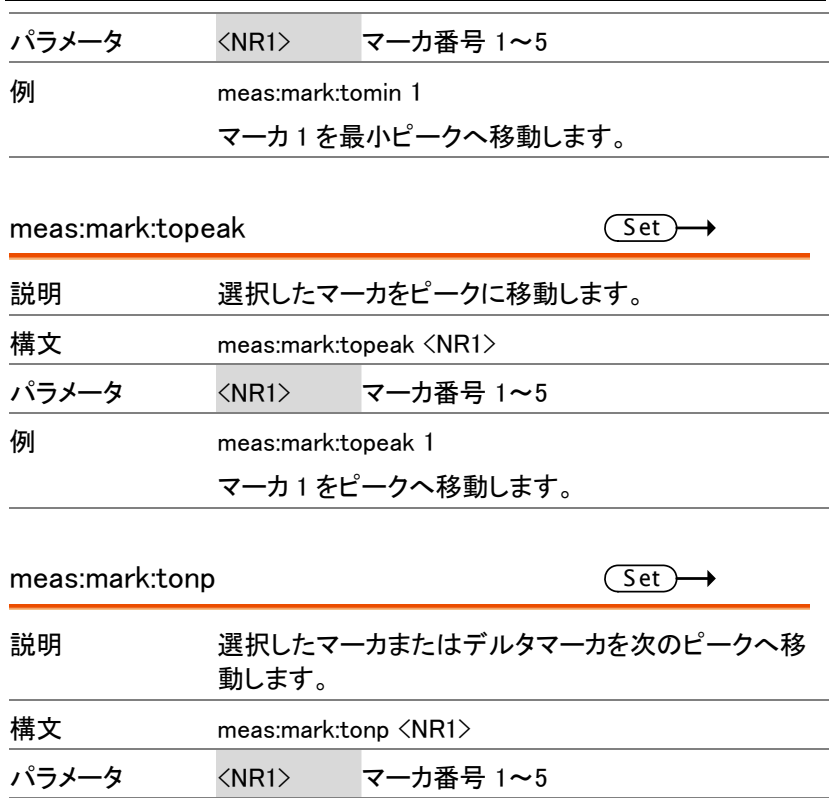

例 meas:mark:tono 1

マーカ1を次のピークへ移動します。

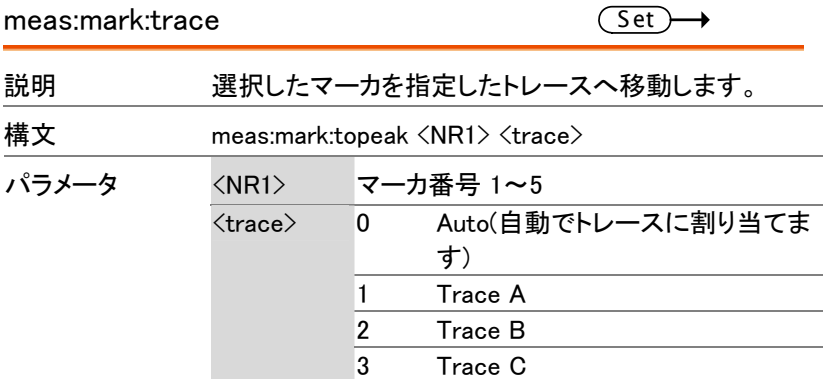

# **GW INSTEK マインドー覧**

例 meas:mark:trace 1 2

マーカ 1 とトレース B へ移動します。

トレースコマンド

meas:tra:val1:val2 meas:tra:avg:on meas:tra:avg:off meas:tra:read

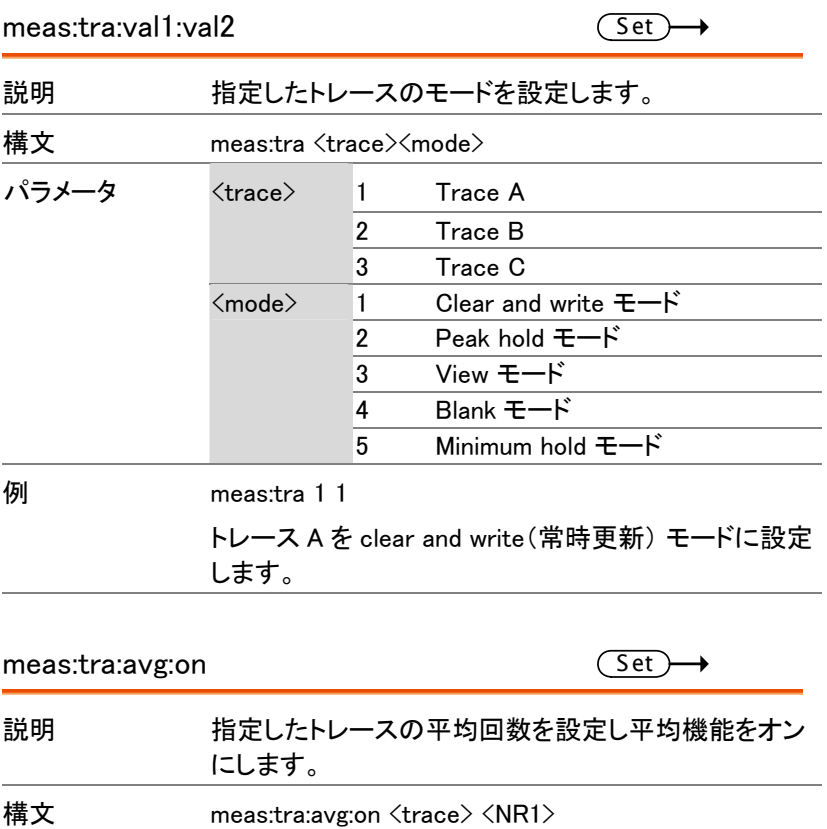

GWINSTEK GSP-730 ユーザーマニュアル

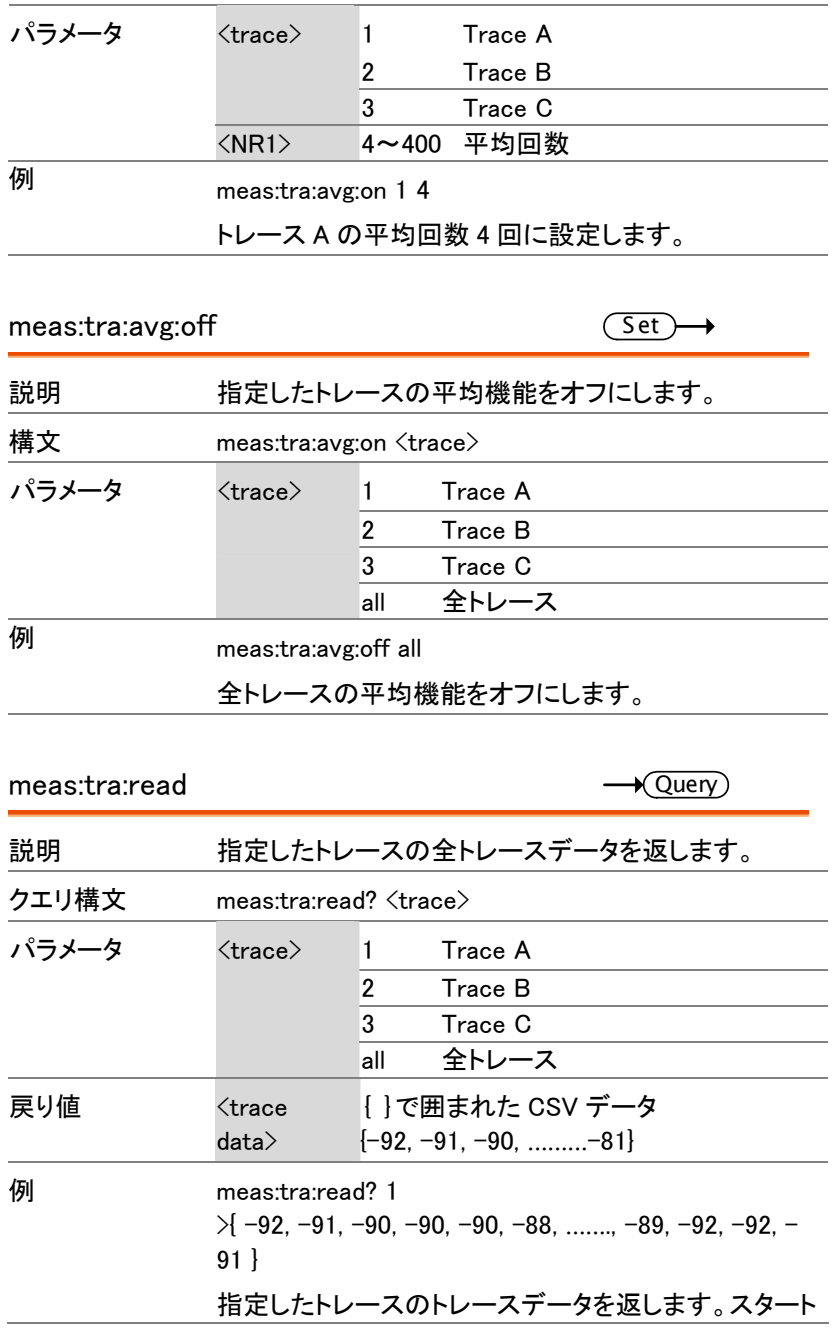

## **GW INSTEK マインドー覧**

周波数からストップ周波数までの全部で 501 個の トレースデータを返します。"all"を選択すると{trace A}{trace B}{traceC}の3ブロックで返します。有効でない (非表示)のトレースを指定すると各トレースポイント値 を 0 で返します。

### 電力測定コマンド

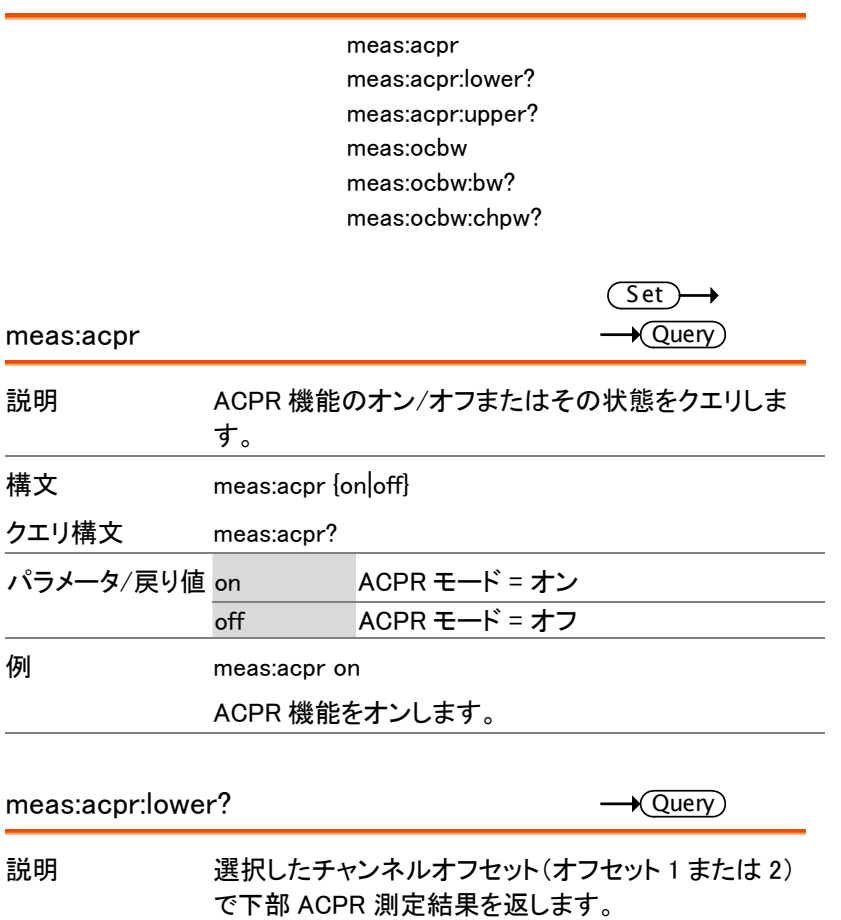

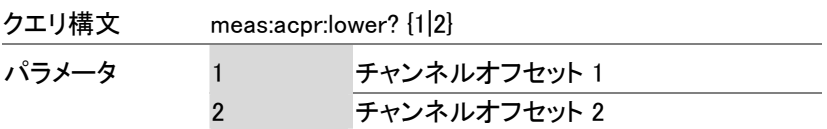

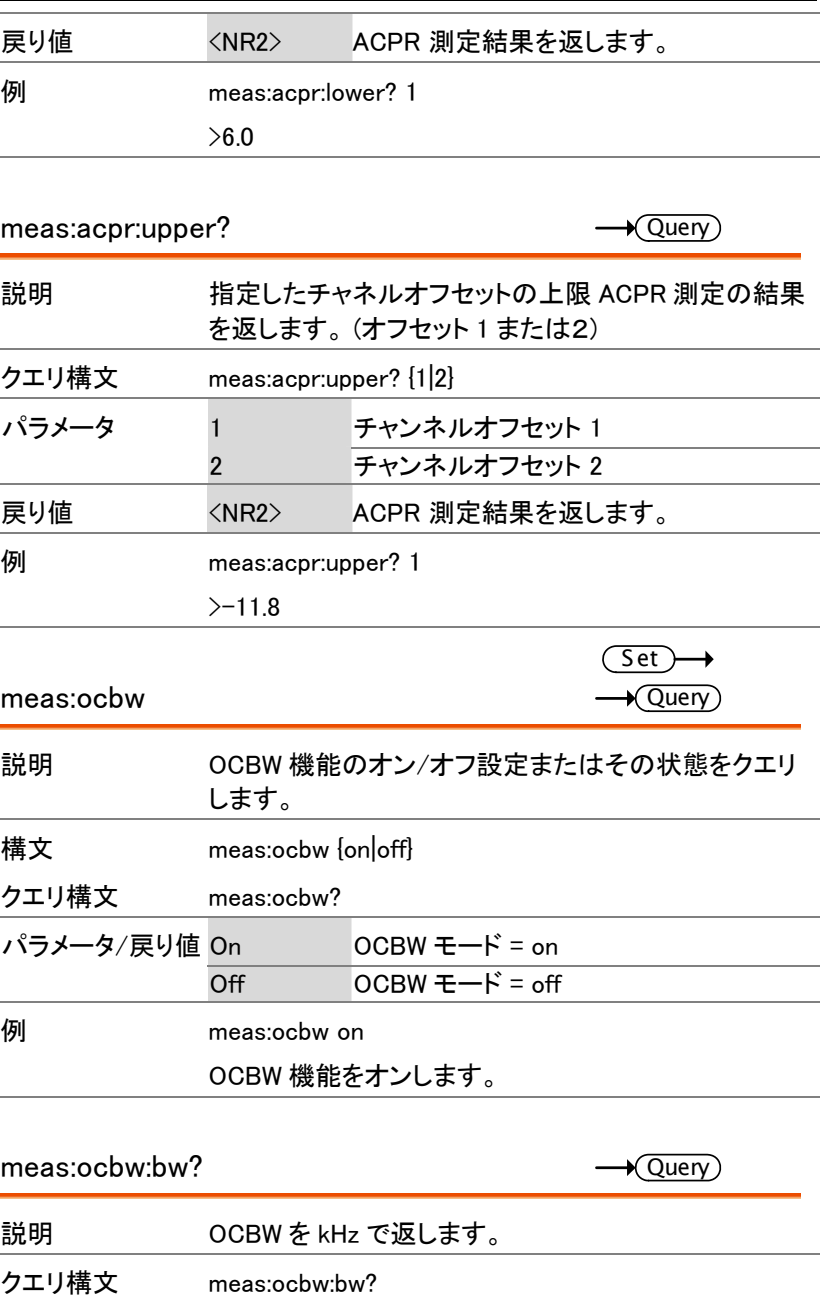

# **GWINSTEK マインドー覧**

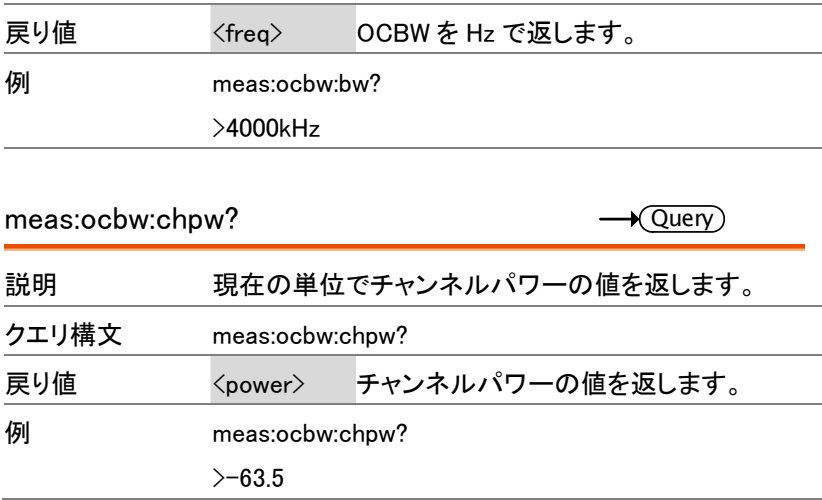

### リミットラインコマンド

meas:lmtline:passfail meas:lmtline:on meas:lmtline:off

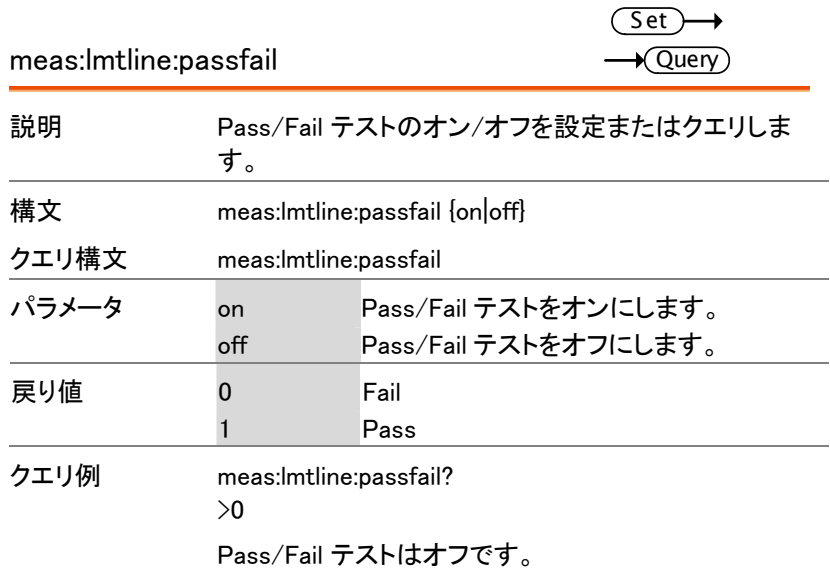

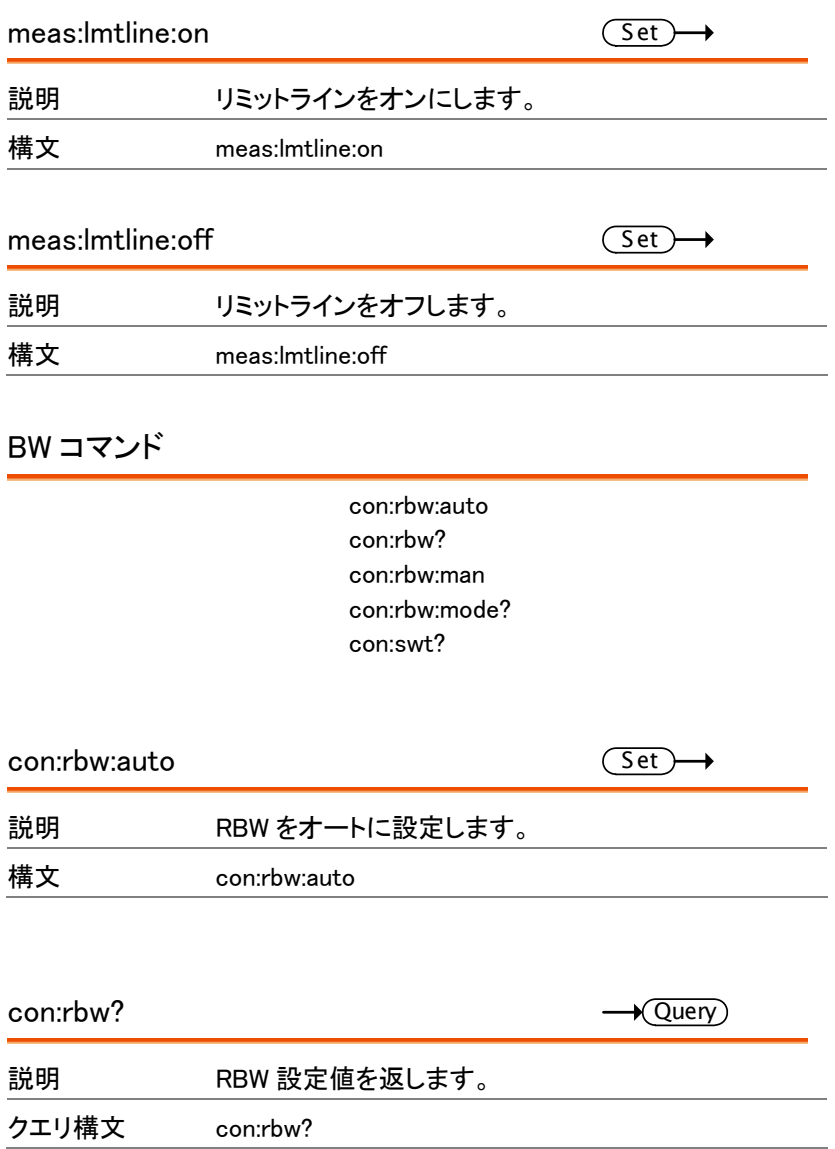
### **GWINSTEK マインドー覧**

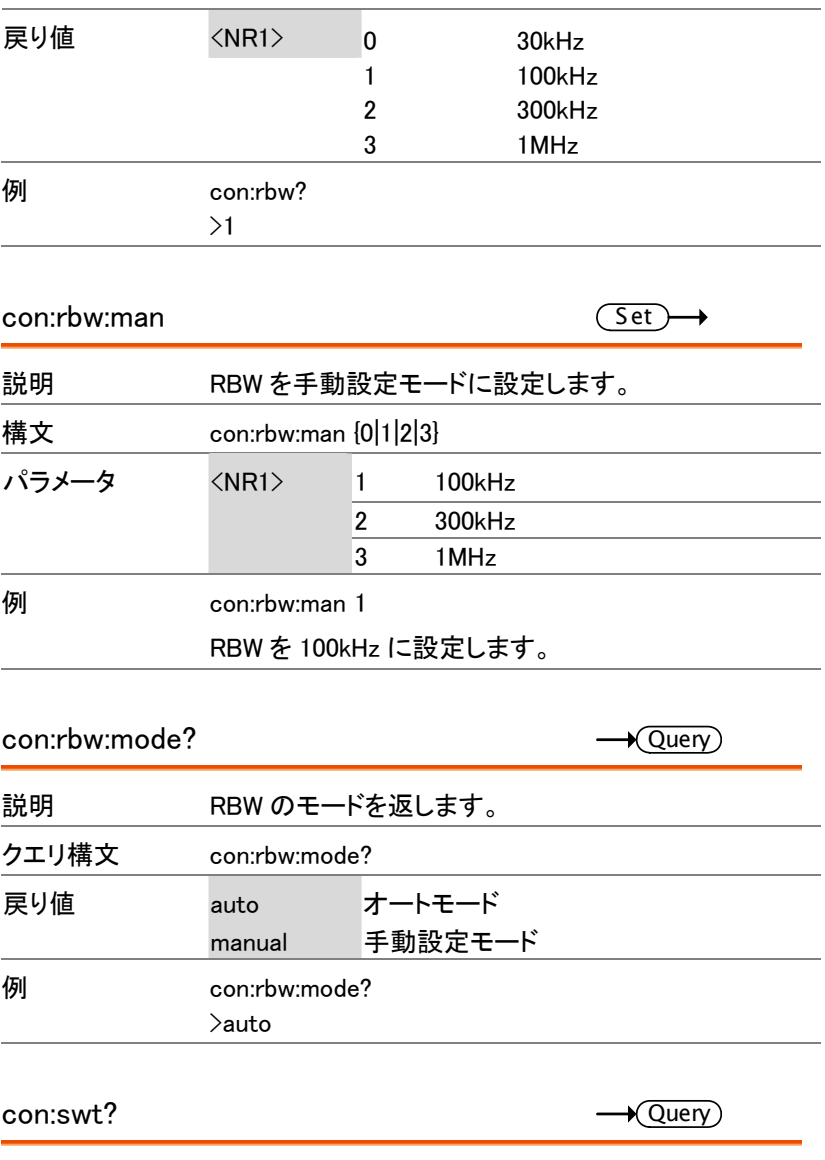

#### 説明 スイープ時間を ms 単位で返します。

クエリ構文 con:swt?

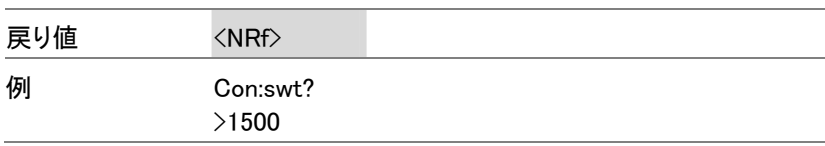

表示コマンド

con:disp:split:upper con:disp:split:lower con:disp:split:alt con:disp:split:full

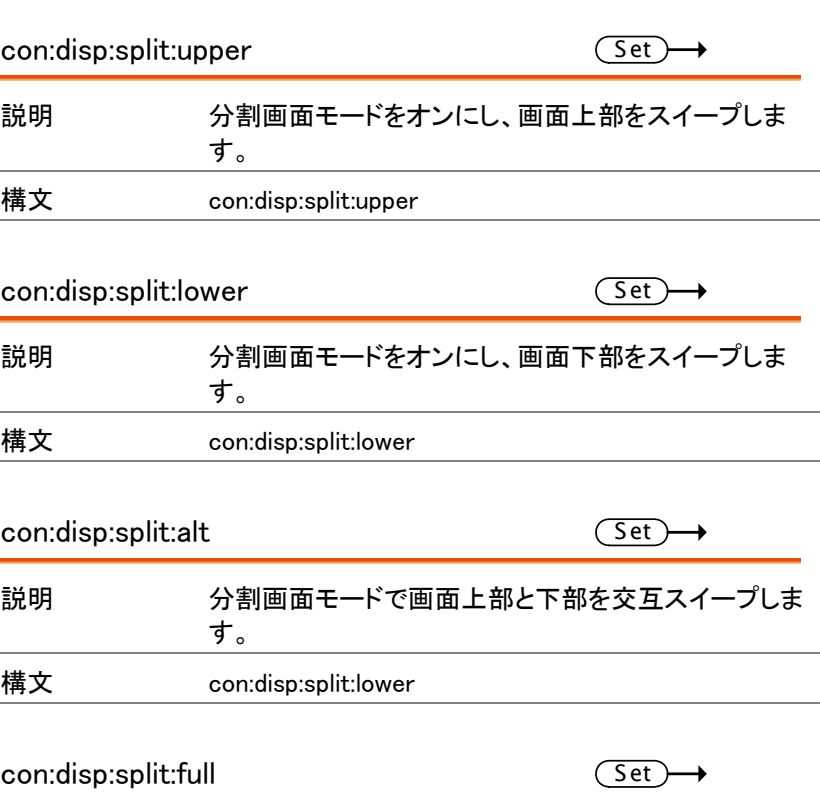

## **GW INSTEK マインドー覧** 説明 本器の画面表示モードをフル(単一)画面表示に戻し ます。有効ウィンドウとして画面上部を全画面になりま す。 構文 con:disp:split:full Preset コマンド con:preset  $con: \text{present}$   $\overline{\text{Set}}$ 説明 パネルの初期設定(工場出荷時)を呼び出します。こ のコマンドは、Preset キーを押したのと同じです。 構文 con:preset システムコマンド

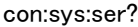

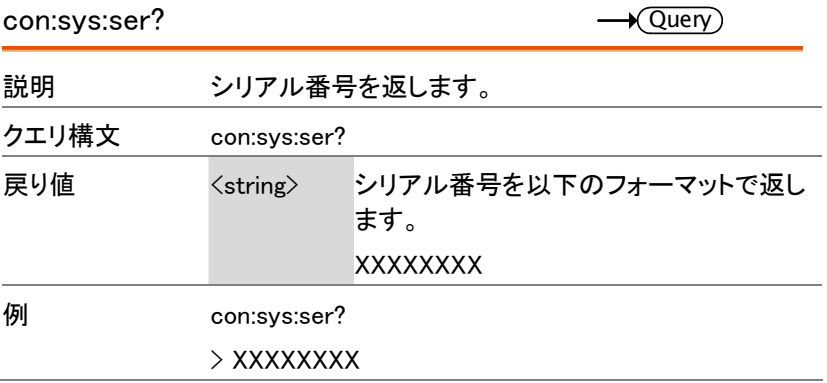

# FAQ

- 信号を接続したが画面に表示されない。
- トレース波形の更新速度が遅い。
- 画面にトレースが表示されません。
- 仕様を満足していない

信号を接続したが画面に表示されない。

Autoset を実行してください。自動的に最適な表示にします。 Autoset キーを押し Autoset/F1 キーを押します。

信号が非常に小さいと検出できず最適表示ができない場合があります。 詳細については 36 ページを参照ください。

トレース波形の更新速度が遅い。

スイープ時間は、トレース波形の画面上の更新頻度を決定します。 スイープ時間を早くするにはスパンを小さくするか RBW をより広く設定し ます。

画面にトレースが表示されません。

画面上にトレースが表示されない場合、幾つかの場合が想定されます。

- 1. トレースが画面外の場合:Amplitude キーでリファレンスレベルを調整 してください。
- 2. トレースが"Blank"モードになっている。:トレースを VIEW モードにし、 再度トレースを表示させてください。

.

仕様を満足していない

室温が+20℃~+30℃で、本器を少なくとも 30 分以上エージングした状 態で、仕様に一致するように安定させる必要があります。

より詳しい情報が必要な場合には、弊社までお問い合わせください。

付録

#### GSP-730 の初期設定

以下の初期設定は、GSP-730 の工場出荷時の設定です。(機能/テスト 設定)

周波数

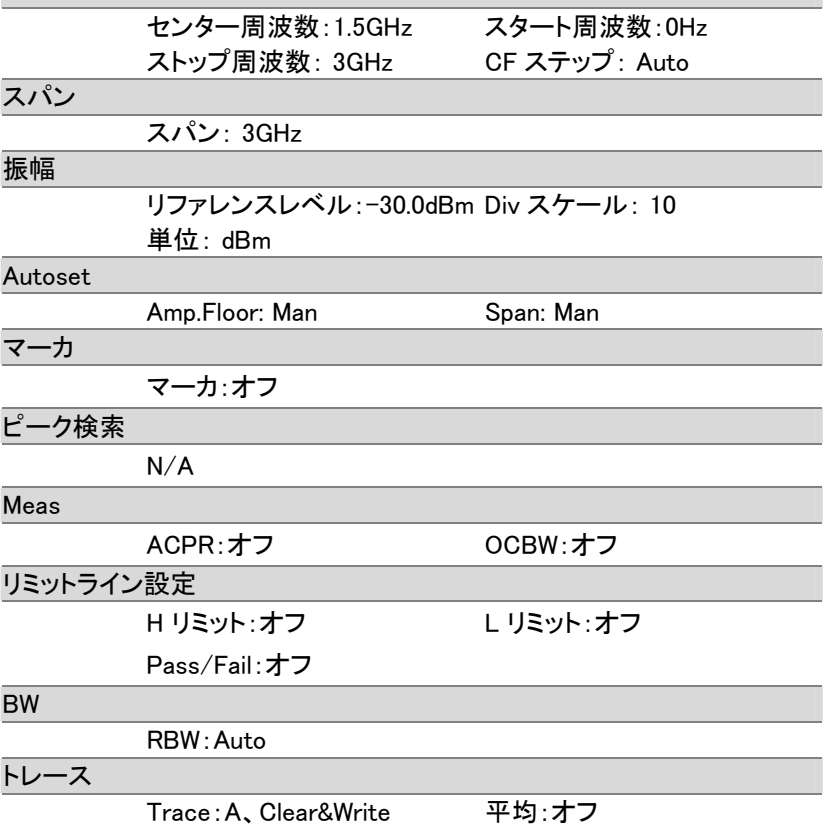

## **GWINSTEK WELL ASP-730 の初期設定**

#### 表示

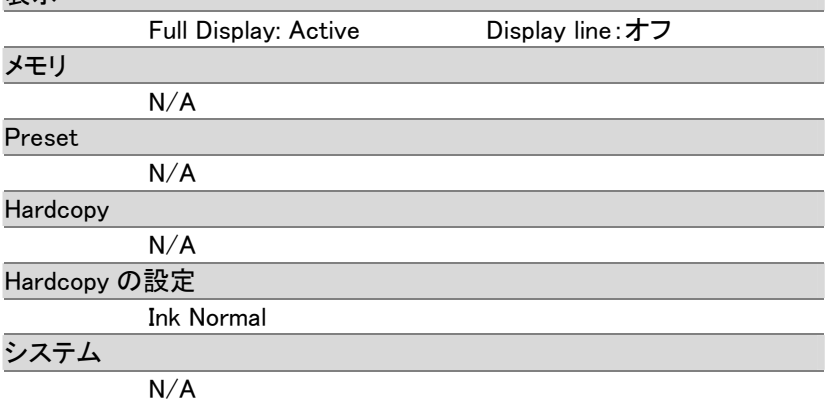

#### GSP-730 の仕様

本仕様は、特に指定がない場合、室温が 20℃~30℃で電源投入後、少 なくとも 30 分間のウォームアップした状態のときに適用されます。

#### 周波数

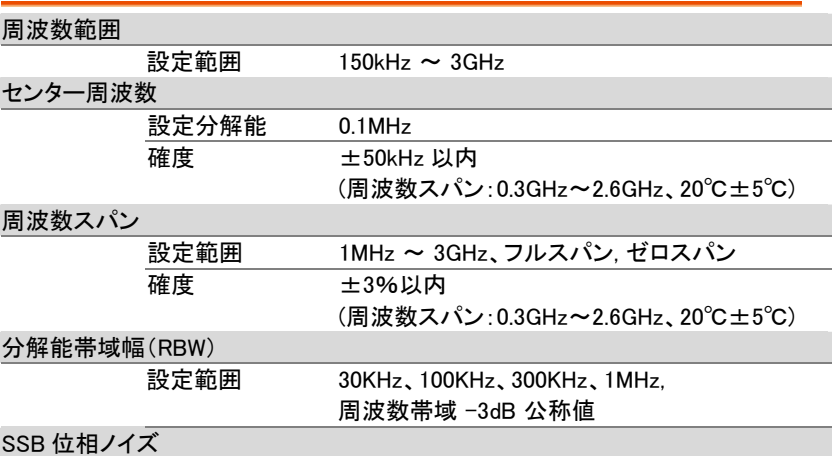

 -85dBc/Hz (代表値、オフセット 500kHz、RBW:30kHz、スイープ時間 :1.5s、スパン:1MHz@1GHz)

#### 固有スプリアス応答

-45dBc 未満 @ リファレンスレベル-40dBm (代表値 -50dBc 未満)

#### 振幅

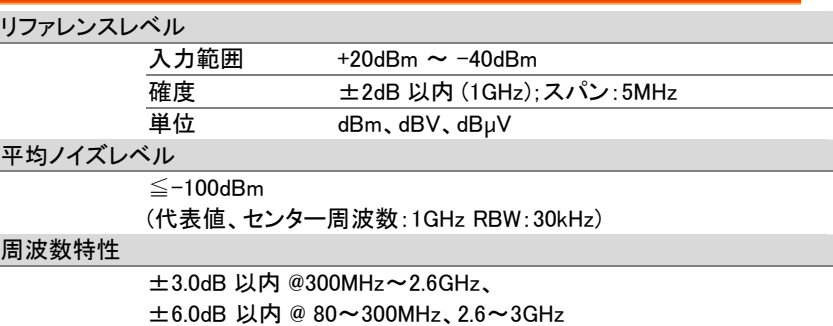

#### **GWINSTEK GSP-730 の仕様**

#### 入力

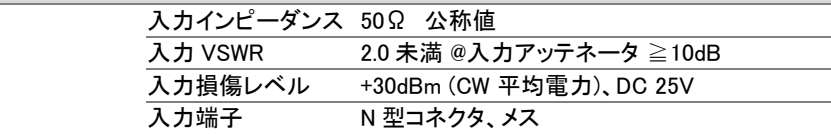

#### スイープ

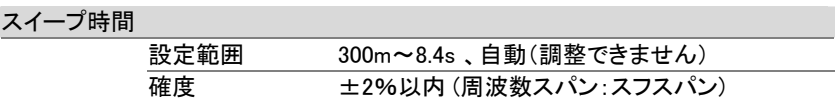

#### 機能

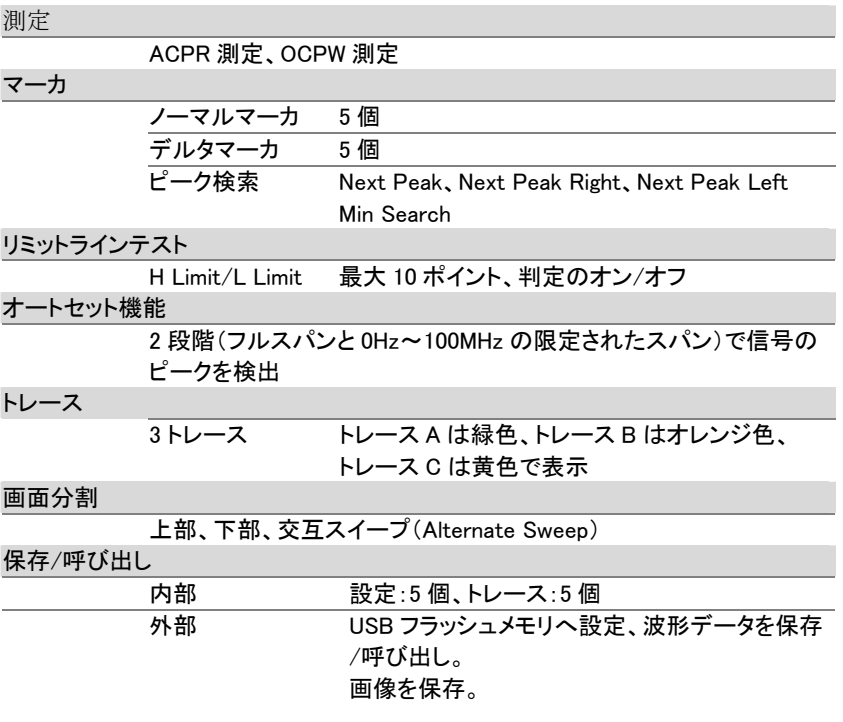

#### 一般仕様

#### $\frac{1}{2}$

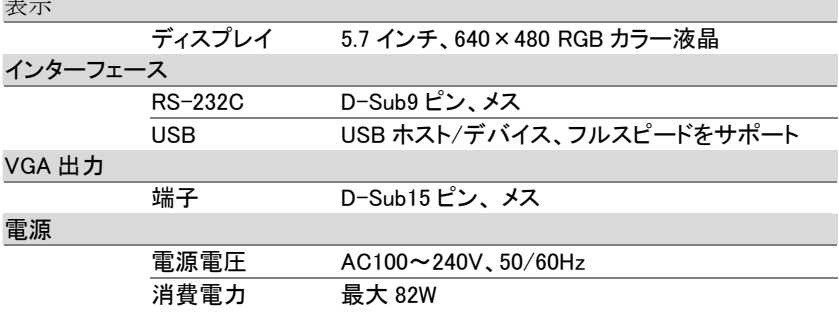

#### その他

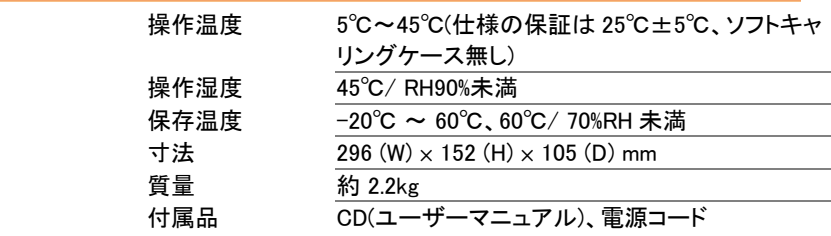

GSP-730 寸法図

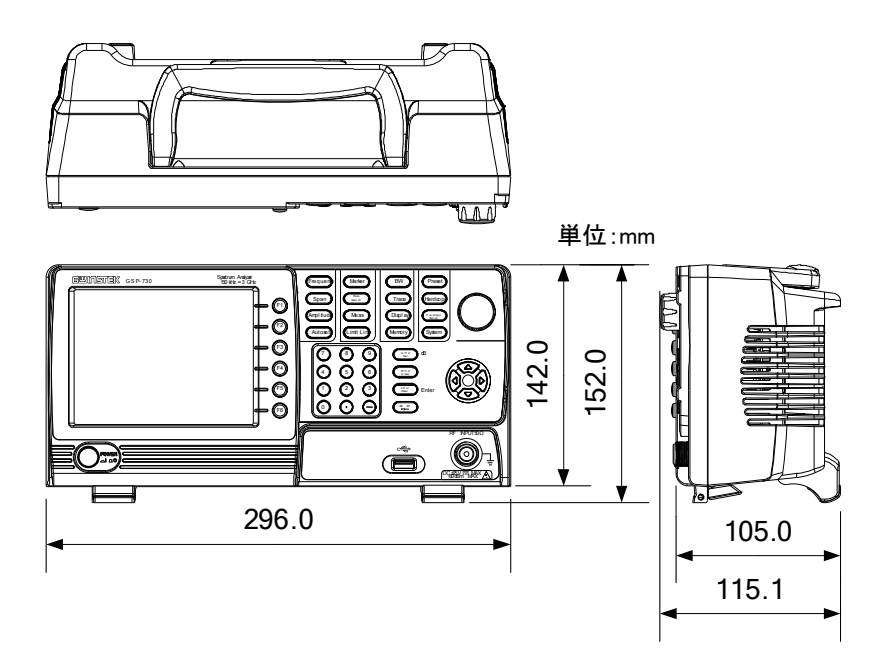

#### Declaration of Conformity

#### We

#### **GOOD WILL INSTRUMENT CO., LTD.**

No. 7-1, Jhongsing Rd, Tucheng Dist., New Taipei City 236, Taiwan

#### **GOOD WILL INSTRUMENT (SUZHOU) CO., LTD.**

No. 69 Lushan Road, Suzhou New District Jiangsu, China.

declare that the below mentioned product

#### **Type of Product: Spectrum Analyzer**

**Model Number:** GSP-730

is herewith confirmed to comply with the requirements set out in the Council Directive on the Approximation of the Laws of the Member States relating to Electromagnetic Compatibility (2004/108/EEC) and Low Voltage Directive (2006/95/EEC).

For the evaluation regarding the Electromagnetic Compatibility and Low Voltage Directive, the following standards were applied:

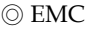

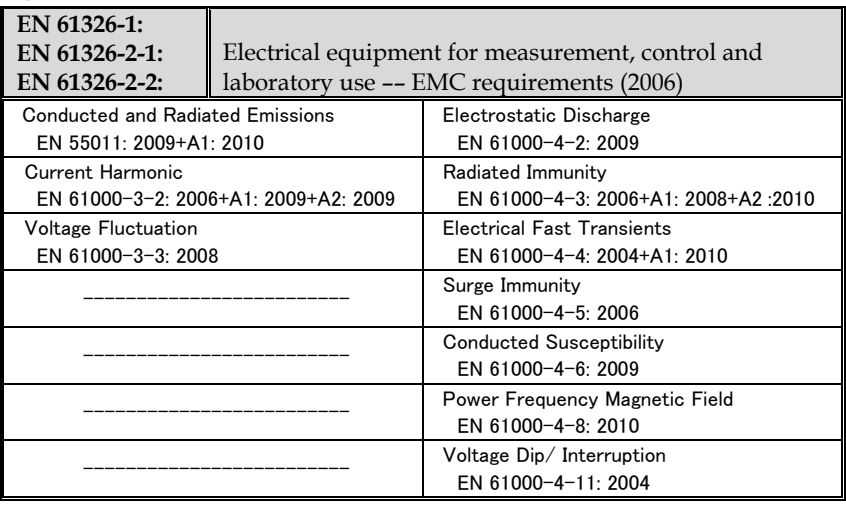

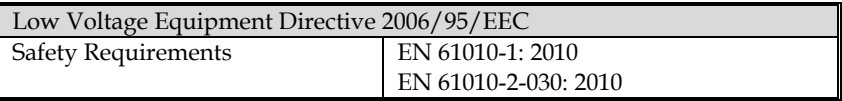

### **GWINSTEK**

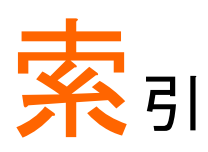

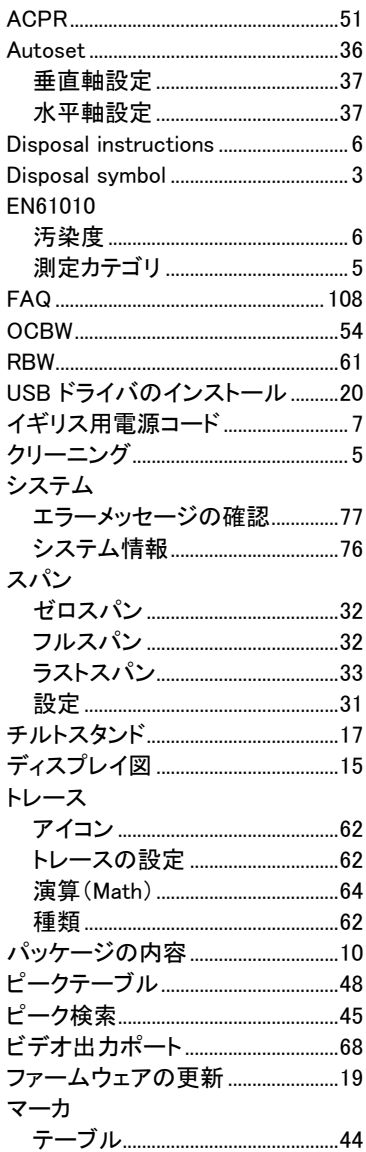

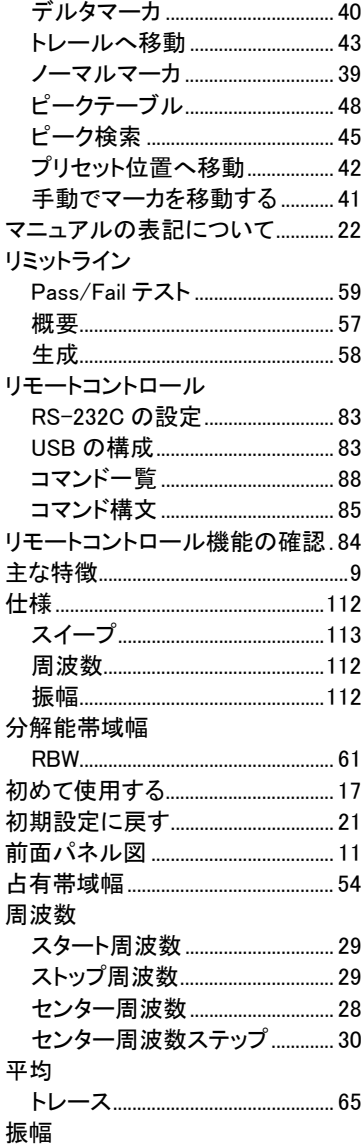

## **GWINSTEK**

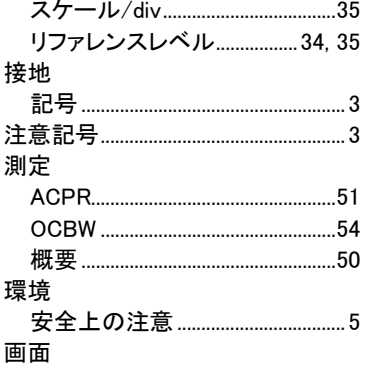

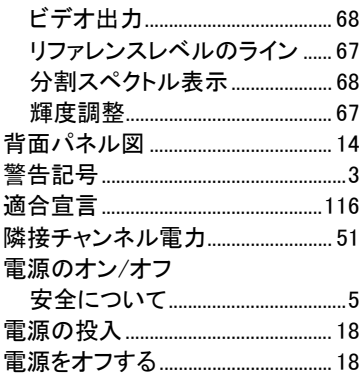

製品についてのご質問等につきましては、下記まで お問い合わせください。 TEL:03-5823-5656 FAX:03-5823-5655

お問い合わせ E-Mail: info@instek.co.jp HomePage:http://www.instek.co.jp

株式会社 インステック ジャパン